# IND700 ProWorks Multi-Tools

# 应用程序

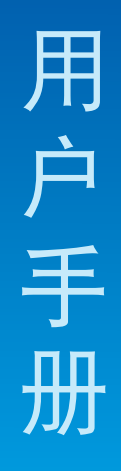

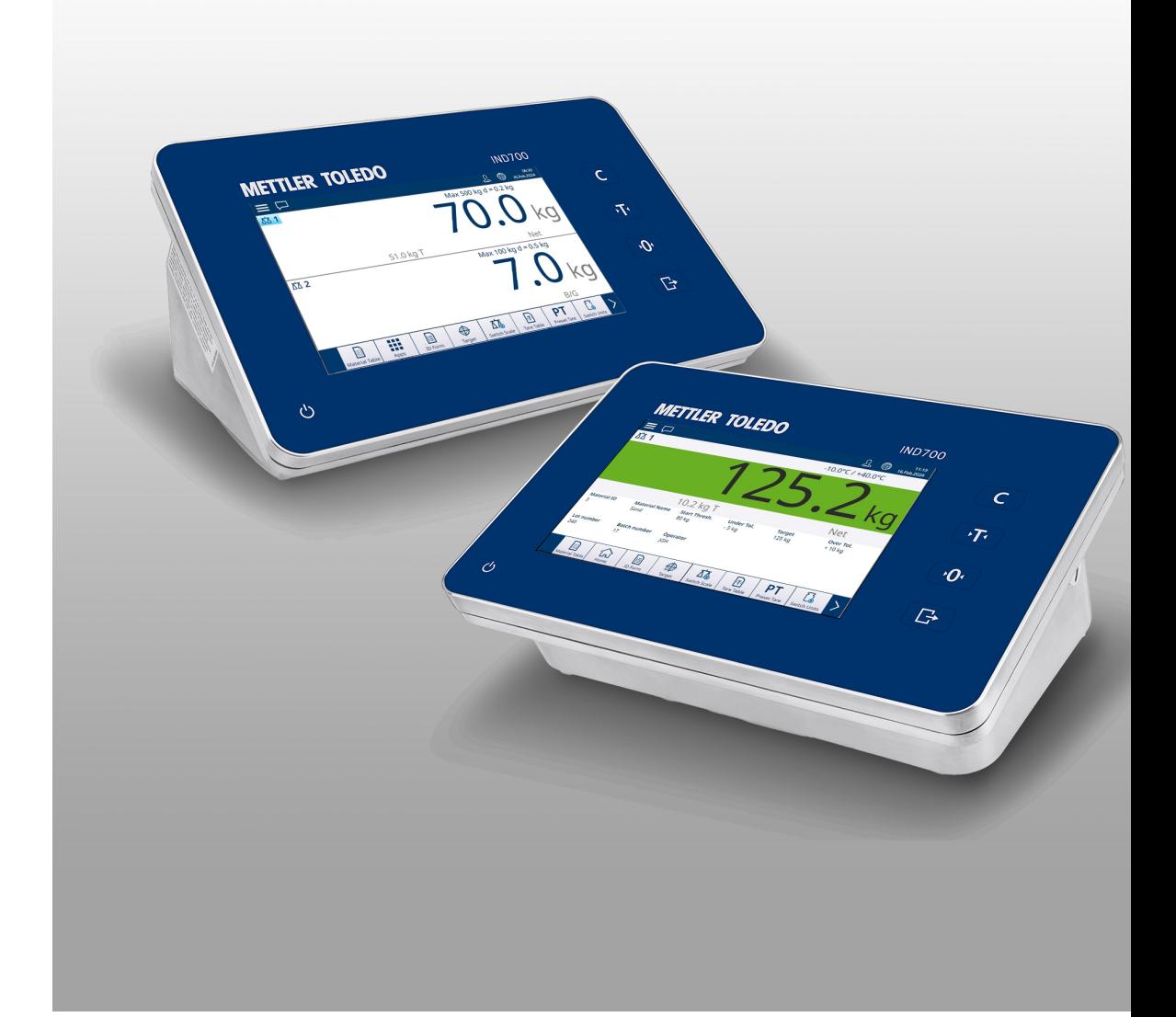

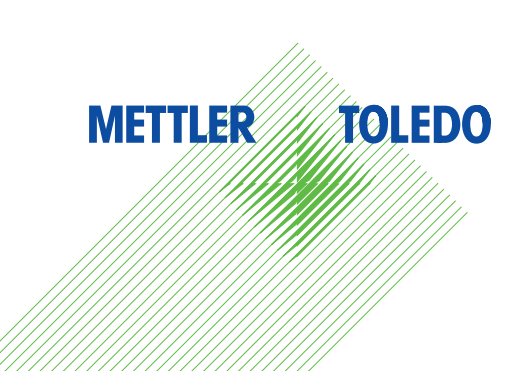

# **METTLER TOLEDO Service**

感谢您选择梅特勒托利多的产品与服务。请遵守本手册中的说明与规范,正确使用您的产品。为确 保产品性能的可靠性与准确度,建议定期对产品进行校准与维护(必须由专业服务人员完成)。如 需订购其它服务项目,请及时与我们联系。了解更多信息,请登录: [www.mt.com/service](http://www.mt.com/service)

通过以下多种方式,可以确保您的投资得到最大的回报:

- 1 注册您的产品: 我们诚挚地邀请您通过[www.mt.com/productregistration](http://www.mt.com/productregistration) 注册您的产品,以及时获得关于产品改进、升级等方面的重要信息。
- 2 联系梅特勒托利多的服务人员:测量价值的关键在于准确度——不合格的秤台可能会降低质量、 减少利润、增加风险。梅特勒托利多提供及时有效的服务,确保您产品的测量准确度、优化运行 时间与设备寿命。
	- **→ 安装、配置、集成与培训:**我们的服务代表是经过工厂培训的称重设备专家。我们确保您的称 重设备可以随时经济高效地投入。我们的服务人员训练有素,是您成功的坚实后盾。
	- → 初始校准文件: 每台工业秤都有特殊的安装环境与应用要求, 因此, 性能测试与认证必不可 少。我们的校秤服务与证书均会记录秤台的准确度,以确保生产质量,并提供产品性能的质量 体系记录。
	- **→ 定期校准维护**: 校准服务协议可令您对称重过程时刻充满信心, 并提供符合要求的文档记录。 针对您的需求与预算,我们提供各类定制化的服务计划。

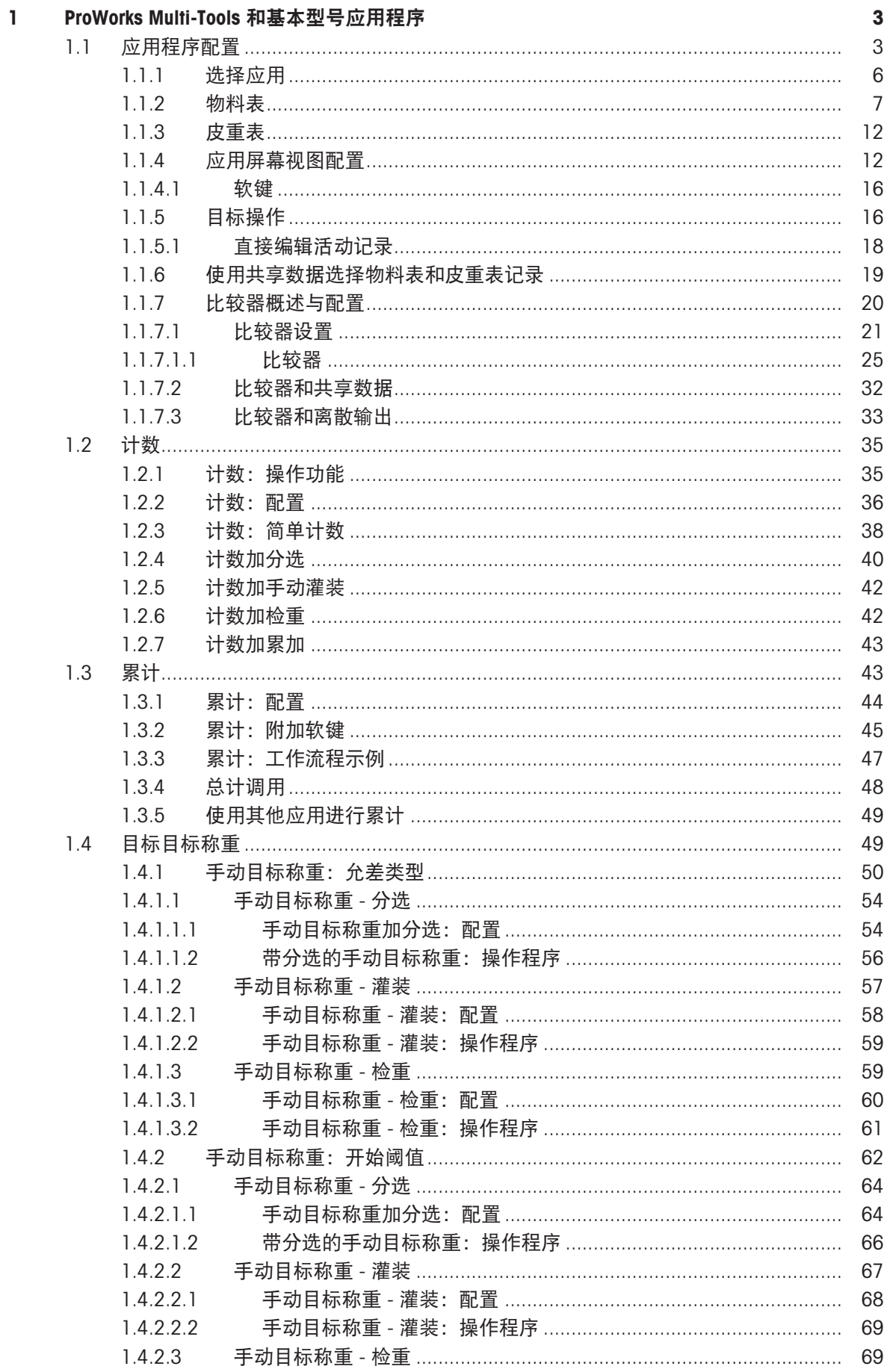

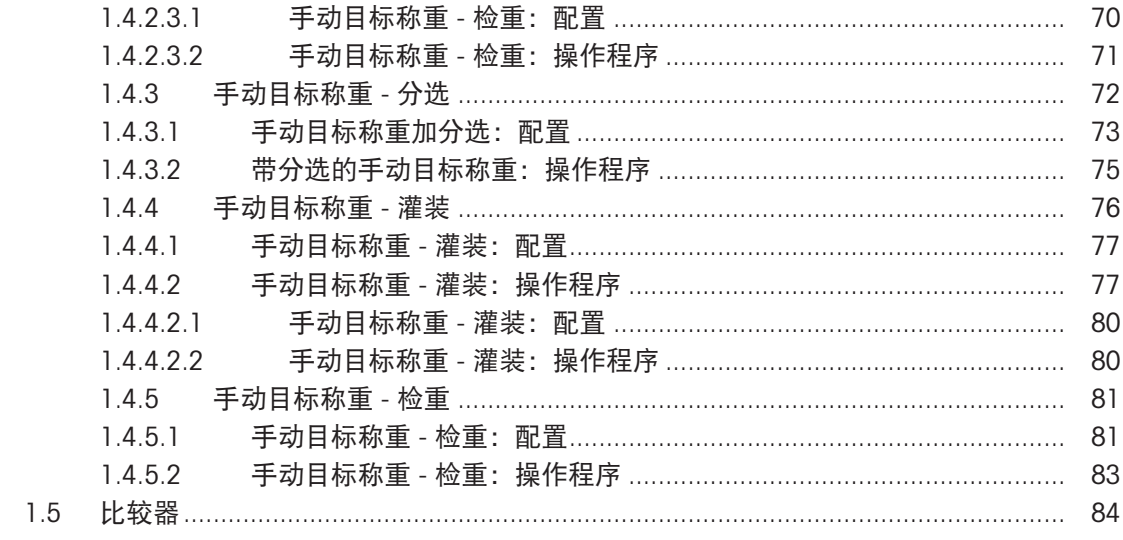

# <span id="page-6-0"></span>1 ProWorks Multi-Tools 和基本型号应用程序

IND700 的基本软件 ProWorks 提供两种应用:

- 简单称重
- $\cdot$  ID 表单

将 ProWorks Multi-Tools 应用程序许可证添加到仪表后,可使用附加应用:

- 计数
- 手动目标称重 分选
- 手动目标称重 灌装
- 手动目标称重 检重称重
- 累计

所有三种形式的目标称重均可配置为以任意组合使用计数和累计。

IND700 用户手册中的操作 > 非称重操作 > ID 表单中介绍了简单称重和 ID 表单的使用。本节介绍五 个 Multi-Tools 应用程序的功能、配置和使用。

#### 手册下载

请扫描下方二维码并从以下网址下载: ▶[www.mt.com/IND700-downloads](https://www.mt.com/us/en/home/library/datasheets/industrial-scales/terminals/ind700-downloads0.html?cmp=als_IND700-downloads).

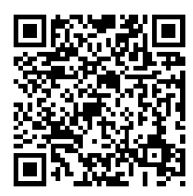

# <span id="page-6-1"></span>1.1 应用程序配置

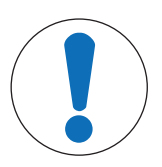

# 应用程序配置

注意

只有具有主管或管理员登录权限的用户才能更改配置屏幕和表,无论是在设置中访 问还是通过触摸软键进行访问。

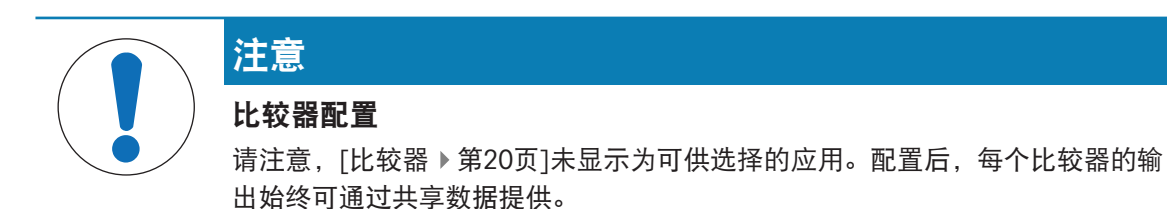

设置应用过程需要几个步骤:

- 1 从[[选择应用](#page-9-0) ▶ [第](#page-9-0)6页]屏幕中选择一个或多个要运行的应用。
- 2 使用应用屏幕软键设置应用属性,或创建一个或多个正确配置的[[物料表](#page-10-0) ▶[第](#page-10-0)7页]记录。
- 3 或者, 创建一个或多个[[皮重表](#page-15-0) → 第[12](#page-15-0)页]条目用于物料。
- 4 配置「[应用屏幕视图](#page-15-1) ▶第[12](#page-15-1)页」,以确定在应用运行时在应用屏幕上显示哪些数据字段。注:这些 选择以及任何已配置 ID 表单字段的内容 (请参考 IND700 用户手册, 第 2.3.1 和 3.2.2 节)还将 确定在**交易表**中记录哪些数据(请参考 IND700 用户手册, 第 3.2.1.4 和 6.3.1.4. 节), 由自动化 标准模板捕获 (请参考 IND700 用户手册, 第 2.1.11 和 3.4.5.1 节)。
- 5 从主屏幕的菜单中选择应用屏幕视图 [x], 或者(如果在软键功能区中可用)触摸应用软键 : 以 显示应用用户界面。(注:显示应用屏幕视图时,应用软键更改为主页软键 )

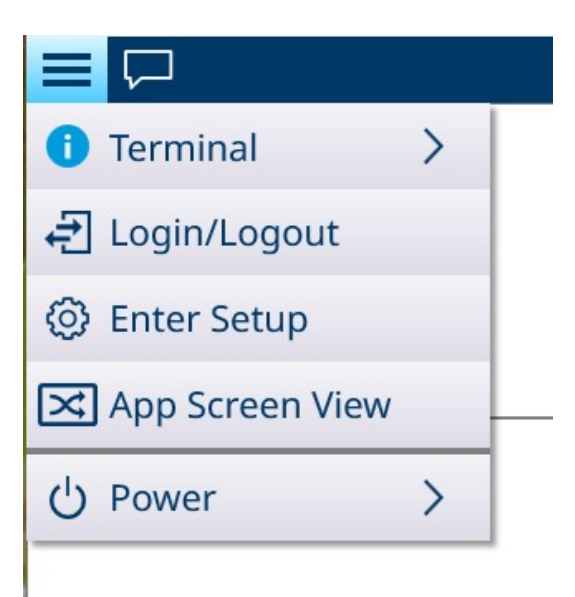

在设置中,应用菜单提供对这些配置选项的访问。请注意,可用的子菜单因在选择应用中所做的选 择而异。在下面的第一个示例中,未选择任何应用。

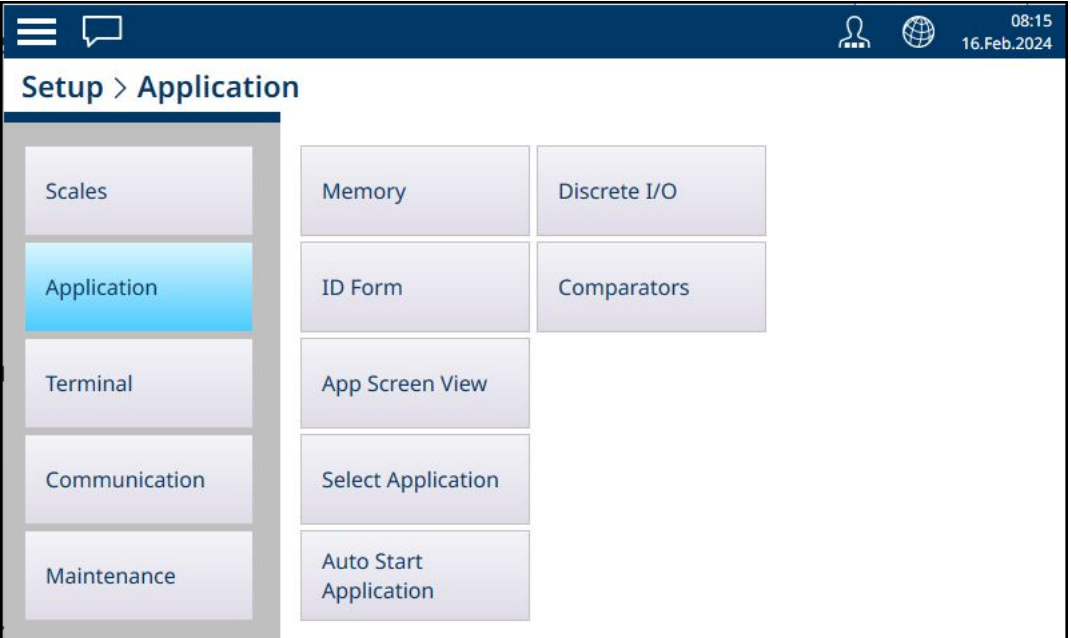

图 1: 应用子菜单,未选择任何应用

在此示例中,应用菜单显示为启用了手动灌装和计数。

|                               |                                  | ⊕ | 08:19<br>16.Feb.2024 |
|-------------------------------|----------------------------------|---|----------------------|
| <b>Setup &gt; Application</b> |                                  |   |                      |
| Memory                        | <b>Auto Start</b><br>Application |   |                      |
| <b>ID Form</b>                | Counting                         |   |                      |
| <b>App Screen View</b>        | Discrete I/O                     |   |                      |
| <b>Select Application</b>     | Comparators                      |   |                      |
| <b>Manual Filling</b>         |                                  |   |                      |
|                               |                                  |   |                      |

图 2: 应用子菜单,已选择手动灌装和计数

通过应用 -> 存储器子菜单,可访问物料表和皮重表,这对于应用的操作尤为重要。

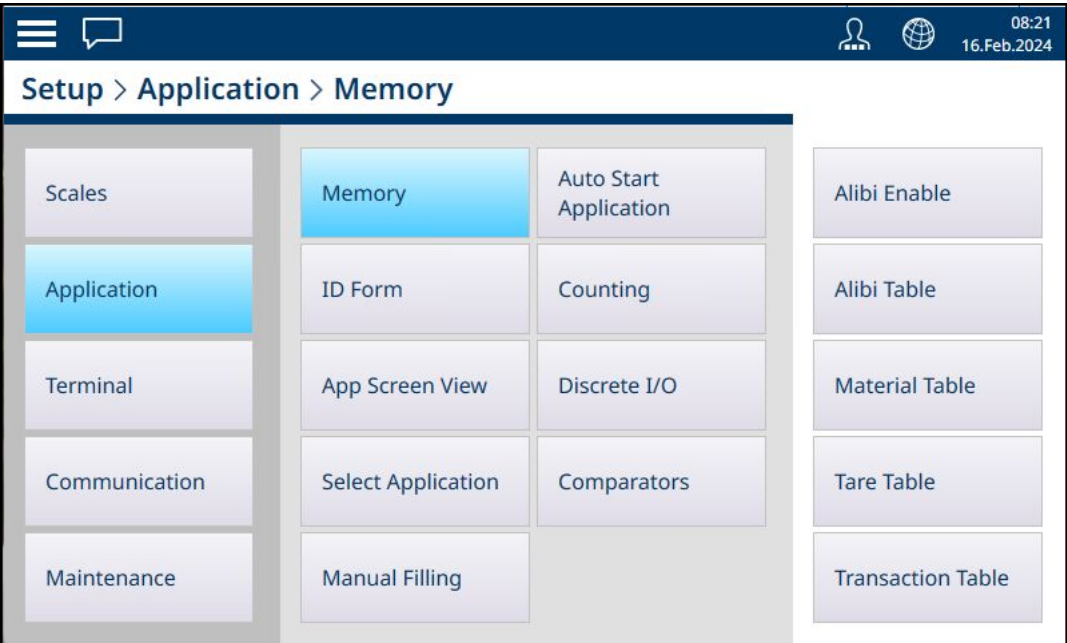

图 3: 应用存储器子菜单

# 1.1.1 选择应用

<span id="page-9-0"></span>配置运行应用所需项的第一步是访问**设置 > 应用 > 选择应用**, 然后选择一个或多个要运行的应用。

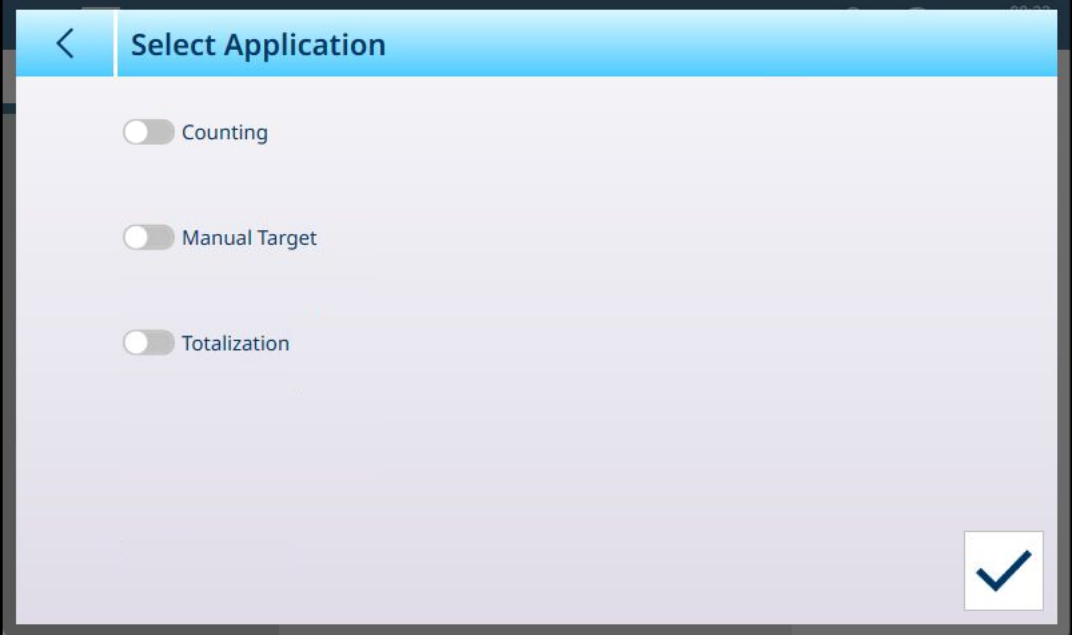

默认情况下, 此屏幕显示三个项目(未选择任何项目): 计数、手动目标和累计。

切换项目旁边的滑块可启用它。对于手动目标,触摸滑块可显示三个子选项,一次只能激活其中一 个:分选、灌装和检重。

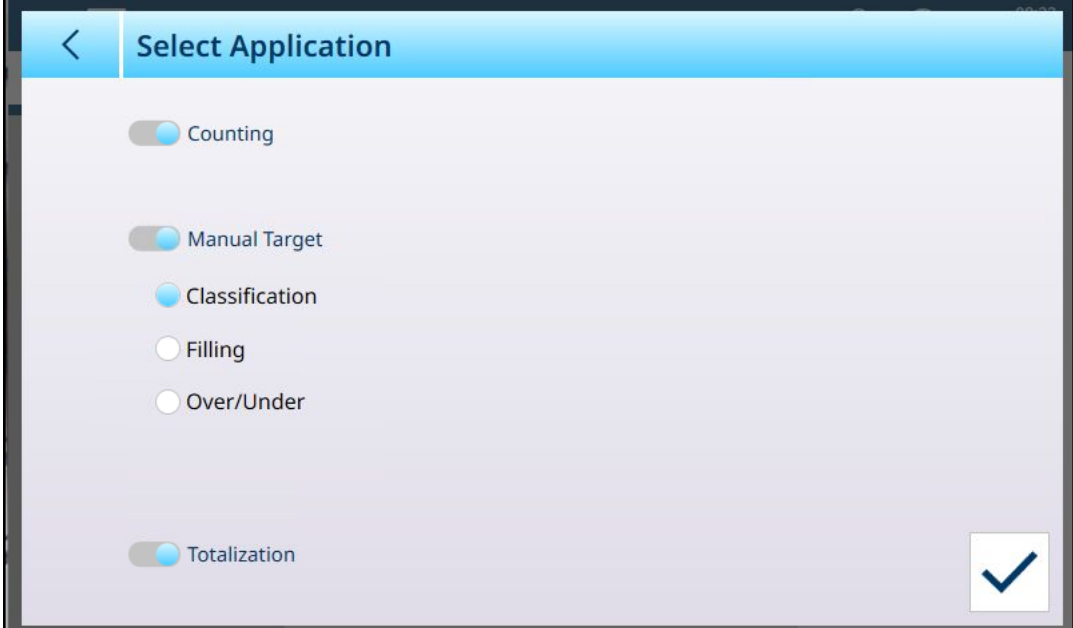

图 5: 选择应用屏幕, 进行选择

此处所做的选择将影响[[物料表](#page-10-0) ▶[第](#page-10-0)7页]和[[应用屏幕视图](#page-15-1) ▶第[12](#page-15-1)页]设置。

图 4: 选择应用屏幕,默认视图

通过上面显示的选择,应用菜单系统现在将如下所示:

| $\equiv \Box$                 |                           |                                  | $\circledast$ | 08:23<br>16.Feb.2024 |
|-------------------------------|---------------------------|----------------------------------|---------------|----------------------|
| <b>Setup &gt; Application</b> |                           |                                  |               |                      |
| <b>Scales</b>                 | Memory                    | <b>Auto Start</b><br>Application |               |                      |
| Application                   | <b>ID Form</b>            | Counting                         |               |                      |
| <b>Terminal</b>               | <b>App Screen View</b>    | <b>Totalization</b>              |               |                      |
| Communication                 | <b>Select Application</b> | Discrete I/O                     |               |                      |
| Maintenance                   | <b>Classification</b>     | Comparators                      |               |                      |

图 6: 应用菜单系统,应用已启用

请注意,具有主管或管理员登录名的用户可以使用应用软键自由输入物料参数,从而在不使用物料 表记录的情况下运行应用。

# 1.1.2 物料表

<span id="page-10-0"></span>正确配置物料表将有助于应用的使用。根据当前启用的应用,记录将存在不同的选项,记录将显示 在物料表中,并列出其相关应用。

# 访问物料表

可通过两种方式访问物料表:

- 访问设置 > 应用 > 存储器 > 物料表。
- 在应用屏幕视图中触摸物料表软键 。未配置物料时,表将如下所示:

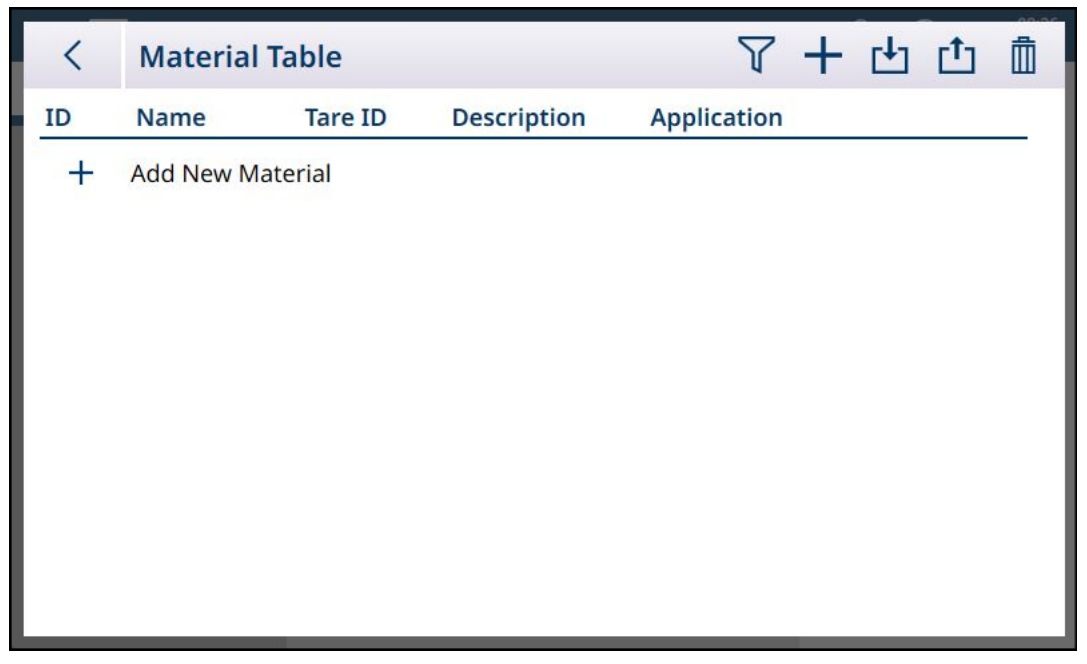

图 7: 物料表,默认视图

添加新物料

- 1. 打开物料表
- 2. 触摸标题行中的 + 图标。
- 3. 将出现添加新物料屏幕。此页包括四个字段: ID、名称、皮重 ID/名称和描述。触摸皮重 ID/名称 字段显示皮重表,其中列出了所有可用的皮重记录。完成有效输入后,触摸屏幕右下方的确认对 话按钮可返回应用视图屏幕。

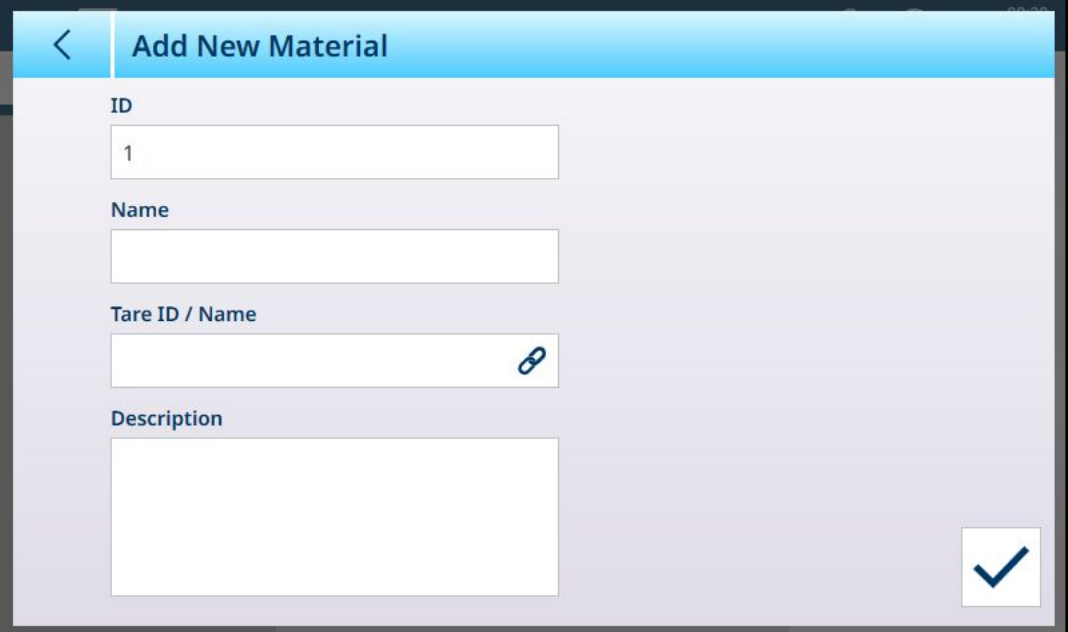

## 添加新物料字段

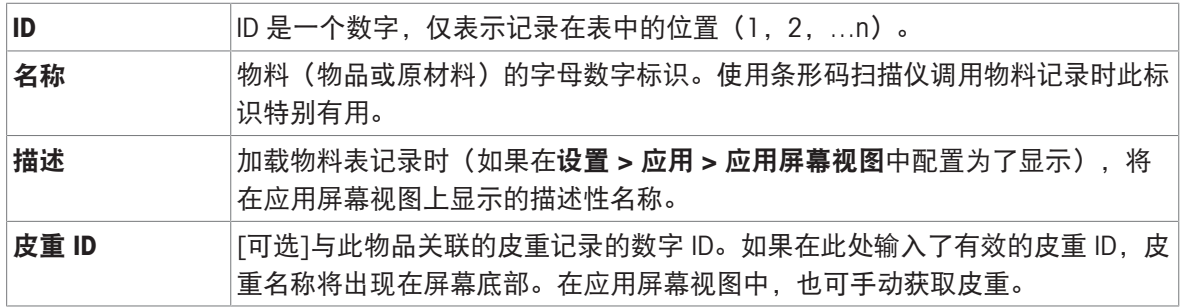

图 8: 添加新物料屏幕

# 添加新物料,应用已选择

[选择应用](#page-9-0)(在[选择应用 ▶[第](#page-9-0)6页]屏幕中)后,附加字段将出现在添加新物料屏幕中,屏幕左侧将出 现一些点,指示附加参数位于两个或三个页面上。触摸点可显示第二页或第三页。

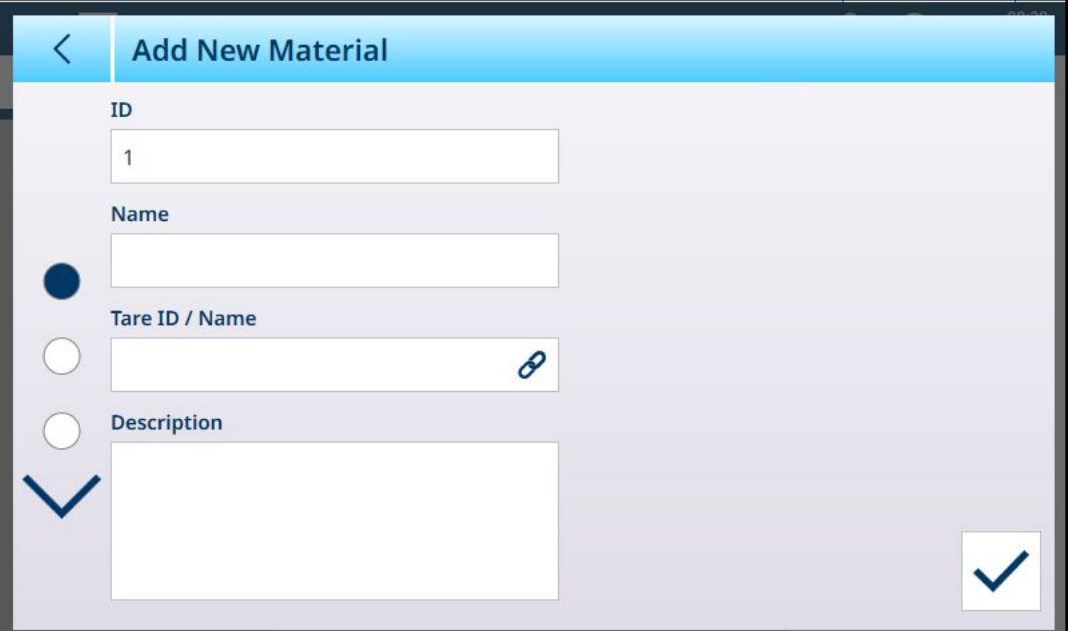

附加页在屏幕标题中显示所选应用。请注意,在添加适当的参数之前, APW 字段下方将显示无效值 通知:

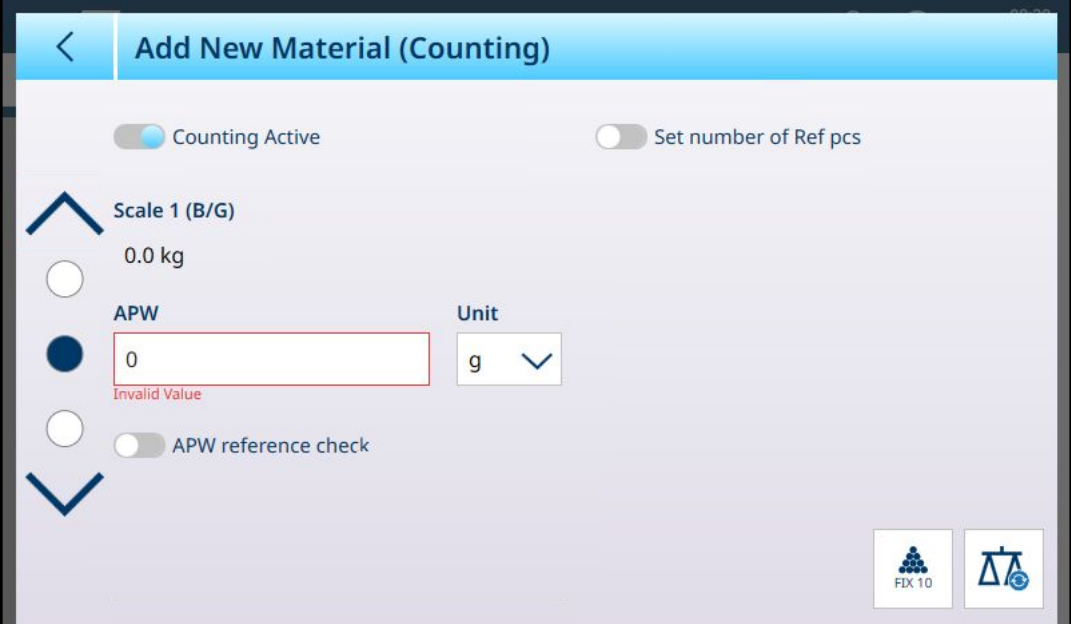

图 10: 显示所选应用的添加新物料标题

默认情况下,附加页仅显示一个用于为此物料激活应用的滑块。触摸该滑块可激活应用,然后出现 更多字段。请注意,在定义适当的参数之前,分选活动滑块下方将显示无效数据通知。

图 9: 添加新物料,应用已选择

对于 8 类分选配置,将再出现一个附加页面。

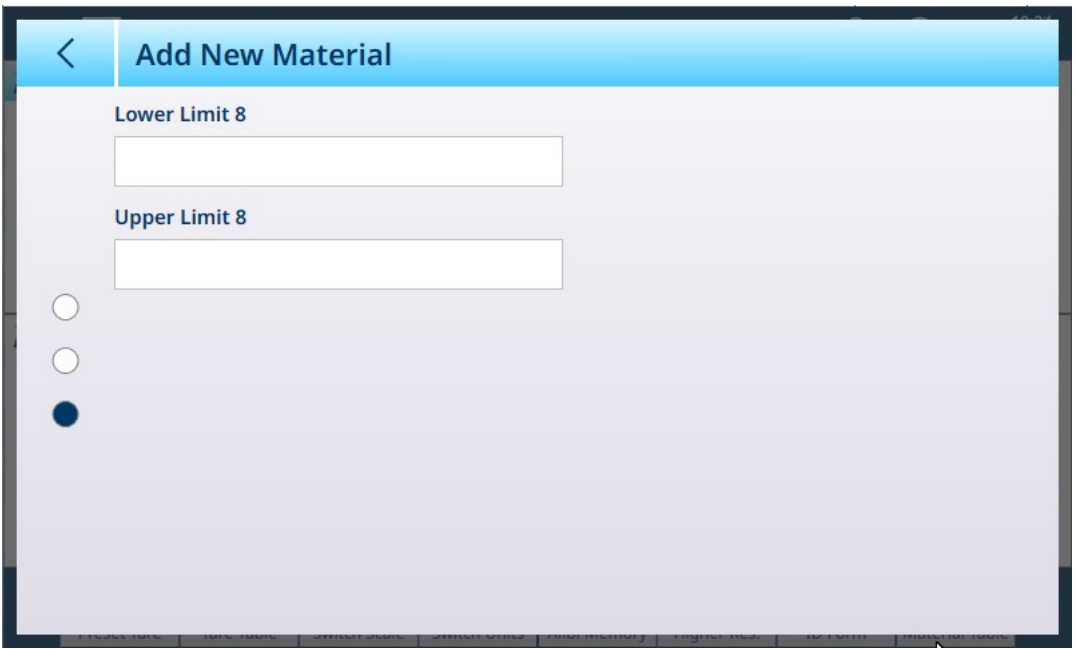

图 11: 添加新物料 - 分选,第二页

第二个应用的参数显示在附加页上。

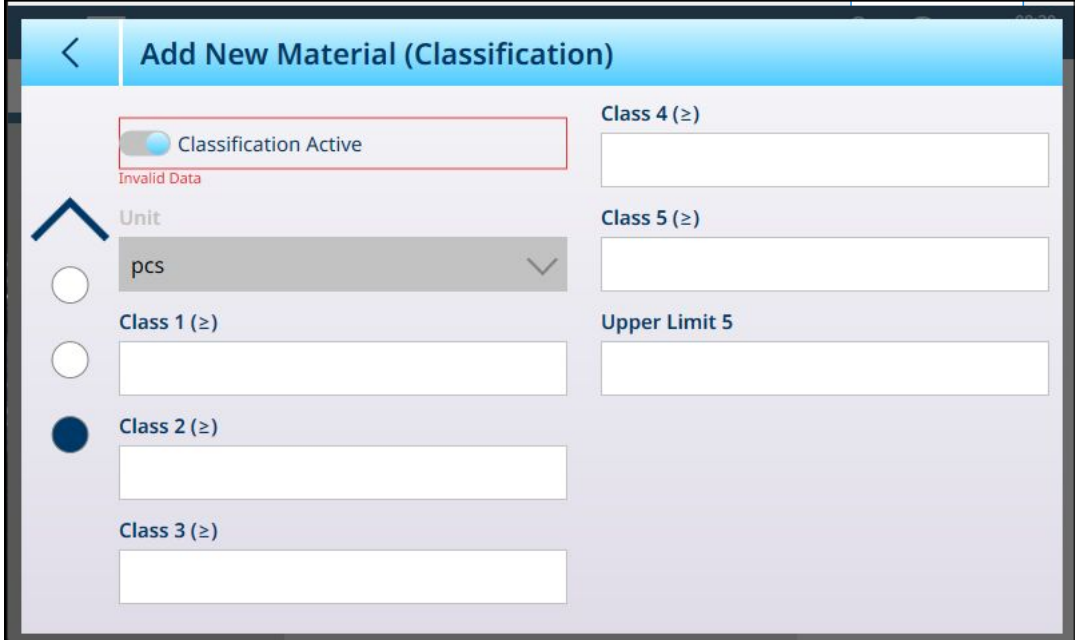

图 12: 添加新物料 -- 第二个应用配置页

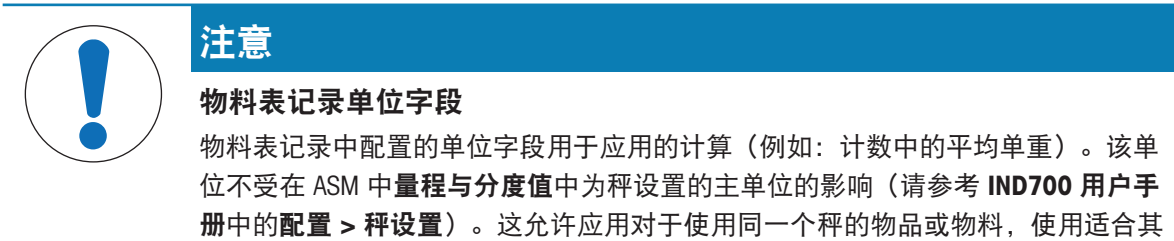

大小的结果,例如,小物品显示克,大物品显示千克。

按应用添加新物料字段

| 计数                         | <b>APW</b>           | 样本件的平均单重可包含在物料表记录中。                        |  |  |
|----------------------------|----------------------|--------------------------------------------|--|--|
|                            |                      | 注: APW 也可以使用固定 10 4 和变量 10 4 软键在应          |  |  |
|                            |                      | 用屏幕视图中计算。                                  |  |  |
|                            | 单位                   | APW 的重量单位。                                 |  |  |
|                            | 固定 10 软键             | 捕获实时秤重量,用作 10 件物品的样本重量。                    |  |  |
| 分选                         | 单位                   | 用于分选操作的重量单位。                               |  |  |
|                            | 下限 1-7, 最多 8 个<br>等级 | 字段数量取决于在[设置 > 应用 > 分选 ▶ 第73页]中指定<br>了多少等级。 |  |  |
|                            |                      |                                            |  |  |
|                            | 上限                   | 上次定义等级的上限。                                 |  |  |
| 手动灌装                       | 目标值                  | 灌装操作的目标重量。                                 |  |  |
|                            | 单位                   | 灌装目标的重量单位。                                 |  |  |
|                            | - 允差                 | 此处使用的值类型取决于[灌装应用 ▶ 第77页] -- 绝对             |  |  |
|                            | + 允差                 | 值、偏差或百分比的配置。                               |  |  |
| 超过/低于                      | 目标值                  | 检重操作的目标重量。                                 |  |  |
|                            | 单位                   | 检重目标的重量单位。                                 |  |  |
| 如果选择了3个区-允差(低于)<br>域:      |                      | 此处使用的值类型取决于[灌装应用 ▶ 第77页] -- 绝对             |  |  |
|                            | +允差 (超过)             | 值、偏差或百分比的配置。                               |  |  |
| 如果选择了 5 个区 - 允差 (低于)<br>域: |                      |                                            |  |  |
|                            | -允差(低)               |                                            |  |  |
|                            | +允差(高)               |                                            |  |  |
|                            | +允差(超过)              |                                            |  |  |

正确配置记录后,访问第一个添加新物料屏幕,然后触摸确认对号。

此时将显示物料表,其中将列出新记录,并在应用列中指示其相关应用。请注意,该应用仅指示活 动应用。未显示应用的记录可能与其他应用相关联。在下面的示例中, 计数应用处于活动状态。

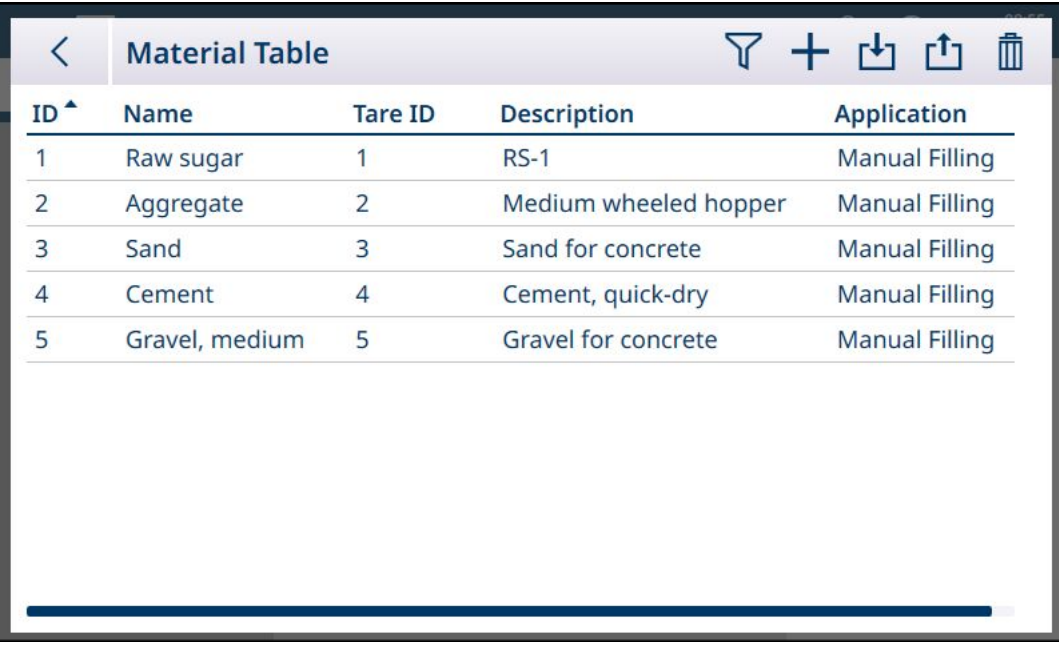

图 13: 物料表视图

编辑或删除物料表记录 编辑物料表记录

访问物料表。在显示的表中,触摸受影响的记录,然后从弹出窗口中选择编辑 / 图标。通过功能区 中的软键访问物料表时,将显示如下所示的弹出菜单。在设置中的**应用 > 存储器**中查看物料表时, 不会出现选择确认对号。

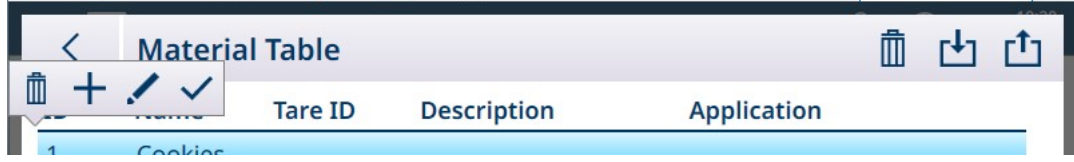

图 14: 物料表选项弹出窗口

如上所述配置记录。所有字段(包括 ID 号字段)均可修改。

要保存更改,触摸右下方的对号;此时将显示物料表。

## 删除物料表记录

访问物料表。在显示的表中,触摸受影响的记录,然后从弹出窗口中选择删除 血图标。 此时将显示一个确认对话框,指示"记录中的数据将删除"。触摸 X 可取消删除,触摸对号可确认删 除。

# 1.1.3 皮重表

<span id="page-15-0"></span>请参考 IND700 用户指南中的配置 > 应用 -> 存储器 > 皮重表。正确配置的皮重记录是应用功能不可 或缺的一部分。

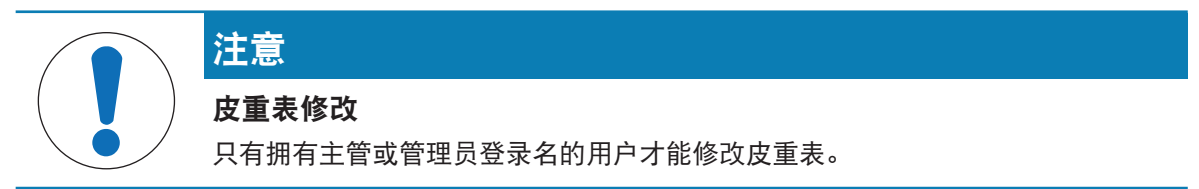

## 皮重记录中的限值

可使用皮重表记录中的**下限**和**上限**字段代替绝对皮重值。对放置在秤上的容器应用重量检查时,将 使用这些限值参数。如果容器的重量通过评估(在限值范围内),则仪表将获取皮重,然后操作就 可以继续了。如果容器太重或太轻,则将容器放在秤上时会显示失败消息。

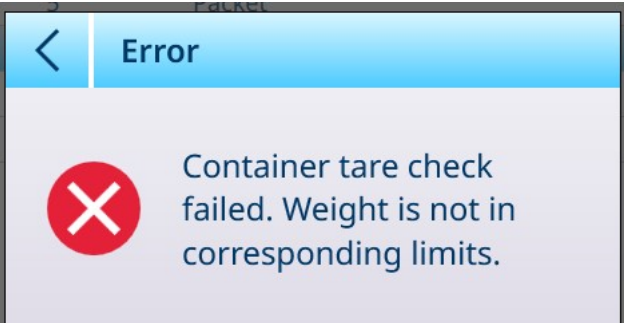

<span id="page-15-1"></span>图 15: 皮重检查失败消息

# 1.1.4 应用屏幕视图配置

每个应用的应用屏幕视图中显示的元素在设置中的应用 > 应用屏幕视图中确定。可使用名称旁边的 滑块启用或禁用每个可用字段。已启用的字段将出现在应用屏幕视图中。

在下面的第一个示例中,应用被禁用,只有默认字段可见。

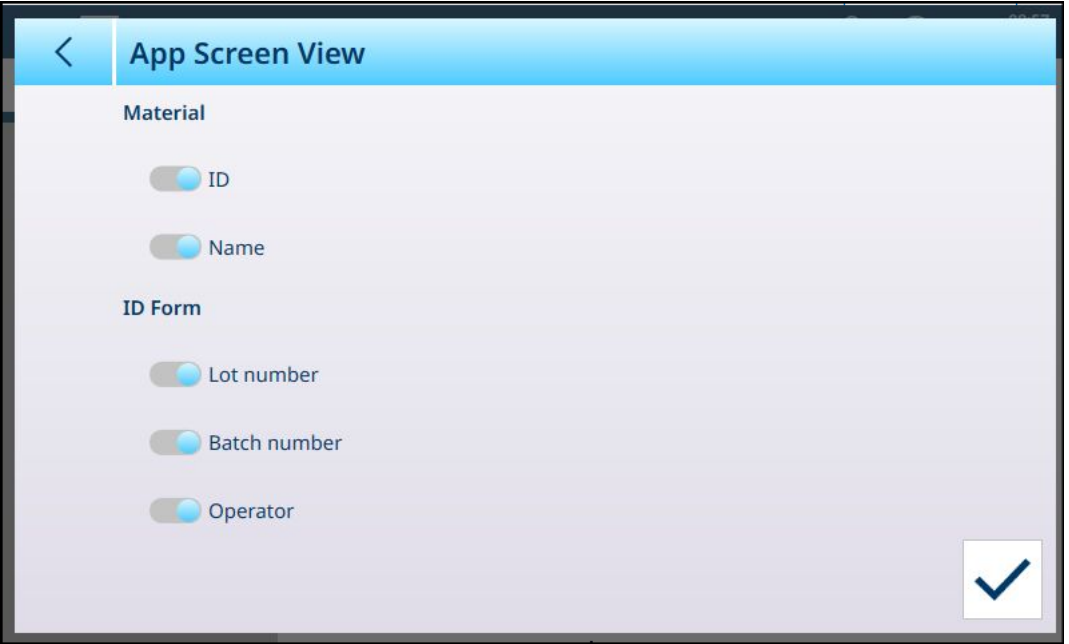

图 16: 应用屏幕视图菜单,未启用应用

在下一个示例中,手动灌装、计数和累计全部启用,并且有更多字段可用。还启用了三个 ID 表单。 (请参考 IND700 用户手册, 配置 > 应用 > ID 表单, 了解 ID 表单设置的详细信息。)

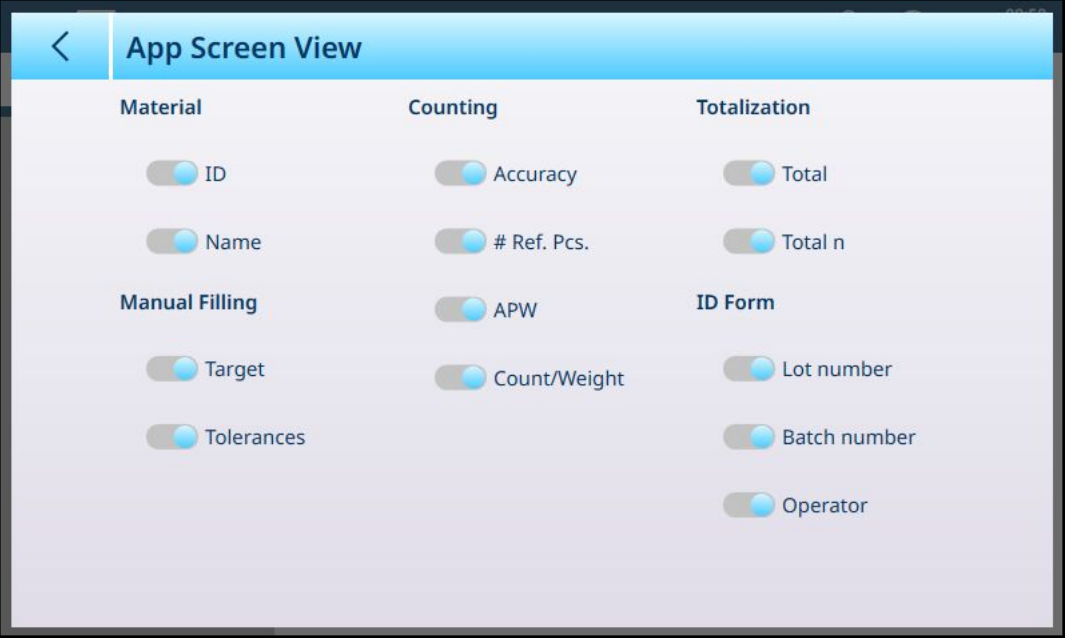

图 17: 应用视图屏幕菜单,应用已启用

#### 应用屏幕视图菜单中的选项

#### 应用屏幕视图选项(按应用)

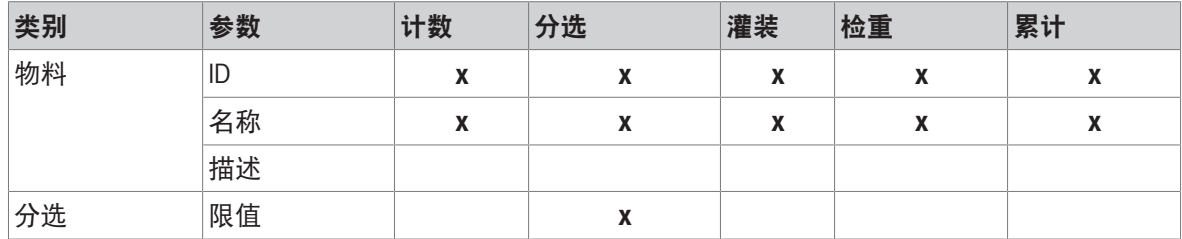

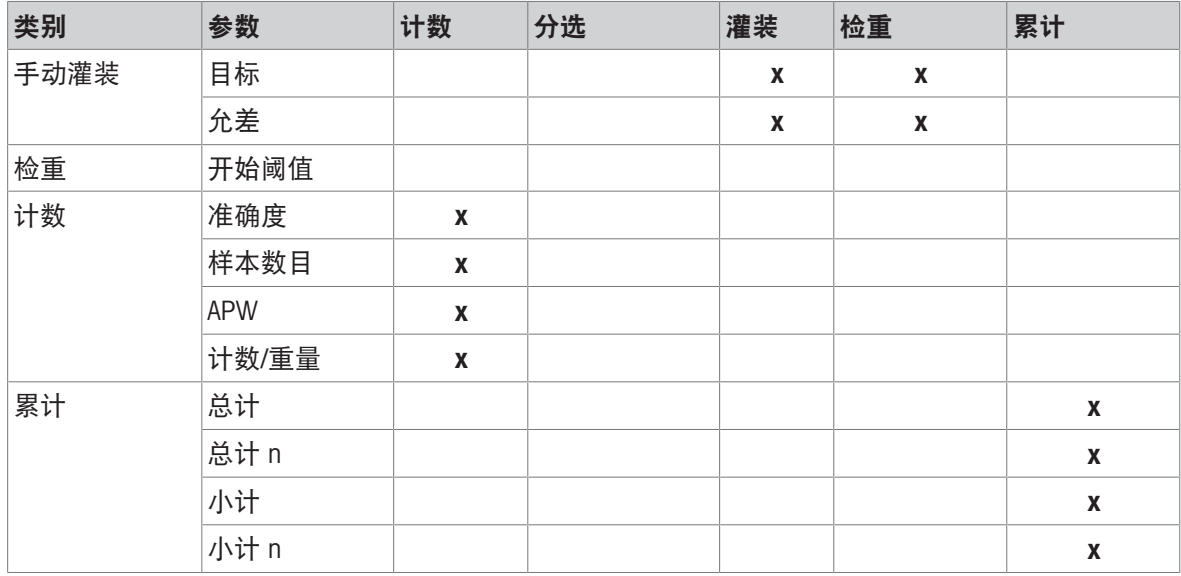

请注意,计数和累计与三种类型的手动目标均可结合使用,这将影响应用屏幕视图页面上的选项。 例如,如果同时选择了"计数"和"手动目标 - 分选", 则应用屏幕视图将提供以下选项:

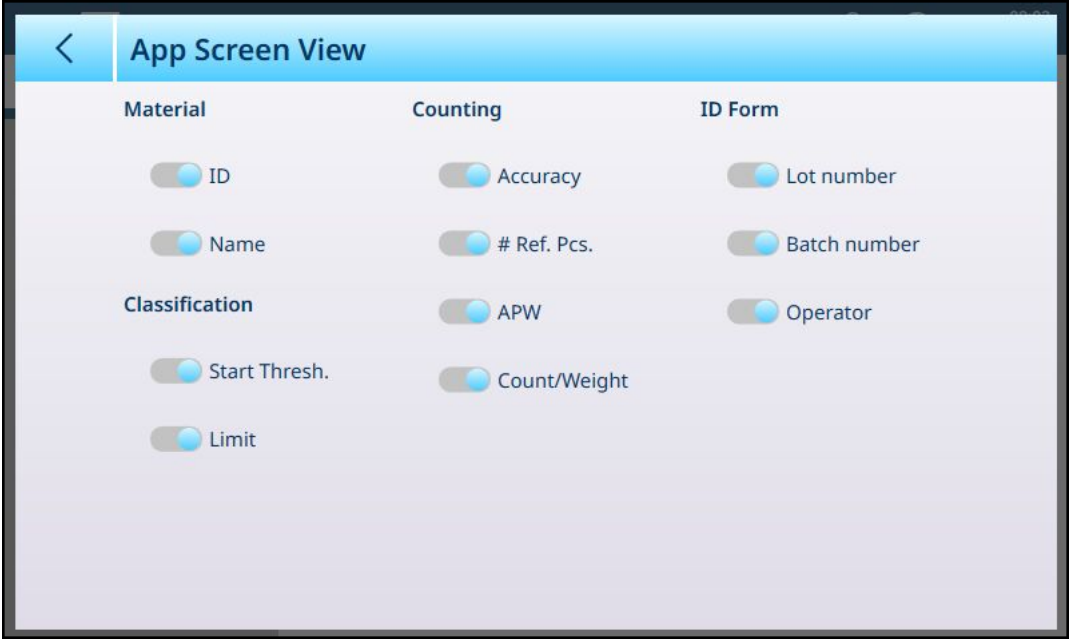

图 18: 应用屏幕视图、分选和计数

如果分选应用配置了五个类别,并且设置了三个 ID 表单字段, 则上面显示的**应用屏幕视图**配置将产 生如下所示的显示:

注: 之前屏幕中显示的功能键功能区的内容在设置中已修改。请参考[[软键](#page-19-0) ▶ 第[16](#page-19-0)页]和 IND700 用 户手册,配置 > 仪表 > 软键。

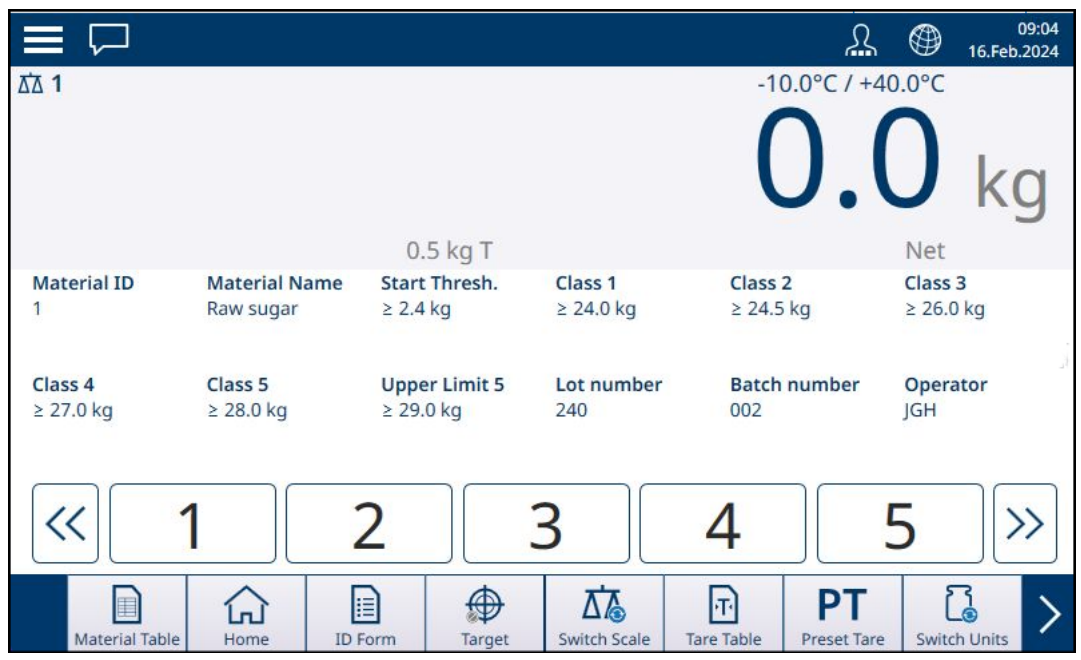

图 19: 应用屏幕视图,显示了分选和计数字段

如果选择了"手动目标 - 检重"和"累计",则视图将如下所示:

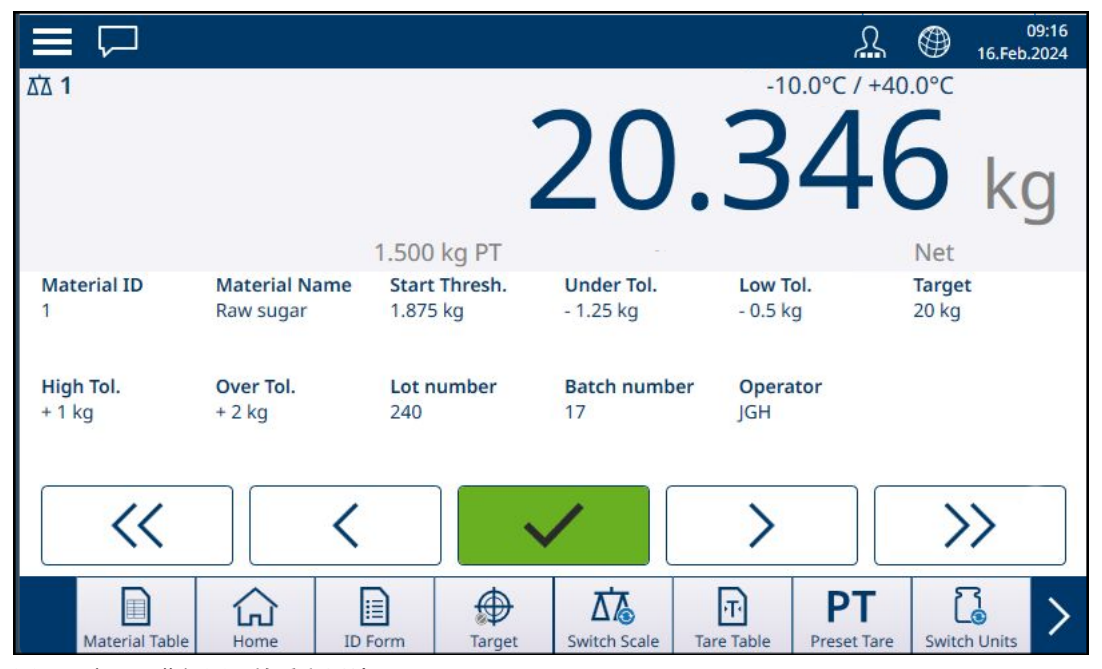

图 20: 应用屏幕视图,检重和累计

# 1.1.4.1 软键

<span id="page-19-0"></span>经许可可用于 ProWorks Multi-Tools 应用程序的 IND700 中可用的一组软键包括基本仪表中不可用的几 个应用特定的软键。

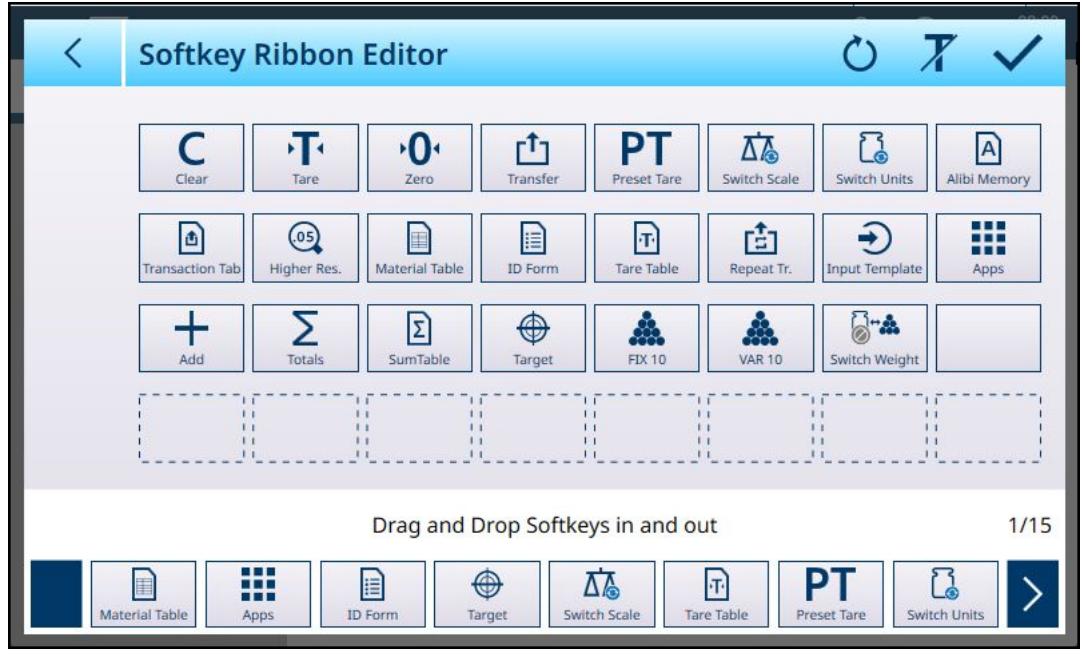

<span id="page-19-1"></span>图 21: 可用于 ProWorks Multi-Tools 的软键

# 1.1.5 目标操作

IND700 不包含目标表。目标值与[[物料表](#page-10-0) ▶ [第](#page-10-0)7页]中配置的物料相关联。如果当前未加载任何物料, 则可通过触摸目标软键 直接编辑目标值。

请注意,此软键在以下情况下可用:

- 已选择其中一个**手动目标**应用(分选、灌装和检重), OD
- 已在设置的**仪表 > 软键**处向主屏幕功能区中添加了目标软键。

即使将软键配置为在功能区中显示,除非加载其中一个目标应用,否则它不会出现。如果从物料表 中选择了使用目标值的物料,则目标软键将显示为 奥 且无法访问。

出现的输入限值屏幕包括一个单位选择下拉框和一组限值或等级字段。字段的数量和类型由当前加 载的应用确定([[选择应用](#page-9-0) [第](#page-9-0)6页])。

将"分选"选定为目标称重[应用](#page-75-0)时,将出现如下所示的输入屏幕。字段数量由在设置中[应用 > 分选 ▶ 第[72](#page-75-0)页]处配置的等级数量决定。

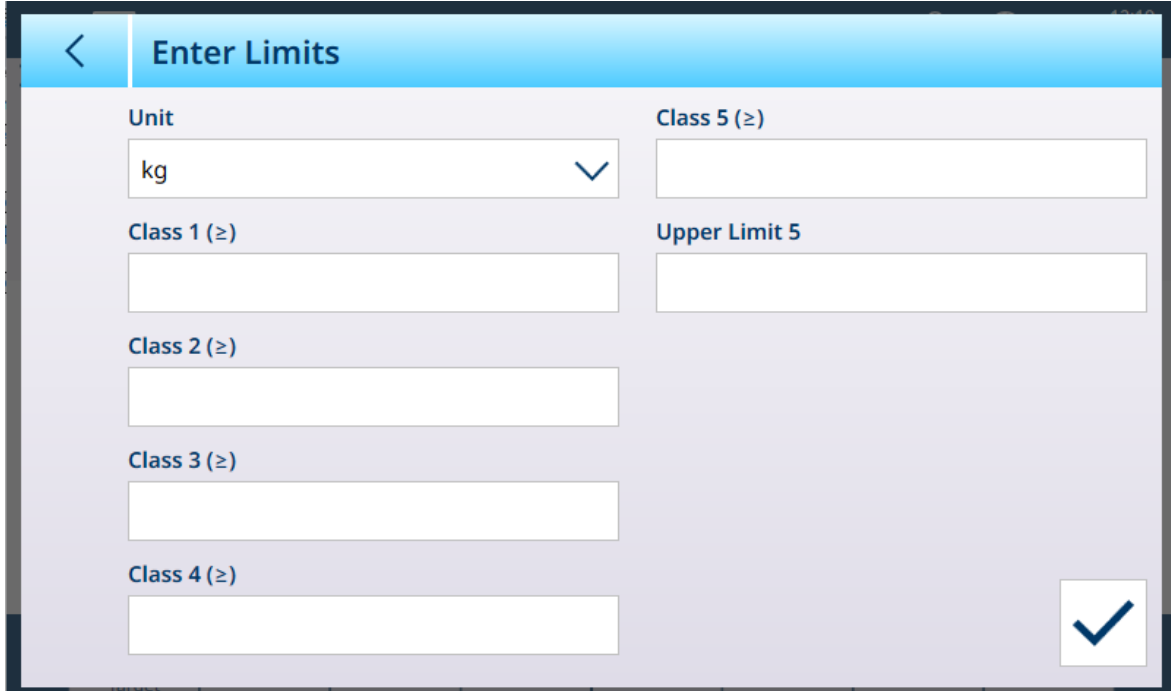

图 22: 输入限值屏幕 -- 分选应用已加载,配置了 5 个等级

将"灌装"选定为目标称重应用时,将出现如下所示的屏幕。可用字段取决于灌装允差是按重量值还是 百分比, 在[应用 > [手动灌装](#page-79-0) ▶ 第[76](#page-79-0)页]的设置中选择。

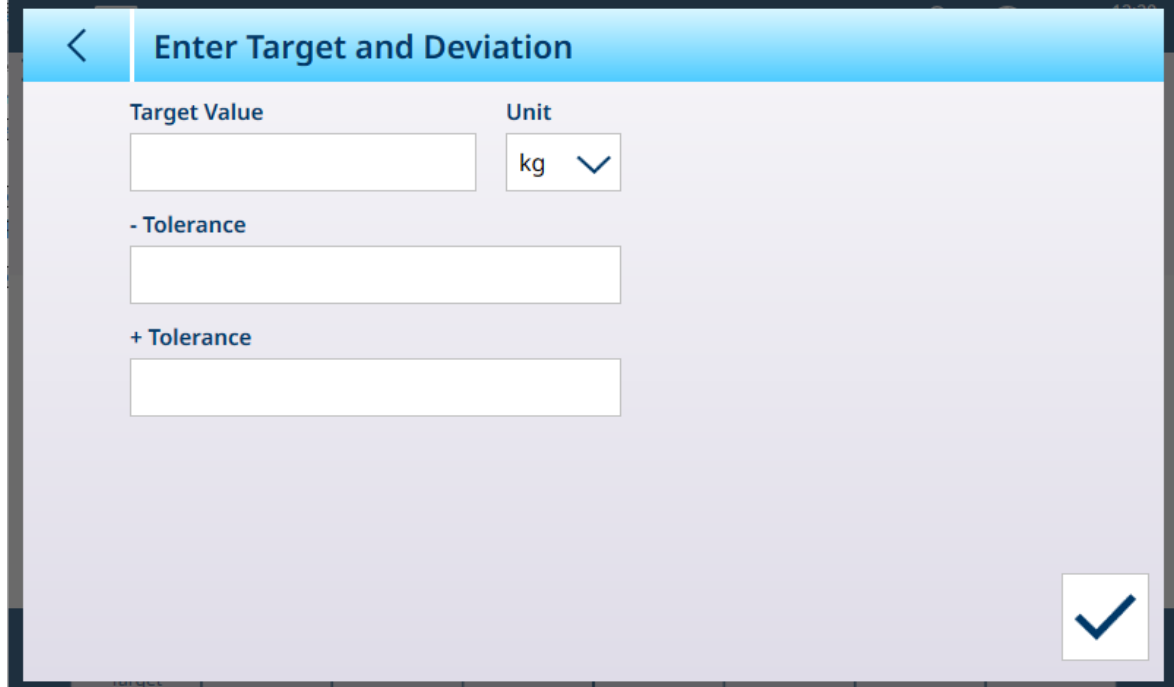

图 23: 输入限值屏幕 -- 灌装应用已加载

将"检重"选定为目标称重应用时,将出现如下所示的输入屏幕。可用字段取决于范围数量和允差类型 这两个参数,这两个参数均在设置中的[[应用](#page-84-0) > 检重 ▶ 第[81](#page-84-0)页]处选择。

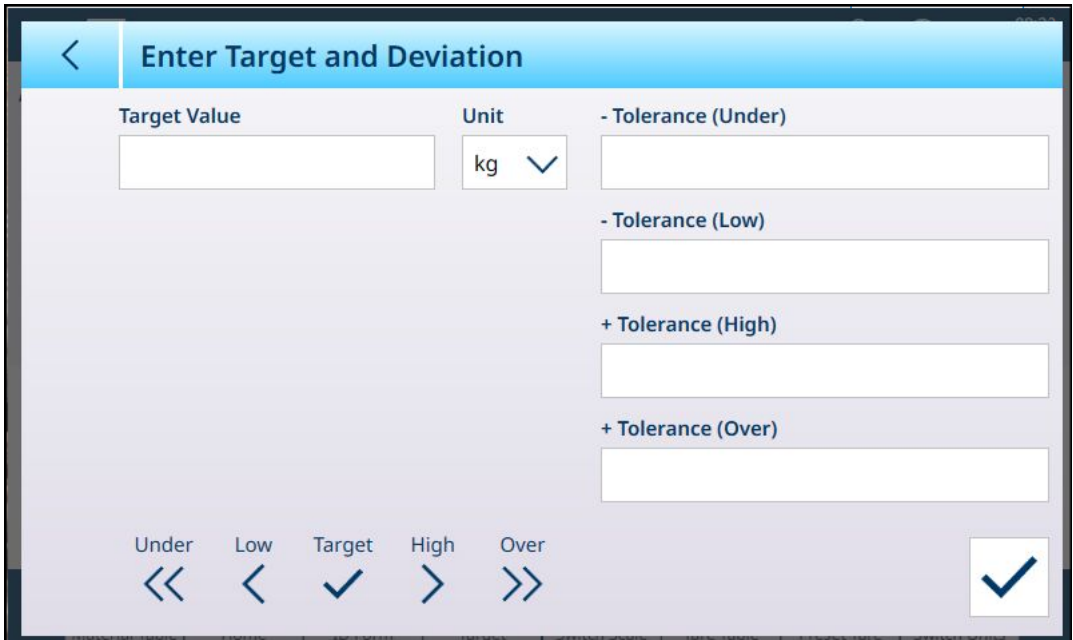

图 24: 输入限值屏幕 -- 检重应用,允差值 - 偏差

# 1.1.5.1 直接编辑活动记录

<span id="page-21-0"></span>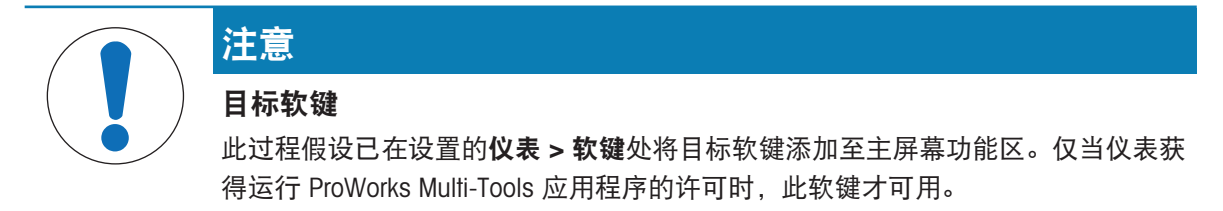

1 按下主屏幕功能区的目标软键 ⊕。

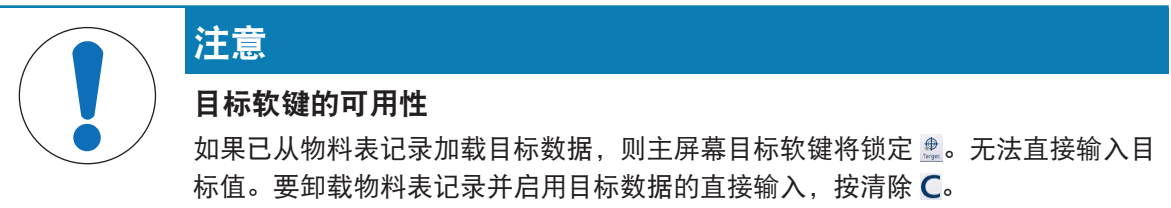

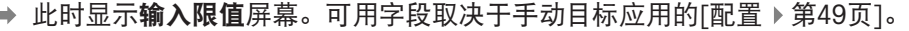

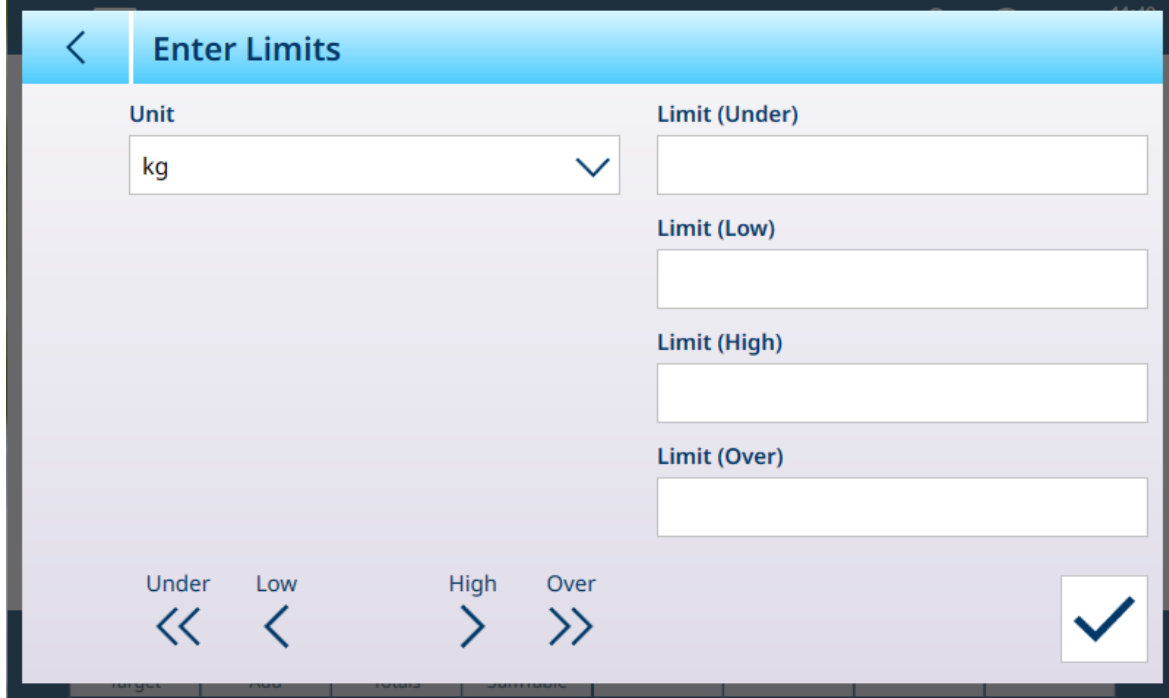

图 25: 目标限值输入屏幕

- 2 触摸单位下拉列表可查看选项并选择一个选项,然后触摸每个限值字段以显示数字键盘。
- 3 按确定软键 / 可接受对活动目标的编辑。
- <span id="page-22-0"></span>4 按后退箭头可保留当前活动值并返回主屏幕。

# 1.1.6 使用共享数据选择物料表和皮重表记录

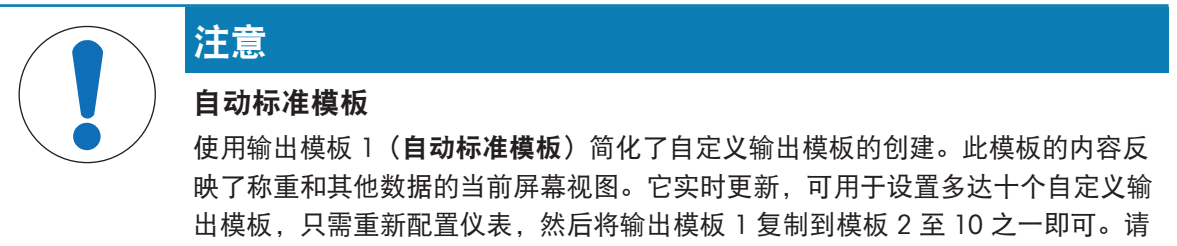

参考 IND700 用户手册中的配置 > 通讯 > 输出模板。

使用共享数据调用内存表记录必须遵循的步骤顺序如下所示。有关使用 PLC 调用内存表记录的信 息,请参考 IND700 PLC 手册 (# 30753886)。

要从内存表中调用物料表记录或皮重表记录,第一步是指定皮重或物料记录 ID。然后发出命令, 从 皮重表或物料表中调用此指定记录 ID。

通过本安型 COM1 访问共享数据服务器时,必须使用适当的安全栅。

#### 将物料表记录或皮重表记录调用为活动状态

- 1 登录共享数据服务器。请参考登录共享变量服务器
- 2 在共享数据字段 qc0189 中,写入要从物料表或皮重表中调用记录的数字 ID。数字 ID 最多为两位 数值 (1-25)。
- 3 将 1 或 6 写入共享数据字段 qc0189。写入"1"将从皮重表中调用 qc0190 中设置的 ID;写入"6"将 从目标表中调用在 qc0190 中设置的 ID。
- 注:这些共享数据字段仅在选择手动灌装应用时适用。

# 输出模板中的表记录

有关激活的物料表和皮重表记录的信息(包括累计)可在输出(打印)模板中传输。此信息可在共 享数据的"TD"块中找到。仅当直接从皮重或物料表中检索活动皮重或物料记录时,TD 共享数据字段 才会报告值。如果对活动皮重或物料记录进行手动更改,则这些共享数据值将报告空字段。可通过 任何可用方式调用记录:表搜索、快速调用或通过 PLC 或共享数据进行远程调用。

# 1.1.7 比较器概述与配置

<span id="page-23-0"></span>在应用 > 比较器处的屏幕中, 最多可配置 20 个比较器。配置后, 每个比较器输出 0 (如果不满足其 条件)或 1(如果满足其条件)。可通过将共享数据配置为分配的连接访问此输出。

## 比较器设置汇总

#### 比较器设置

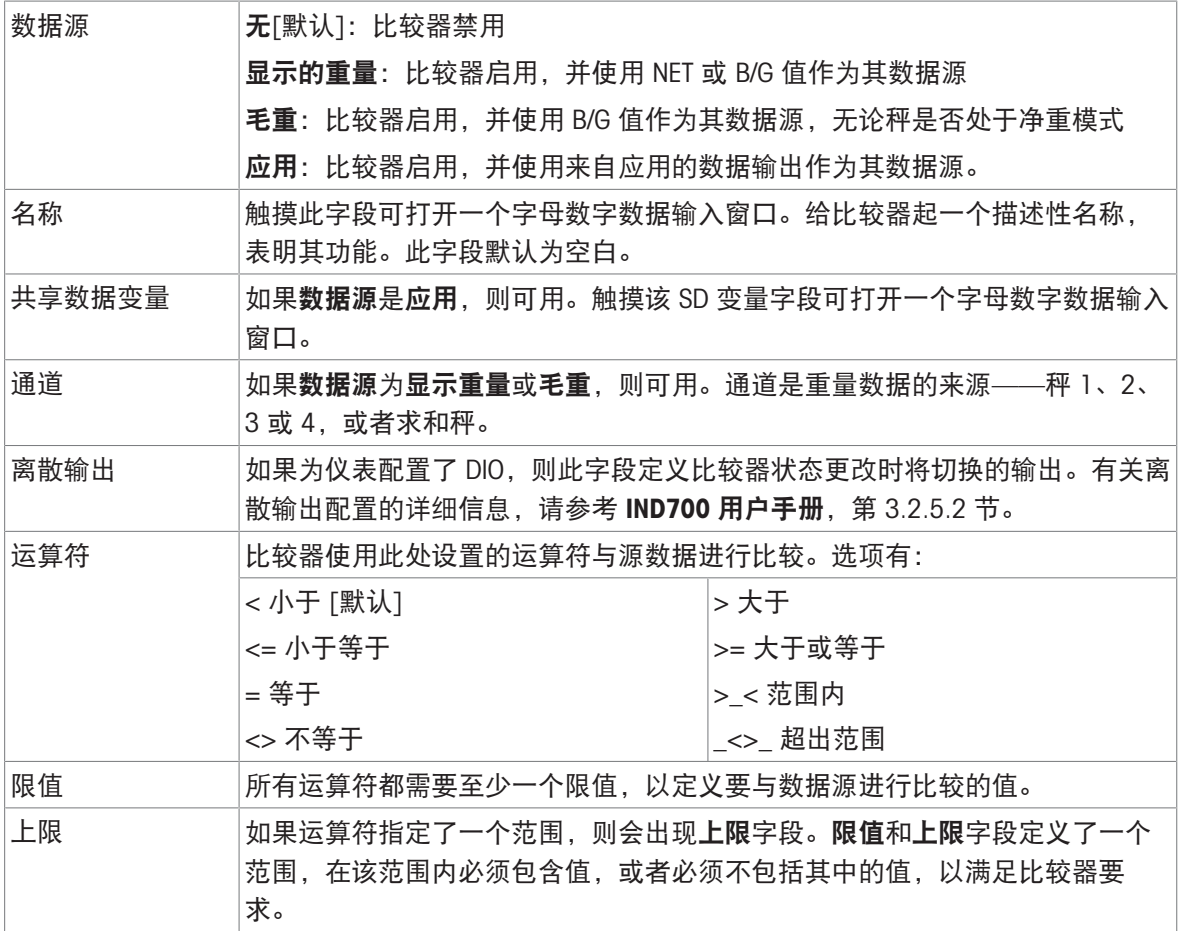

# 1.1.7.1 比较器设置

<span id="page-24-0"></span>访问设置 > 应用 > 比较器以显示如下屏幕。向右滚动屏幕时,可以看到其他列。并非每个比较器的 所有列都将被填充。

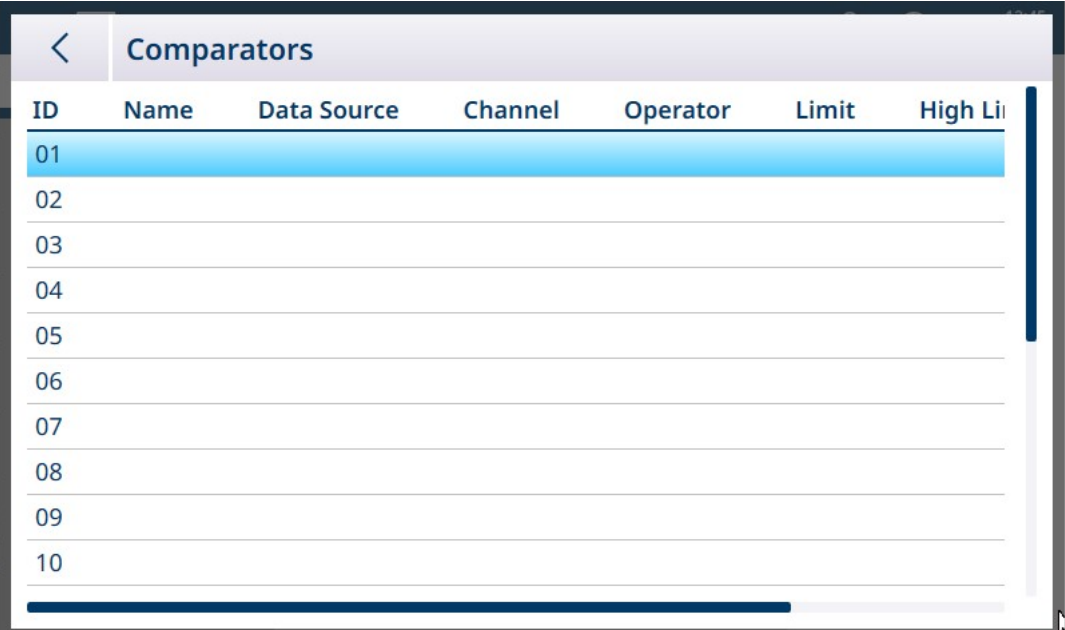

图 26: 比较器配置屏幕,初始视图

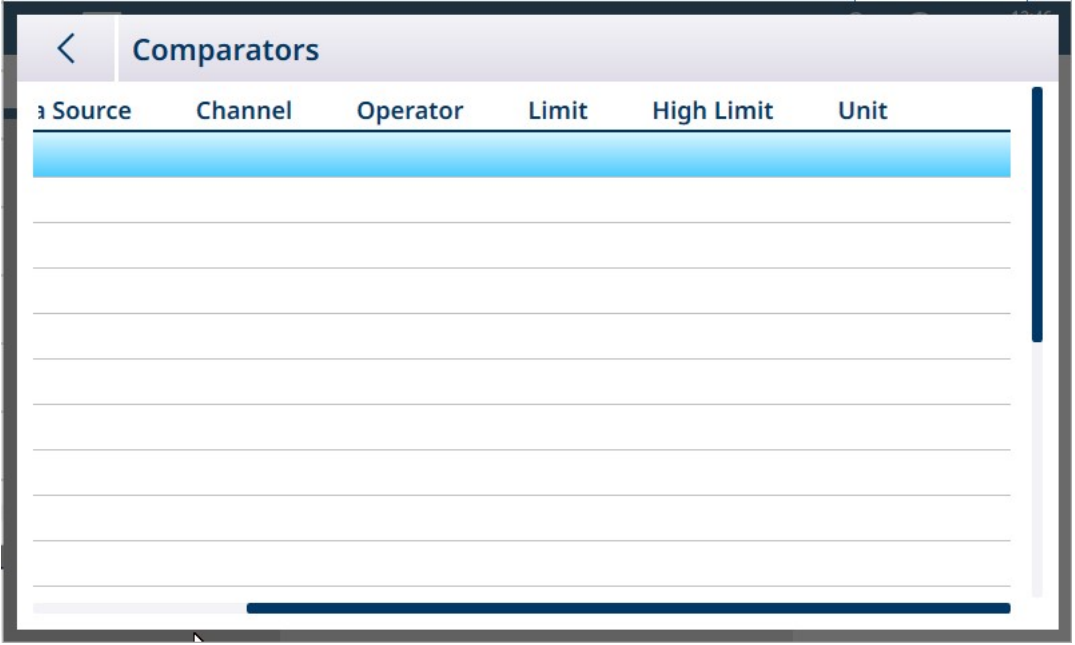

#### 要配置比较器:

1. 在比较器配置屏幕中,触摸选择一行,然后触摸出现的编辑图标。

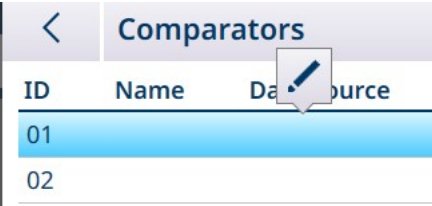

图 27: 比较器配置屏幕,附加列

图 28: 访问比较器编辑屏幕

![](_page_25_Picture_87.jpeg)

图 29: 默认比较器编辑屏幕 - 重量源

![](_page_25_Picture_88.jpeg)

图 30: 默认比较器编辑屏幕 - 应用源

2. 首先,选择要接受比较器比较的数据源。选项为"无"(禁用比较器); "显示重量"、"毛重"和"应 用"。做出选择后,将出现附加参数。请注意,如果选择应用作为数据源,则需要输入代表所需 信息的共享数据变量名称。

**Data Source** 

![](_page_25_Picture_89.jpeg)

图 31: 比较器的数据源

3. 接下来, 如果**数据源**是重量值, 则必须指定该值的源**通道**。此处仅显示仪表中可用的秤:

![](_page_26_Picture_171.jpeg)

图 32: 通道 - 重量值来源

- 4. 如果数据源是应用,请参考[[比较器和共享数据](#page-35-0) ▶ 第[32](#page-35-0)页]。
- 5. 如果数据源是显示重量或毛重,请参考[[比较器和离散输出](#page-36-0) ▶ 第[33](#page-36-0)页]。
- 6. 运算符确定要进行的比较类型。限值指定比较器状态将"打开"并从 0 (零) 变为 1 的条件。可用 的运算符为:
	- <- 比较器的当前值小干限值
	- <= 比较器的当前值小于或等于限值
	- = 比较器的当前值等于限值
	- > 比较器的当前值大于限值
	- >= 比较器的当前值大于限值
	- > < 比较器的当前值在限值和上限指定的范围内
	- \_<>\_ 比较器的当前值在限值和上限指定的范围之外,大于或小于

# Operator

![](_page_26_Figure_13.jpeg)

图 33: 比较器运算符

- 7. 如果将运算符设置为简单比较 (<、<=、=), 则要指定的最终值为**限值**, 如上面的比较器编辑 屏幕所示。将此处输入的值与源数据进行比较,以确定比较器的状态。
- 8. 如果将运算符设置为范围 (>\_< 或 \_<>\_), 则必须指定**限值**和上限。将源数据与指定范围进行 比较, 条件为真时, 比较器的状态为打开。在下面的示例中, 当秤 1 的**显示重量**大于 2 kg 且小 于 3 kg 时,条件为真。

![](_page_27_Picture_94.jpeg)

图 34: 限值和上限字段

9. 正确设置所有字段后,触摸对号确认配置。

比较器屏幕将重新出现,并显示新的比较器配置。请注意,相关数字输出不包含在此比较器视图 中。

![](_page_27_Picture_95.jpeg)

图 35: 比较器屏幕, 已配置比较器, 屏幕 1

![](_page_28_Picture_202.jpeg)

图 36: 比较器屏幕,已配置比较器,附加列

完成所有配置步骤后,比较器处于活动状态,并将其状态实时输出到选定的共享数据变量或离散输 出。

# 1.1.7.1.1 比较器

<span id="page-28-0"></span>在应用 > 比较器处的屏幕中, 最多可配置 20 个比较器。配置后, 每个比较器输出 0 (如果不满足其 条件)或 1(如果满足其条件)。可通过将共享数据配置为分配的连接访问此输出。

#### 比较器设置汇总

#### 比较器设置

![](_page_28_Picture_203.jpeg)

# 比较器设置

![](_page_29_Picture_54.jpeg)

图 37: 比较器配置屏幕,初始视图

![](_page_29_Picture_55.jpeg)

如上所示,可通过向右滚动屏幕查看为比较器配置的完整参数集。

#### 要配置比较器:

1. 在比较器配置屏幕中,触摸选择一行,然后触摸出现的编辑图标。

![](_page_29_Picture_56.jpeg)

图 39: 访问比较器编辑屏幕

图 38: 比较器配置屏幕,附加列

![](_page_30_Picture_83.jpeg)

图 40: 默认比较器编辑屏幕 - 重量源

![](_page_30_Picture_84.jpeg)

- 图 41: 默认比较器编辑屏幕 应用源
- 2. 首先,选择要接受比较器比较的数据源。选项为"无"(禁用比较器); "显示重量"、"毛重"和"应 用"。做出选择后,将出现附加参数。请注意,如果选择应用作为数据源,则需要输入代表所需 信息的共享数据变量名称。

![](_page_30_Picture_85.jpeg)

图 42: 比较器的数据源

3. 接下来, 如果**数据源**是重量值, 则必须指定该值的源**通道**。此处仅显示仪表中可用的秤:

![](_page_31_Picture_140.jpeg)

图 43: 通道 - 重量值来源

4. 如果**数据源**是应用,则触摸 SD 变量字段将显示一个字母数字输入屏幕,可在其中指定 SD 名 称。在所示示例中, 比较数据源为 SD 变量 cd010, 这是一个计数应用值, 提供秤上的当前零件 数。请注意,对于许多 SD 变量,实例编号(变量名称的前两位)表示源通道。

![](_page_31_Picture_141.jpeg)

图 44: SD 变量名称输入屏幕

- 5. 运算符确定要进行的比较类型。限值指定比较器状态将"打开"并从 0 (零) 变为 1 的条件。可用 的运算符为:
	- <- 比较器的当前值小于限值
	- <= 比较器的当前值小于或等于限值
	- = 比较器的当前值等于限值
	- > 比较器的当前值大干限值
	- >= 比较器的当前值大于限值
	- > < 比较器的当前值在限值和上限指定的范围内
	- \_<>\_ 比较器的当前值在限值和上限指定的范围之外, 大于或小于

![](_page_32_Figure_0.jpeg)

图 45: 比较器运算符

- 6. 如果将运算符设置为简单比较 (<、<=、=), 则要指定的最终值为限值, 如上面的比较器编辑 屏幕所示。将此处输入的值与源数据进行比较,以确定比较器的状态。
- 7. 如果将运算符设置为范围(>\_< 或 \_<>\_), 则必须指定**限值**和上限。将源数据与指定范围进行 比较, 条件为真时, 比较器的状态为打开。在下面的示例中, 当秤 1 的**显示重量**大于 2 kg 且小 于 3 kg 时,条件为真。

![](_page_32_Picture_99.jpeg)

图 46: 限值和上限字段

8. 触摸离散输出字段可显示所有已配置输出的列表。

![](_page_33_Picture_62.jpeg)

图 47: 离散输出列表

9. 触摸一个输出可显示上下文菜单,然后触摸对号可将该输出与选定的比较器相关联。

![](_page_33_Picture_63.jpeg)

10. 请注意, 触摸编辑图标 / 可访问离散输出编辑屏幕。输出的分配必须为比较器, 必须使用类 型、地点(如果类型设置为秤板)和位置字段指定比较器,并设置输出信息的来源。

图 48: 离散输出列表上下文菜单

![](_page_34_Picture_39.jpeg)

图 49: 离散输出编辑屏幕

11. 正确设置所有字段后,触摸对号确认配置。

比较器屏幕将重新出现,并显示新的比较器配置。请注意,相关数字输出不包含在此比较器视图 中。

![](_page_34_Picture_40.jpeg)

图 50: 比较器屏幕, 已配置比较器, 屏幕 1

![](_page_35_Picture_70.jpeg)

<span id="page-35-0"></span>图 51: 比较器屏幕,已配置比较器,附加列

# 1.1.7.2 比较器和共享数据

如果数据源是应用,则触摸 SD 变量字段将显示一个字母数字输入屏幕,可在其中指定 SD 名称。在 所示示例中, 比较数据源为 SD 变量 cd010, 这是一个计数应用值, 提供秤上的当前零件数。请注 意, 对于许多 SD 变量, 实例编号 (变量名称的前两位) 表示源通道。

![](_page_35_Picture_71.jpeg)

图 52: SD 变量名称输入屏幕

有关 IND700 中可用的共享数据变量列表,请参考 IND700 共享数据参考手册。
## 1.1.7.3 比较器和离散输出

如果数据源为显示重量或毛重,则显示离散输出字段。触摸此字段可显示所有已配置输出的列表, 或创建一个新输出。

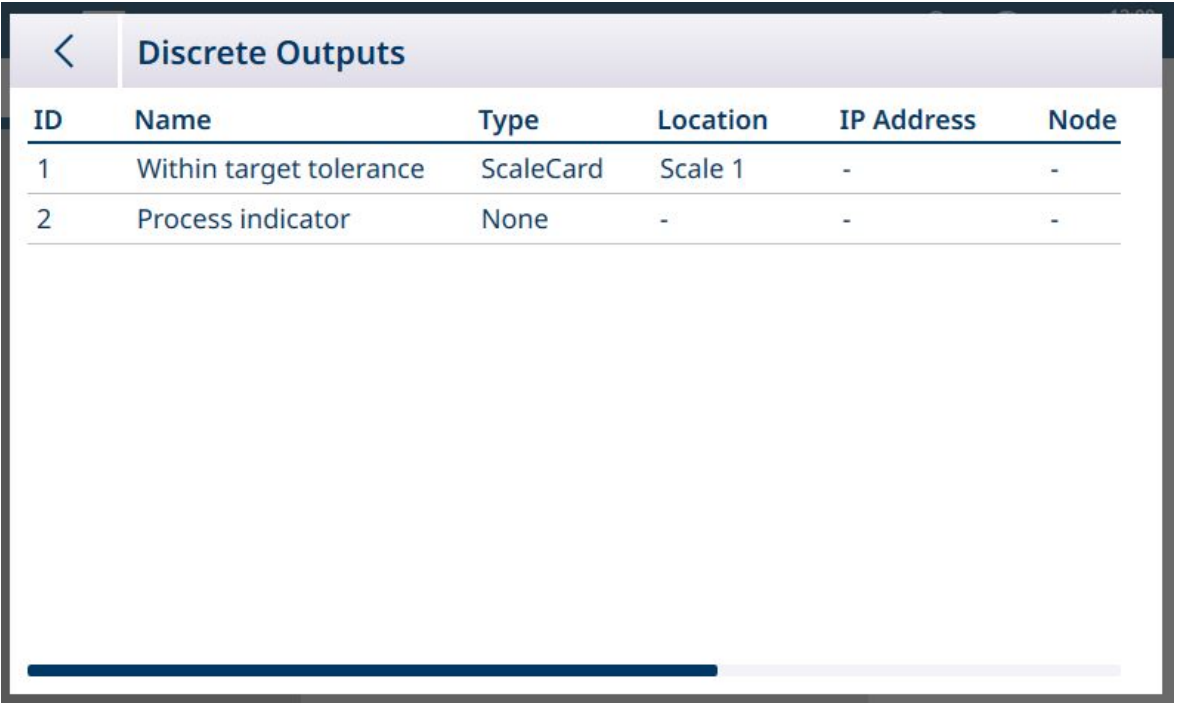

图 53: 离散输出列表

触摸一个现有输出或触摸空行,可显示上下文菜单。

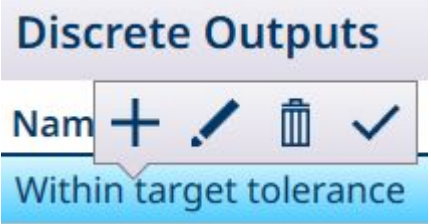

图 54: 离散输出上下文菜单

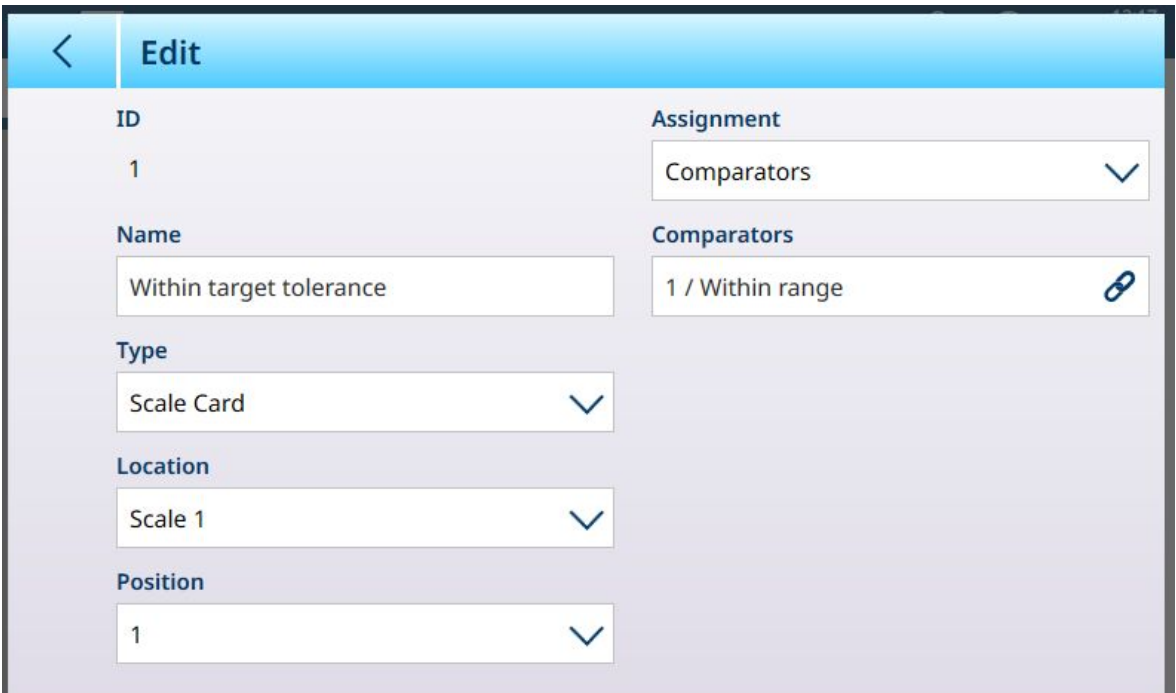

#### 图 55: 离散输出:编辑

在这里,可以命名输出并配置其源。也可以将其分配给特定的比较器。触摸比较器字段可显示比较 器列表。

触摸比较器列表中的一行可显示另一个快捷菜单:

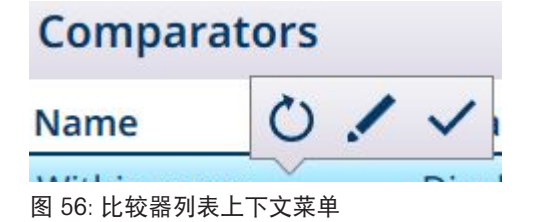

在这里,可以编辑 /、选择 / 或重置选择的比较器。如果选择了重置选项,将显示一个警告屏 幕。

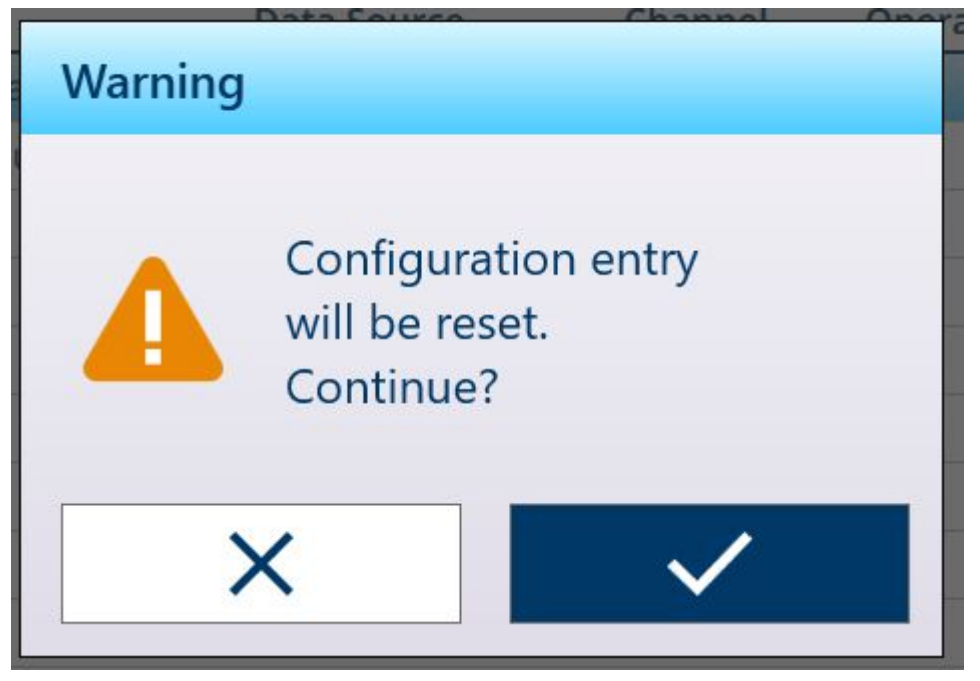

图 57: 比较器重置警告

如果选择了比较器,则触摸右下角的对号 7 可再次显示离**散输出编辑**屏幕。触摸左上角的后退箭头 返回比较器配置屏幕。

## <span id="page-38-0"></span>1.2 计数

计数应用使用添加到秤的重量来计算一个数字。此数字可以表示件数,或者电缆的米数等。该应用 需要测量样本数目或长度作为计算的基础。

### 使用案例 1

- 10 个样本重 1 kg。
- APW 计算为 0.1 kg。
- 将 50 kg 的物品放在秤上,则显示的计数为 500。

### 使用案例 2

- 电缆线轴重 3 kg;这将用作皮重。
- 5 米的缠绕电缆放在去皮秤上,净重 8 kg。
- 将净重为 64 kg 的电缆放置在秤上,将导致显示计数为 40,即 40 米的电缆。

### 1.2.1 计数:操作功能

计数应用在称重屏幕软键功能区中提供以下功能:

- 使用仪表数字键盘的固定样品输入或可变样品输入。
- 通过配置物料表记录输入平均单重 (APW)。
- 在计数显示和当前秤重量显示之间切换的功能。

选择计数应用后,应用屏幕视图将自动包含三个新软键:

#### 计数应用软键

固定 10 | ▲ |默认情况下, 此软键用于确定固定样品量 10。触摸并按住该软键可显示一个弹 出窗口,其中包含选项——样品量可设置为 5、10、20、50 或 100 个样本。

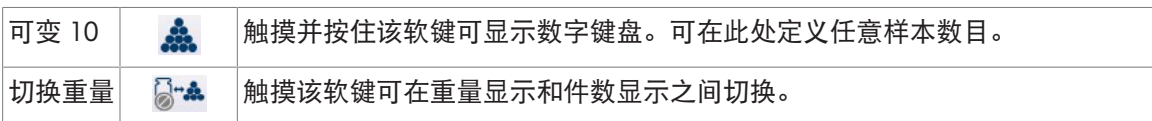

在计数应用中,去皮功能与正常情况相同,可以使用秤的去皮功能键 图、去皮软键 1(如果已配 置)输入,从去皮表 调用,或通过工业网络发送。

还可以在物料表中配置皮重值;选择相关物料表记录时,此皮重自动激活,固定 10 和可变 10 软键 取消激活。

# 1.2.2 计数:配置

<span id="page-39-0"></span>以下章节介绍计数应用的使用。

### 计数程序的配置

下面的屏幕显示了计数设置页中的所有可用设置。

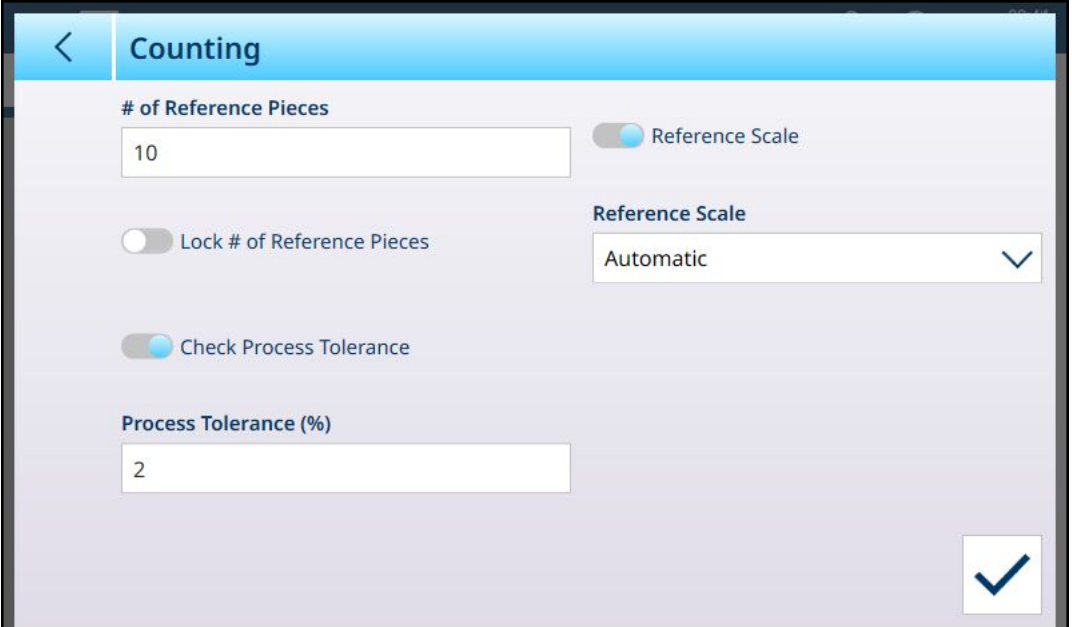

图 58: 应用 > 计数配置屏幕

以下设置用于配置计数应用。

#### 计数程序的配置

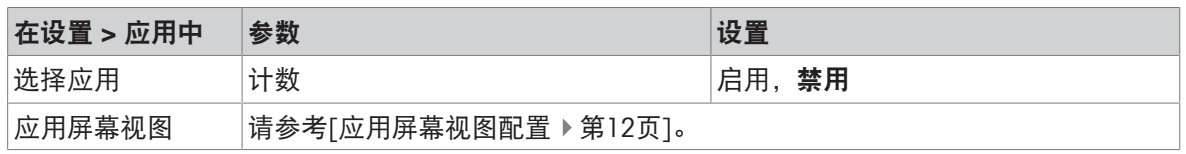

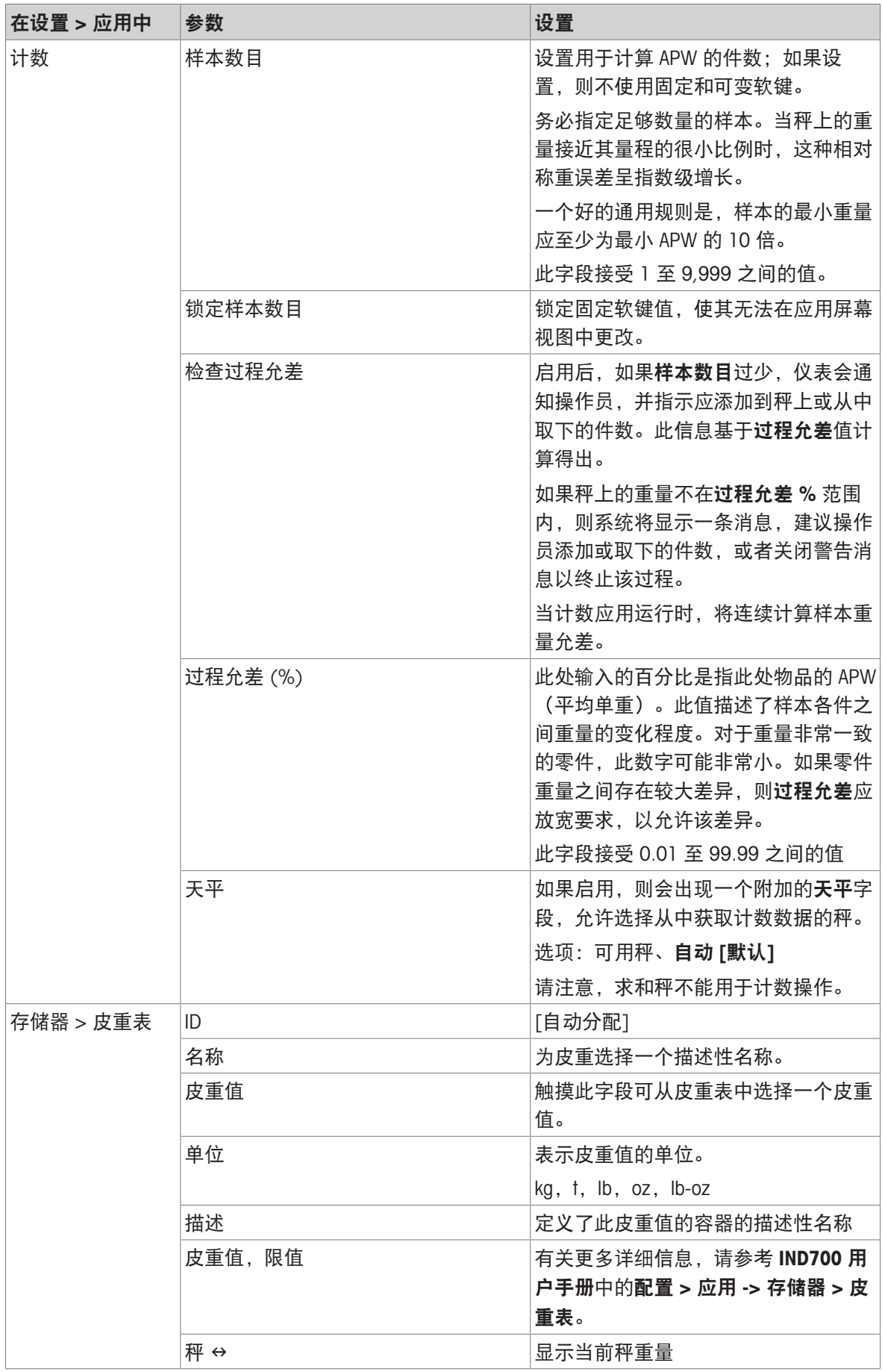

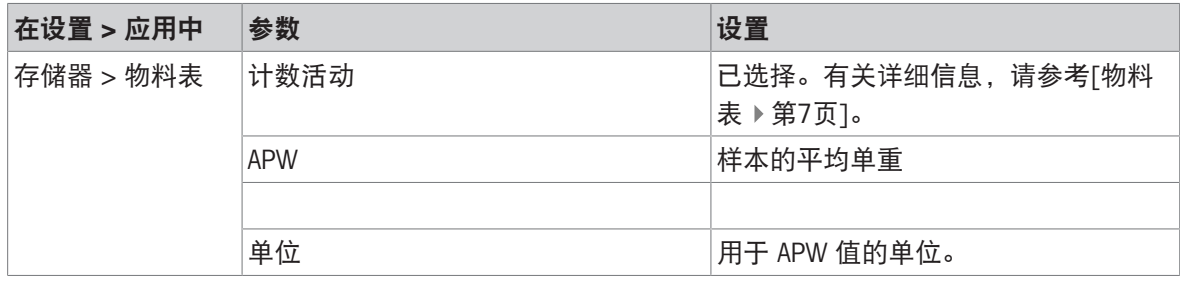

#### 可参阅

- $\mathcal{O}$  手动目标称重加分选: 配置 ▶ 第[73](#page-76-0)页
- $\mathcal{O}$  [手动目标称重](#page-80-0) 灌装: 配置 ▶ 第[77](#page-80-0)页

 $\mathcal{O}$ [皮重表](#page-15-1) ▶ 第[12](#page-15-1)页

#### 1.2.3 计数:简单计数

此示例程序假设 IND700 在应用屏幕视图中, 并且计数过程已正确配置, 如[计数: 配置 ▶ 第[36](#page-39-0)页]中 所述。

- 1. 将容器放在秤上。
- 2. 触摸物料表软键 ,然后选择为计数配置的物料记录,包括皮重值和样本数目。
- 3. 在物料表中,触摸所需记录,然后触摸蓝色对号加载该记录。
- 4. 此时将显示一条消息——"将[样本数目]放在秤上并确认,否则终止。"

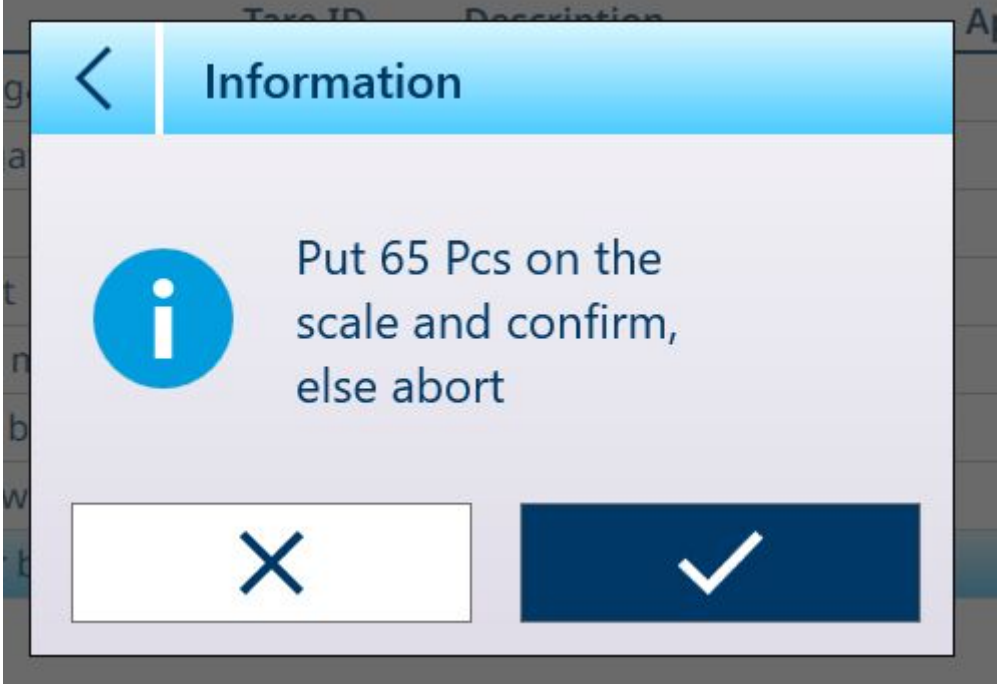

#### 图 59: 样本放置提示

5. 将正确数量的样本放入容器中。如果该数目正确,应用视图将显示加载的记录。如果系统未检测 到样本的预期重量,则会显示警告。

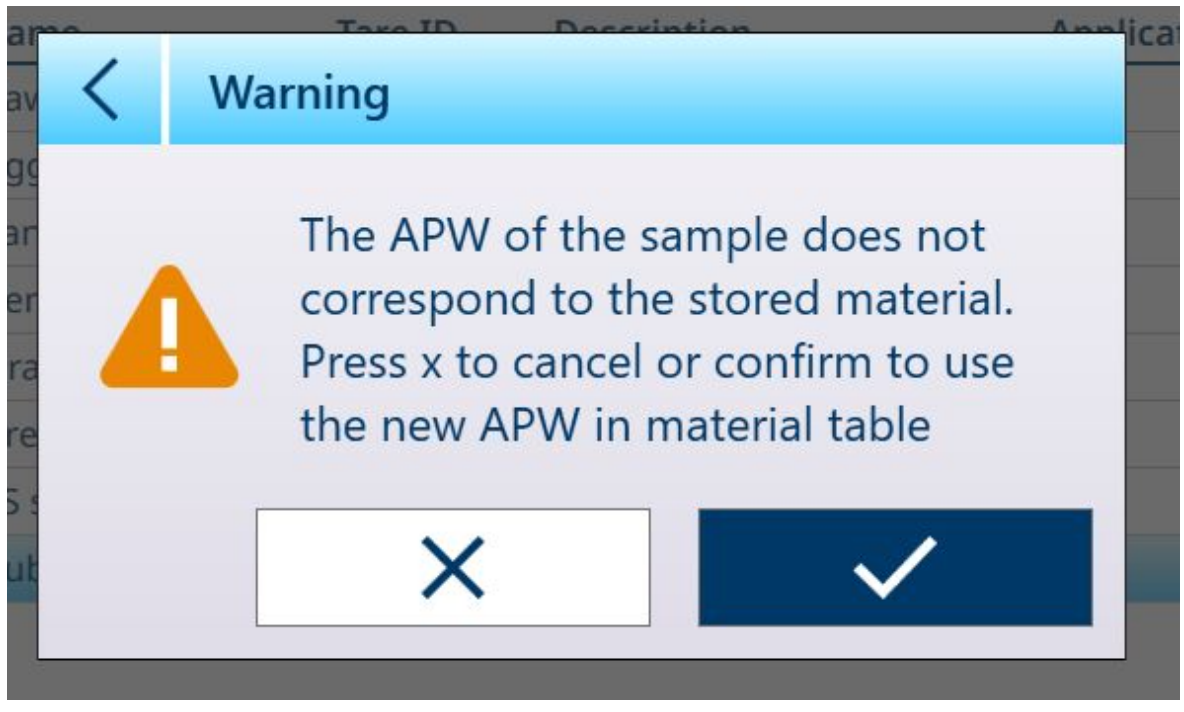

图 60: 样本数目不匹配警告

6. 触摸对号选择继续, 或按 X 取消操作。取消将返回到物料表视图。

注:如果物料表记录不包括固定的平均单重 (APW) 和样本数目,则必须在主屏幕中建立这些参 数。将所需数量的样本放入容器中,使用固定 10 & 或可变 10 & 软键(如果启用)记录其重 量。可变数量取决于是否在物料记录中启用了设置样本数目。如果启用,则仪表将根据秤的量程 与分度值以及要计数物品的 APW 计算正确的样本数目。

如果样本数目与固定或可变样品量不匹配,则触摸并按住相应的软键(大约2秒)编辑该值,然 后选择或输入新值并触摸对号进行确认。

- 06:57 ×, ∰ 22.Feb.2024 **広1**  $-10.0^{\circ}$ C /  $+40.0^{\circ}$ C 1.50 kg PT Net **Under Tol. Material ID Material Name Target** Over Tol. **APW**  $\mathbf{R}$ Rubber balls, red - 25 pcs 1000 pcs  $+50$  pcs 0.191209 kg # Ref. Pcs. **Accuracy** Weight Lot number **Batch number** Operator 100 %  $0.05$  kg **MLB** 65 16 8.12 ြု့ E 眉  $\bigoplus$ ΔA  $\vert_{\rm T}$ PТ Ĺn) Material Table Home **ID** Form **Switch Scale Tare Table Preset Tare Switch Units** Target 图 61: 计数应用视图,准备计数
- 7. 正确配置计数操作后,应用视图屏幕将类似于此处所示的屏幕。

8. 建立 APW 后,将物品添加到容器中,直到显示适当的计数。

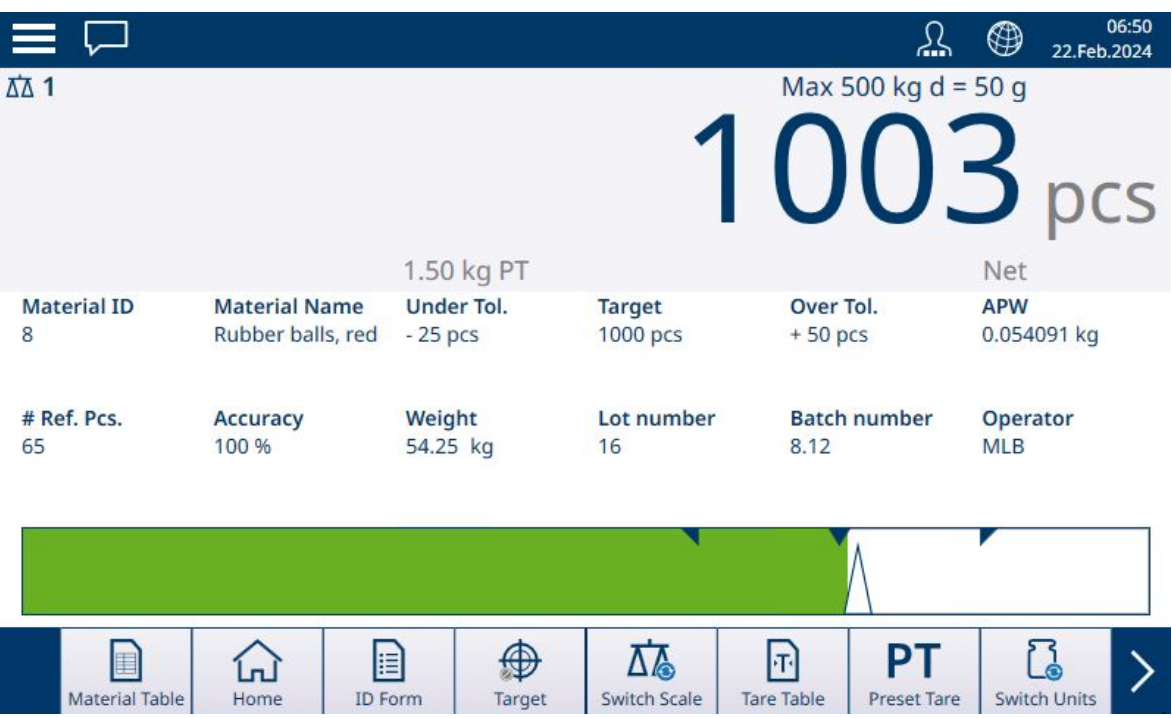

图 62: 已达到计数目标

9. 从秤上取下容器,将其清空后放回秤上,或将新的空容器放在秤上。

注:要查看秤上的当前净重,触摸切换重量软键 B-A。再次触摸该软键可切换回显示计数。如果未 选择任何物料,则该软键禁用,显示类似: 3~

注: 要卸载物料表记录, 触摸清除功能键。皮重值将被清除, 显示将恢复显示 B/G (毛重) 模式下的 重量。

#### 可参阅

- $\oslash$  [应用屏幕视图配置](#page-15-0) ▶ 第[12](#page-15-0)页
- $\mathcal{O}$  手动目标称重加分选: 配置 ▶ 第[73](#page-76-0)页
- $\mathcal{O}$  [手动目标称重](#page-80-0) 灌装: 配置 ▶ 第[77](#page-80-0)页
- 2 [皮重表](#page-15-1) ▶ 第[12](#page-15-1)页

## 1.2.4 计数加分选

当计数和分选相结合时,等级由件数确定。最多可定义八个等级,通过观察应用屏幕视图上的等级 指示确定件数。

下图显示了 ColorWeigh 可视化指示的等级示例——不同颜色的背景指示当前等级,以及通过条形可 视化指示,通过向显示的其中一个框添加颜色来指示等级。有关设置可视化类型的详细信息,请参 考[[分选配置](#page-76-0) ▶ 第[73](#page-76-0)页]部分。

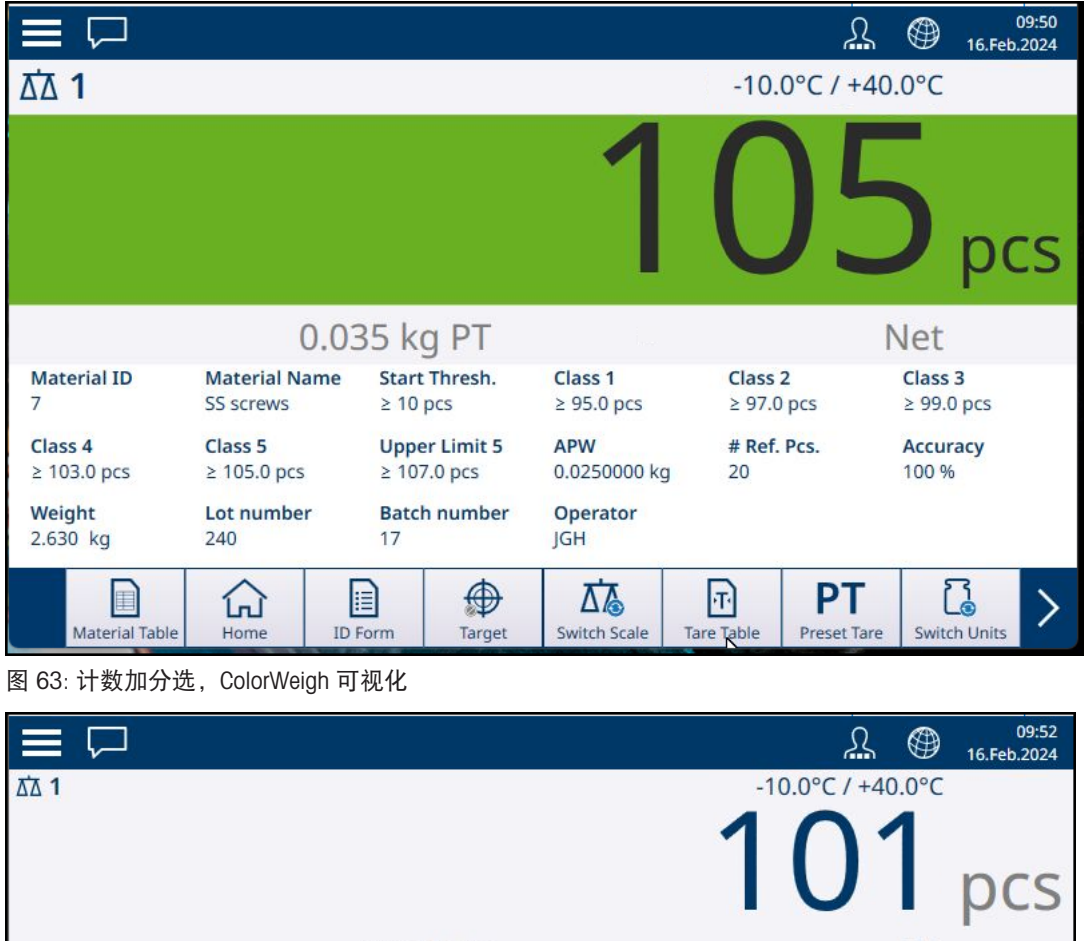

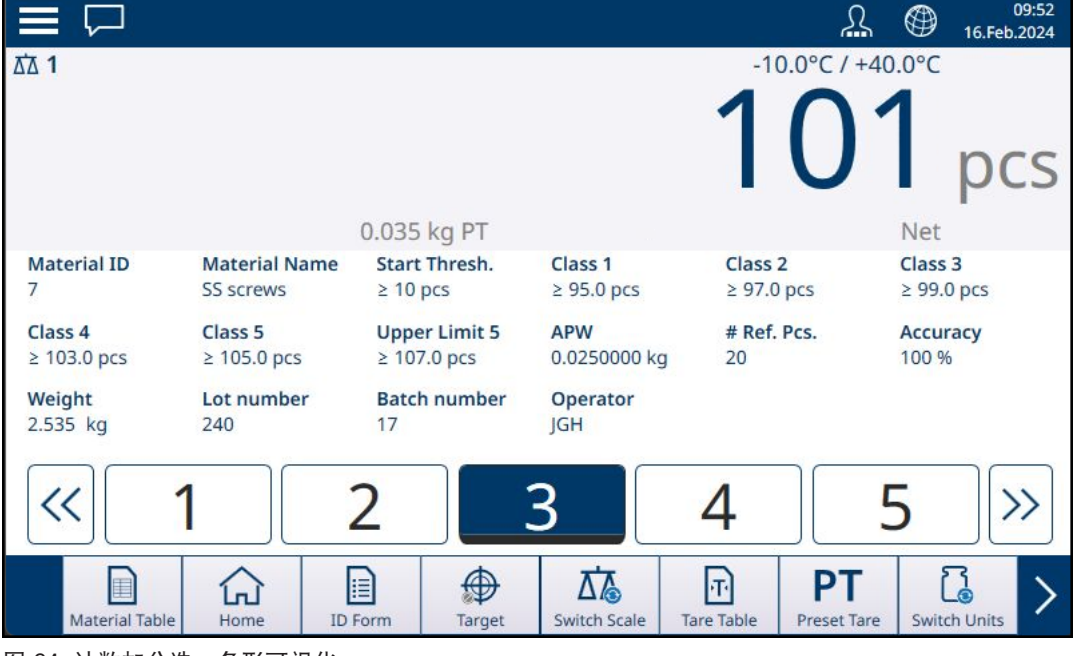

图 64: 计数加分选,条形可视化

# 1.2.5 计数加手动灌装

当计数和手动灌装相结合时,将出现一个条形显示,显示目标及其上下限允差。向秤上的容器中添 加样本会移动该条形。白色三角形是一个游标标度,可更精确地指示秤重量(在此情况下为样本数 目)与目标之间的关系。

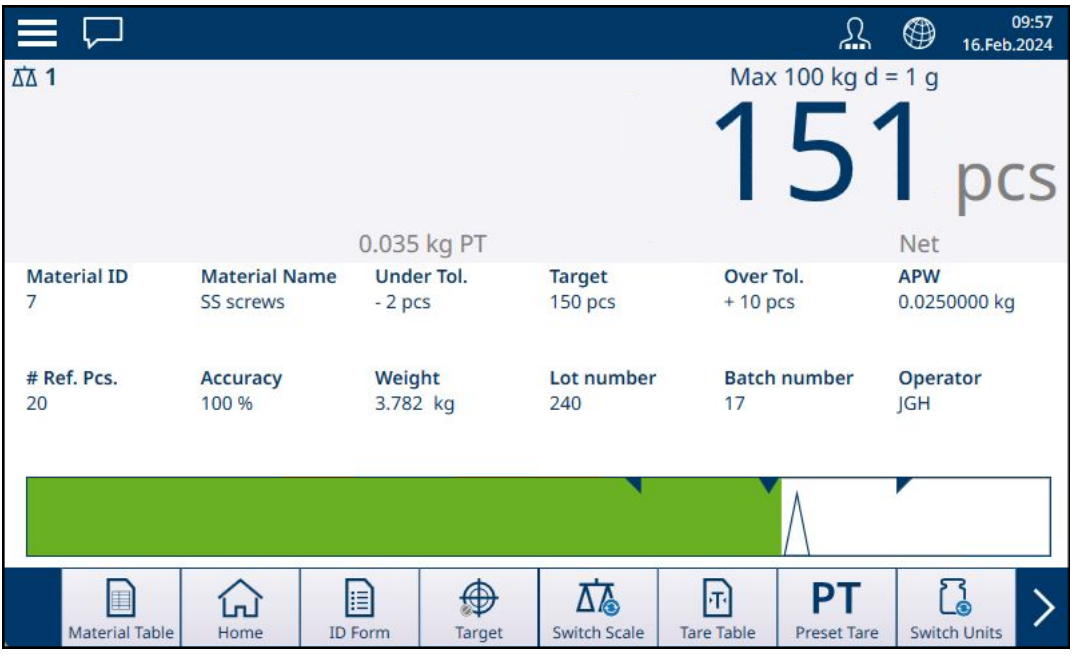

图 65: 计数加手动灌装

一旦图形表明样本数目在适当的允差范围内,则从秤上取下容器,将其清空,然后再次开始该过 程。

#### 可参阅

 $\mathcal{O}$  [手动目标称重](#page-80-0) - 灌装: 配置 ▶ 第[77](#page-80-0)页

#### 1.2.6 计数加检重

当计数和检重称重组合使用时,将显示在设置中的[[应用](#page-84-0) > 检重 ▶ 第[81](#page-84-0)页]处配置的可视化——显示 计数状态的条形,或计件的 ColorWeigh 背景。

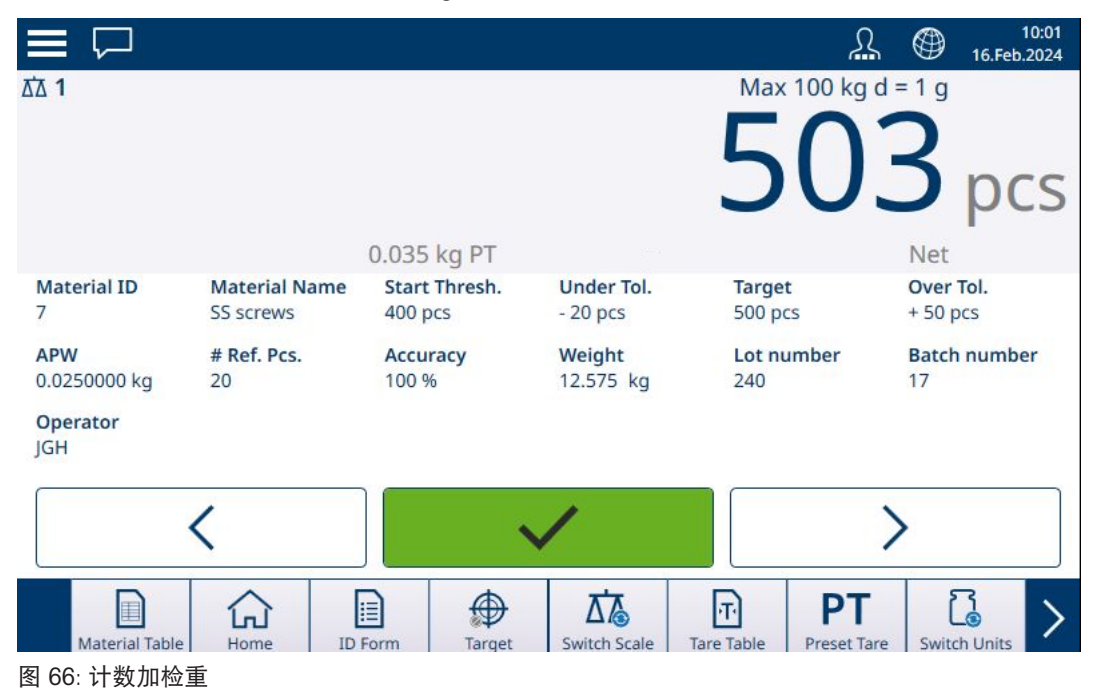

42 ProWorks Multi-Tools 和基本型号应用程序 IND700 ProWorks Multi-Tools

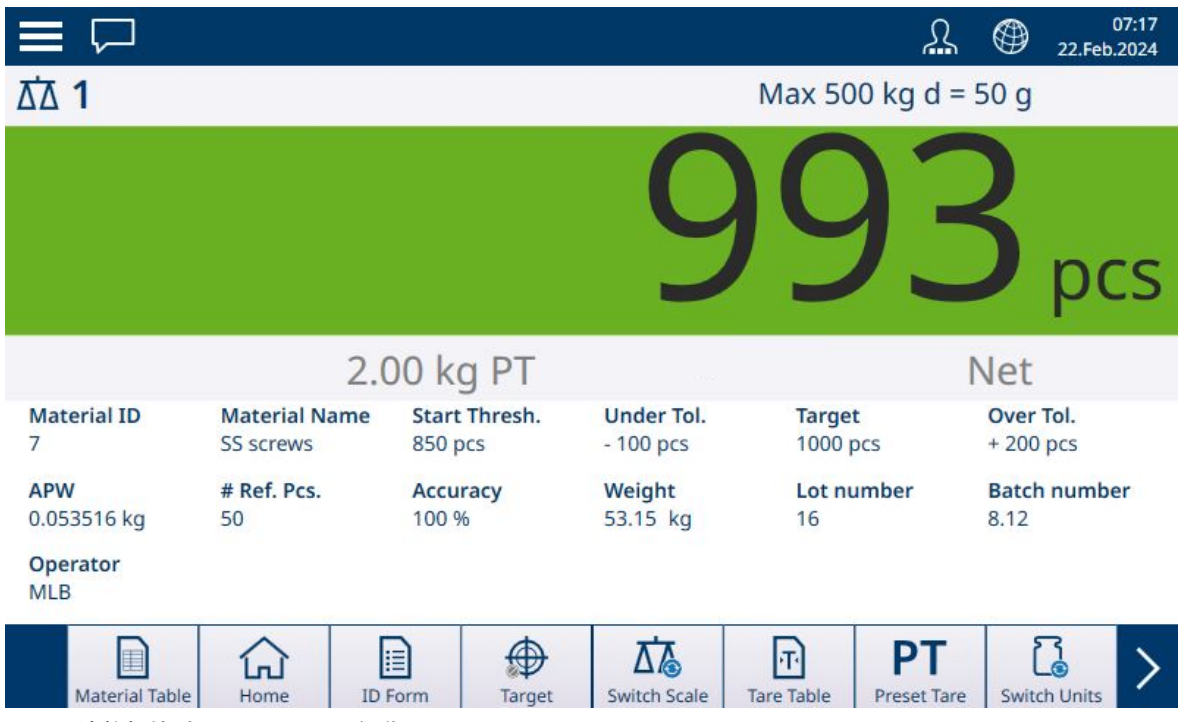

图 67: 计数加检重,Colorweigh 可视化

一旦计数在所需允差范围内,则从秤上取下容器,将其清空,然后再次开始此过程。

### 1.2.7 计数加累加

请参考 IND700 用户手册中的配置 > 累计。累计可与任何其他称重模式组合使用。需要累计时, 每次 称重或交易都必须通过触摸 + 软键来结束,以记录结果,并且秤重量必须返回零点,或更改超过 30 个分度(取决于物料变化标准的配置方式)才能触发下一次称重。总计和小计的重量总和和计数将 按照设置中,应用 > 累计处的配置进行记录

# 1.3 累计

对于称重设备用户来说,了解在特定时间段内处理了多少称重交易以及处理了多少物料(例如,从 库存中取出)通常很有用。通常还需要根据物料或物品编号、客户帐户等细分此信息。该仪表支持 多种跟踪交易和已处理物料数量的方法。累计可在皮重表和目标表中的通用秤总计寄存器中进行。

# 1.3.1 累计:配置

<span id="page-47-0"></span>累计在设置中的**应用 > 累计**处配置。如果累计在**选择应用**屏幕中启用的应用中, 则出现该菜单项。

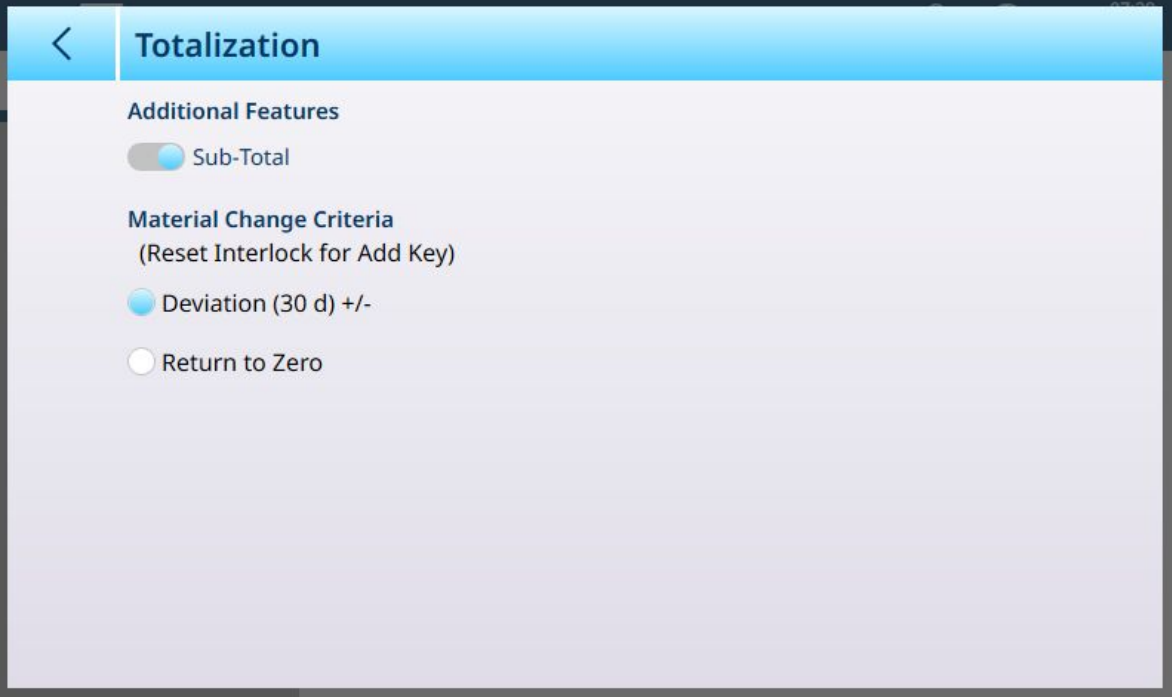

图 68: 累计配置屏幕

以下设置用于配置累计。默认设置以粗体显示。

#### 累计配置

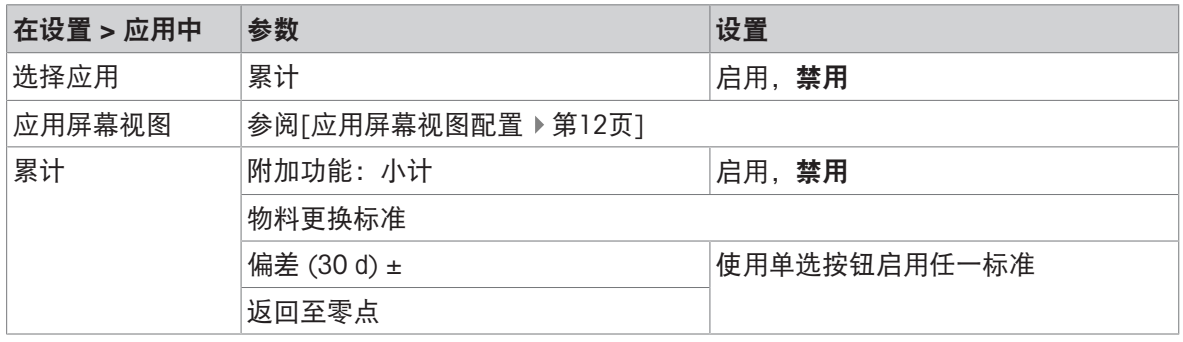

注:物料表记录和皮重表记录均不包括累计所需的任何参数,后者基于重量或计数值和交易。 下表提供了这些参数的更多详细信息:

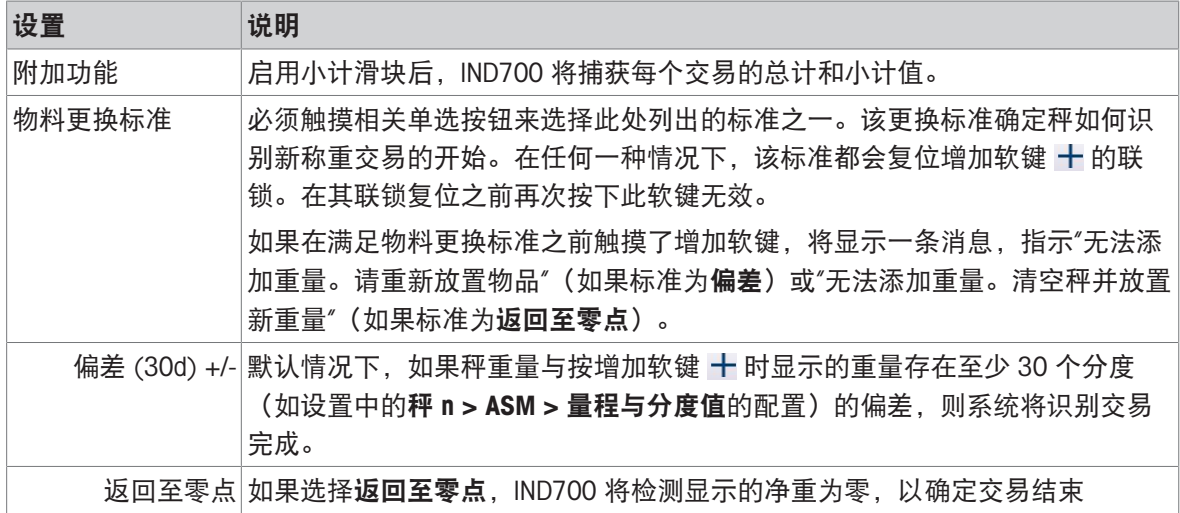

## 1.3.2 累计:附加软键

在设置 > 应用 > 选择应用中启用累计后,应用屏幕视图上会出现两个或三个附加软键:

- 增加——将当前计数或重量增加到总计和(如果已配置)小计,并触发传输
- 2总计——显示查看总计值屏幕
- 2 小计——显示物料总计值屏幕

#### 添加

要完成称重操作,请触摸添加软键。应用屏幕视图将更新以反映:

- 已完成添加的所有重量的求和(总计)
- 执行的添加次数(总计 n 或总计计数器)
- 所有小计添加的求和(**小计**),如果在[[累计设置屏幕](#page-47-0) ▶第[44](#page-47-0)页]中启用了小计。
- 自上次在总计视图(小计 n 或小计计数器)中清除小计以来所有添加的数量。

#### 总计视图

触摸"总计"软键可显示总计、总计 n 的当前值,如果启用了小计,则显示小计和小计计数器(记录 的小计数目)。

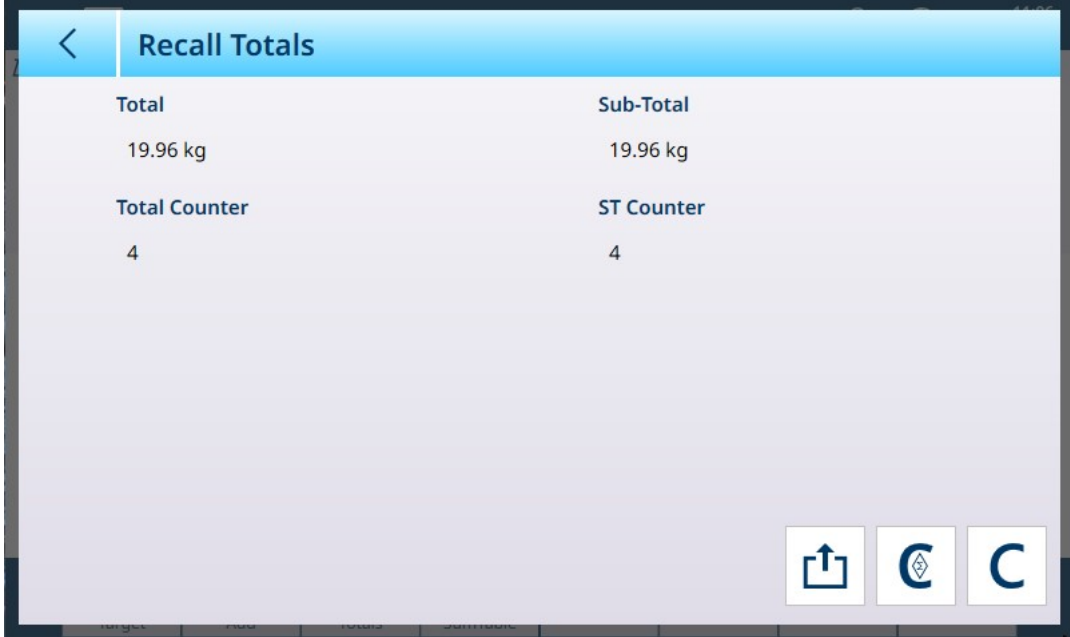

图 69: 总计视图屏幕,小计已启用

可从此屏幕转移显示的值 rh, 清除小计 © 以及清除所有总计 C。

触摸转移软键,可通过当前配置的连接导出显示的数据。输出数据的格式由为此连接使用的模板确 定。除了预配置的模板 1 外,还有 9 个模板可供定制, 以用于特定程序。例如,用于总计的模板可 能包括"总计视图"屏幕上列出的值,以及被称重物料的 ID 表单数据和日期时间等通用数据。

触摸清除小计软键 © 时, 将显示一条警告消息。

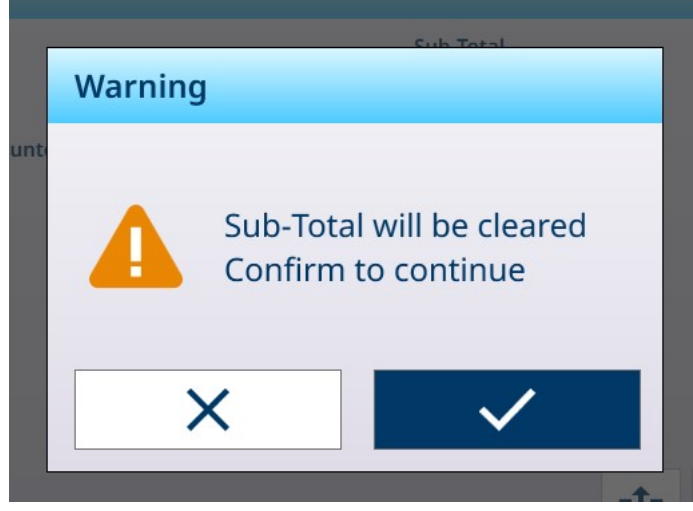

#### 图 70: 清除小计警告

触摸对号可确认操作并将值重置为零重量和零添加,或触摸 X 可返回"总计视图"屏幕而不清除数据。 当清除总计软键 C 时, 将出现类似的警告消息。

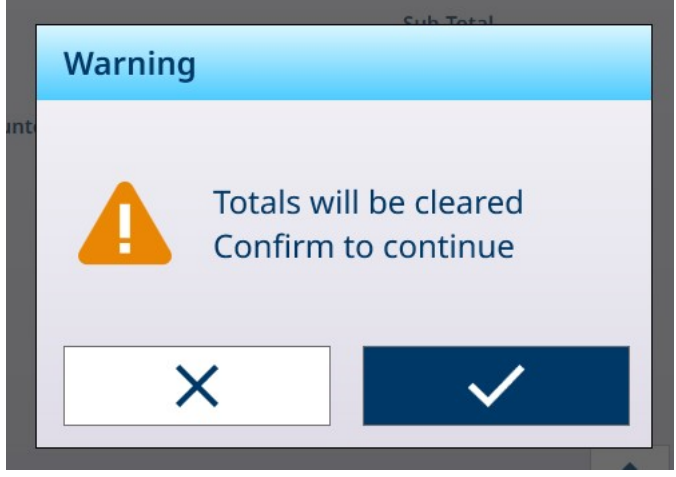

图 71: 清除总计警告

触摸对号可确认操作并将所有值重置为零,或触摸 X 返回"总计视图"屏幕而不清除数据。

## 求和表视图

触摸求和表软键 图 可显示物料总计视图屏幕。

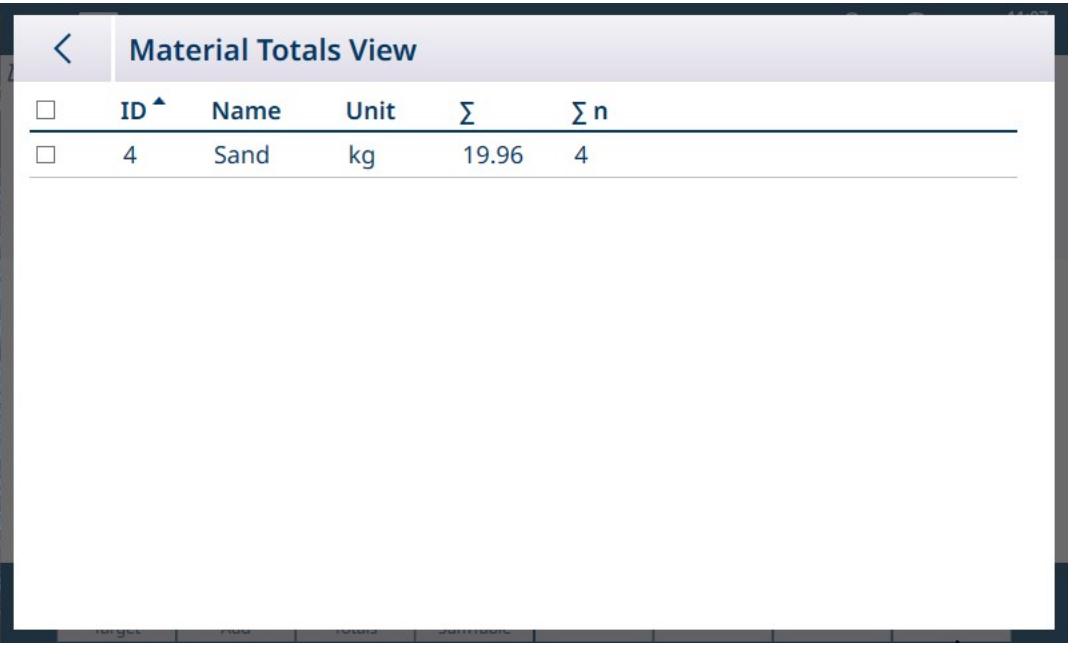

图 72: 物料总计视图

此屏幕显示对从物料表加载的物料执行的总计,以及物料表中记录的 ID 编号。此表中的记录可手动 清除。触摸每条记录旁边的复选框,选择要删除的记录,然后触摸标题行中显示的清除 C。

# 1.3.3 累计:工作流程示例

下面提供了一个使用累计应用的简单示例。在此示例中,按顺序执行了两个称重操作,并更新了总 计值寄存器。该顺序包括每个步骤的重量显示变化示例:

#### 简单累计顺序

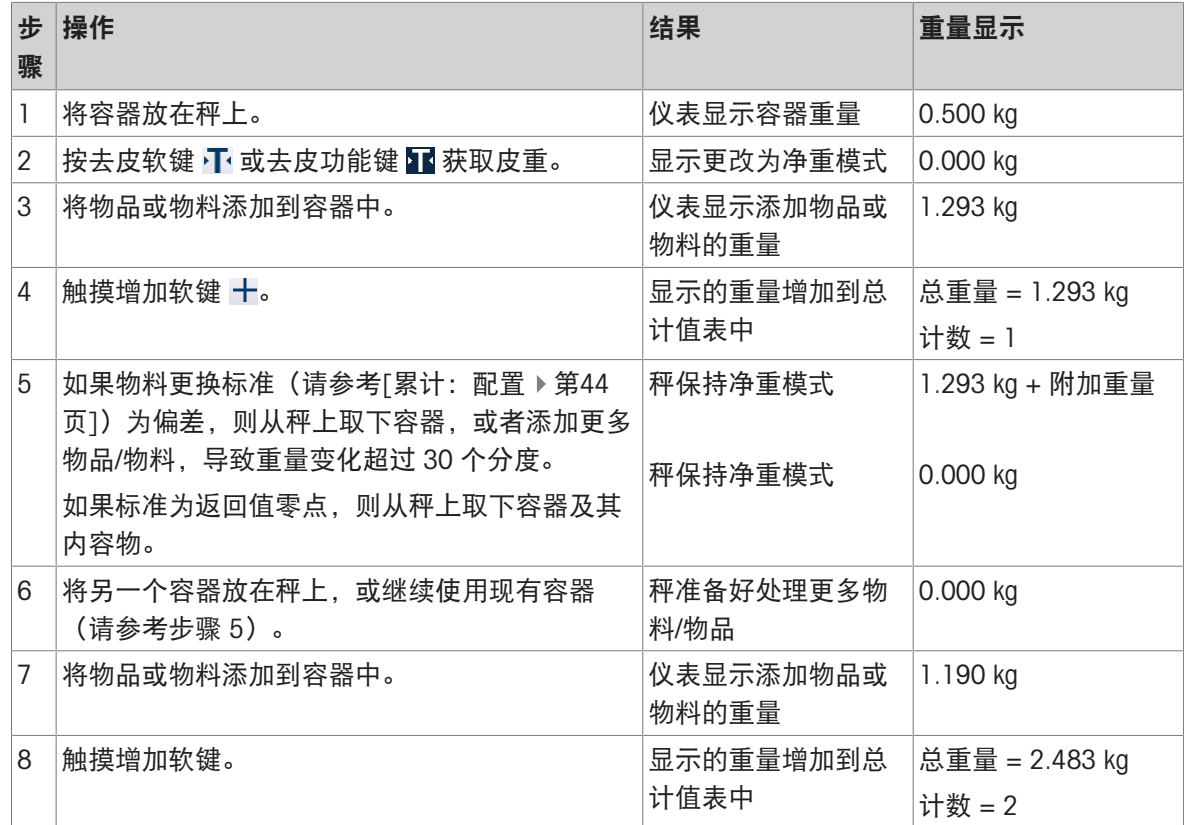

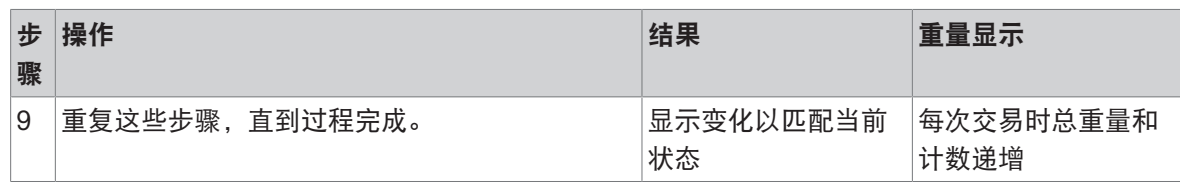

# 1.3.4 总计调用

可分配到主屏幕后的总计值调用软键 显示仪表的小计和总计交易计数器和总重量。

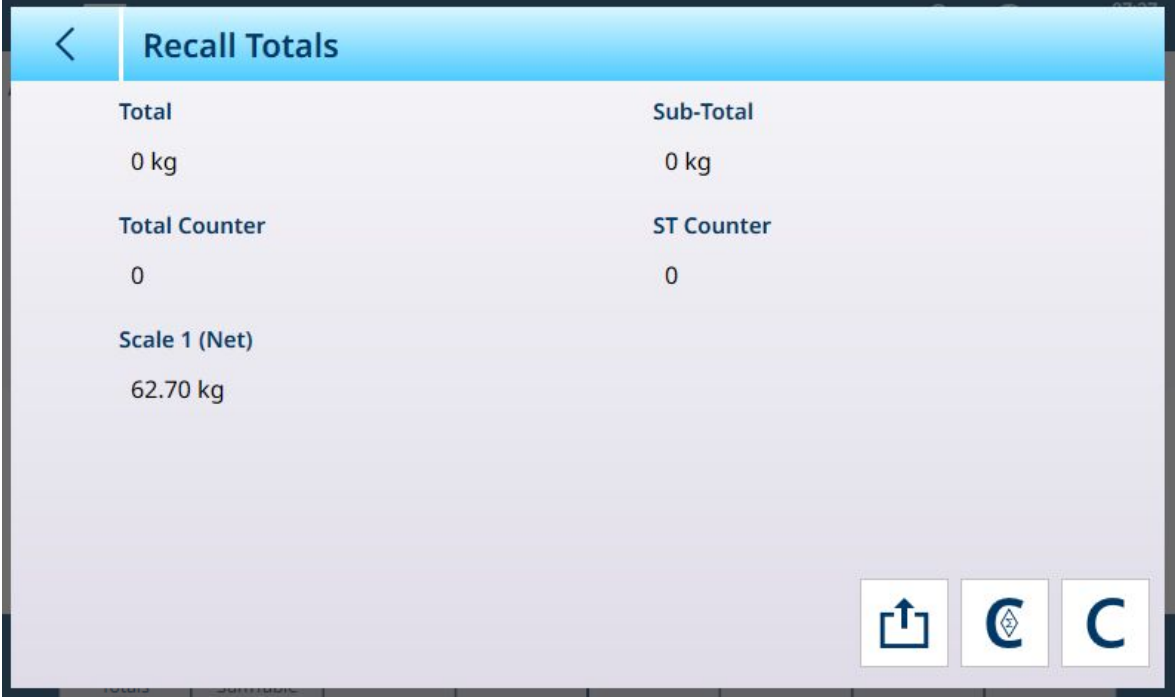

图 73: 查看总计值屏幕

按下清除小计软键 © 可清除小计金额。按清除软键 C 可清除总计和小计金额。每个操作都将导致显 示警告。

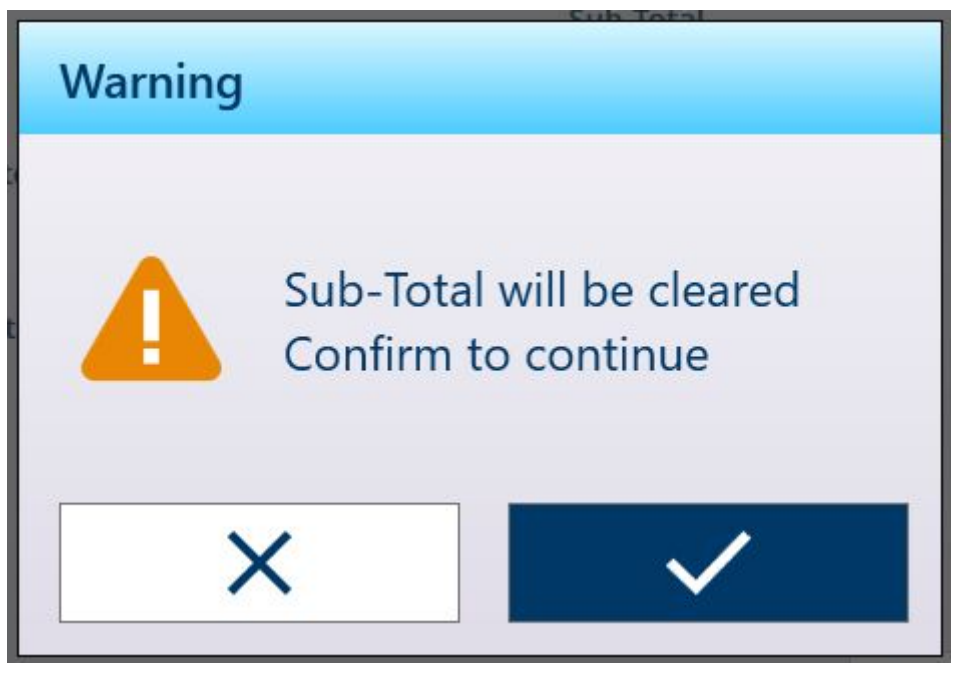

图 74: 小计清除警告

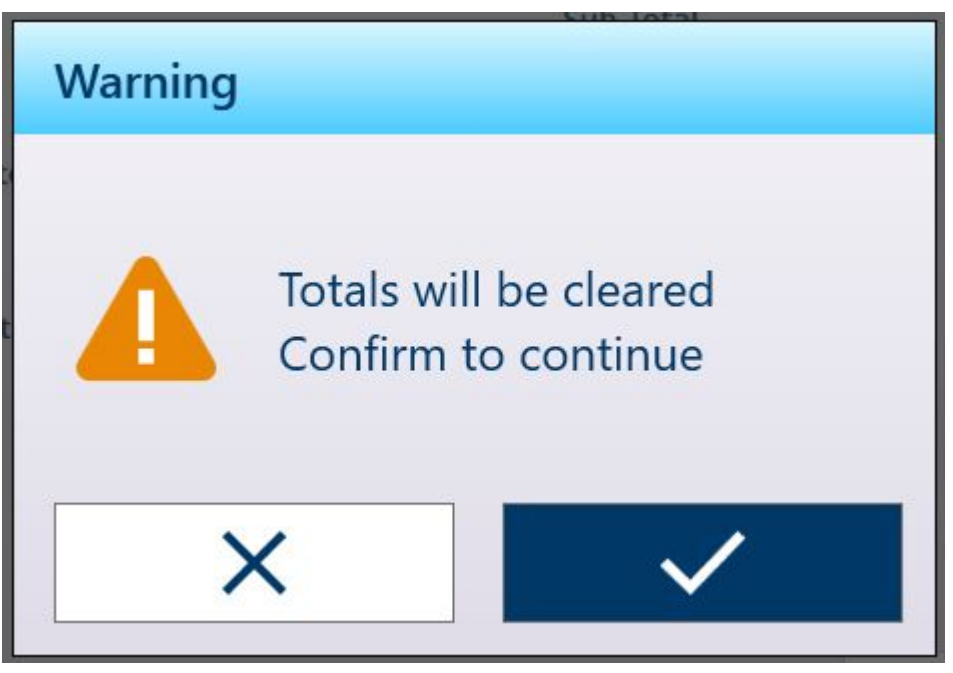

#### 图 75: 总计清除警告

按传输软键 门 可打印总计报告。

注: 如果在"设置"中启用了打印后清除总计或打印后清除小计, 则这些值将在打印后清除。如果启用 了安全性,则需要主管或更高级别登录才能执行此打印。

### 1.3.5 使用其他应用进行累计

将累计用于上述任何应用时,向总计和小计计数和值进行增加的步骤与简单称重累计中使用的步骤 相同。要重置增加功能,触摸增加软键 十,然后向秤增加 30 个分度以上的重量,或将秤重量返回 净重零点。

# 1.4 目标目标称重

#### 允差范围和开始阈值

在手动目标称重(分选、灌装和检重称重)中,应用屏幕视图包括可视化的允差范围和计算的开始 阈值,低于该阈值时,可视化无效。[[手动目标称重:允差类型](#page-53-0) 第[50](#page-53-0)页]和[[手动目标称重:开始阈](#page-65-0) [值](#page-65-0) 第[62](#page-65-0)页]中介绍了这些功能。

[[手动目标称重:分选](#page-75-0) ▶第[72](#page-75-0)页]、[[手动目标称重:灌装](#page-79-0) ▶第[76](#page-79-0)页]和[[手动目标称重:检重](#page-84-1) ▶[第](#page-84-1) [81](#page-84-1)页]中介绍了三种类型的目标称重。

# 1.4.1 手动目标称重:允差类型

<span id="page-53-0"></span>允差类型为偏差、百分比和绝对。下图显示了范围和允差类型之间的关系,以及它们在应用屏幕视 图中的显示方式。

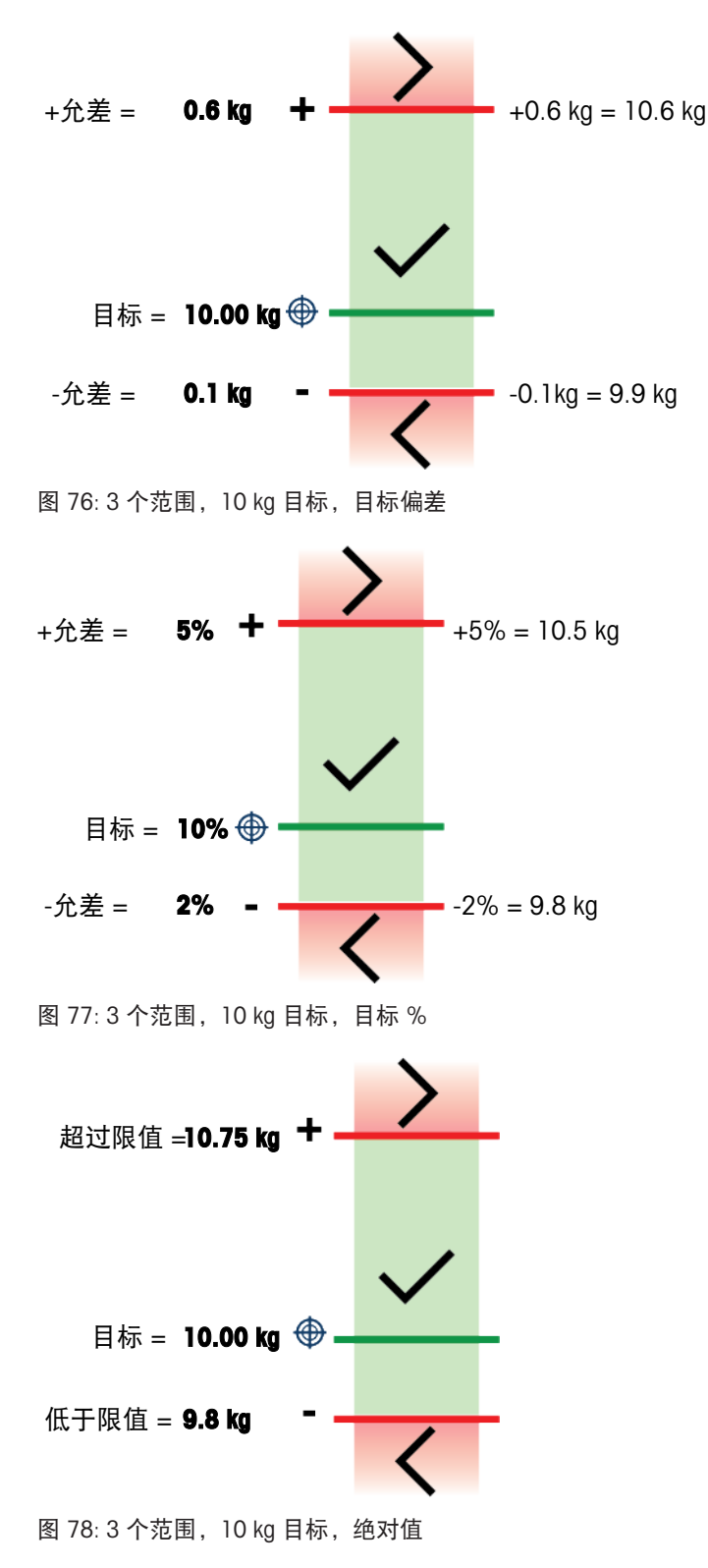

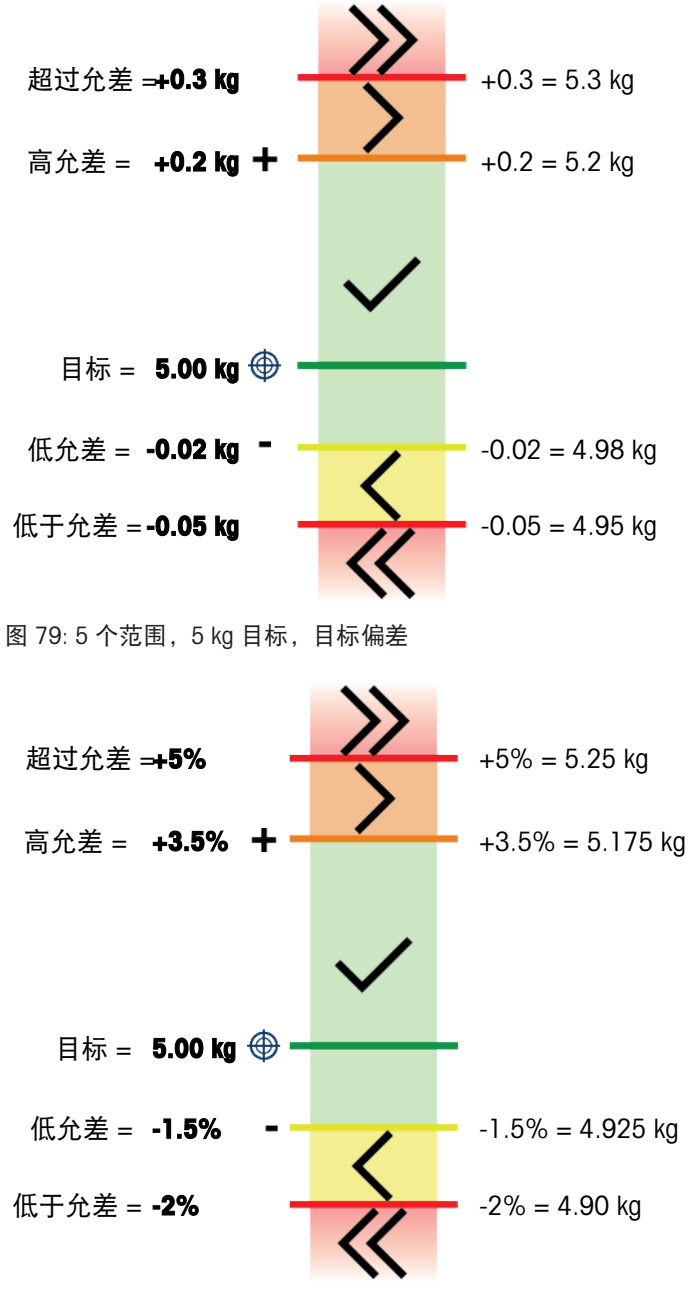

图 80:5 个范围, 5 kg 目标, 目标 %

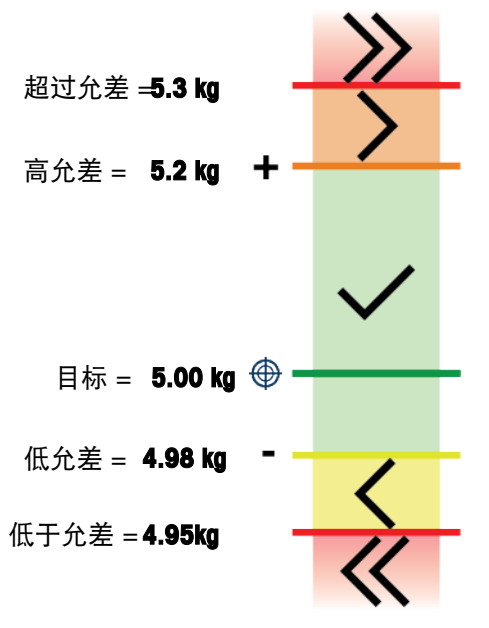

图 81: 5 个范围,10 kg 目标,绝对值

## 开始阈值

IND700 使用当前重量目标计算开始阈值。低于此值时,指示器(ColorWeigh 或条形)不显示任何指 示。

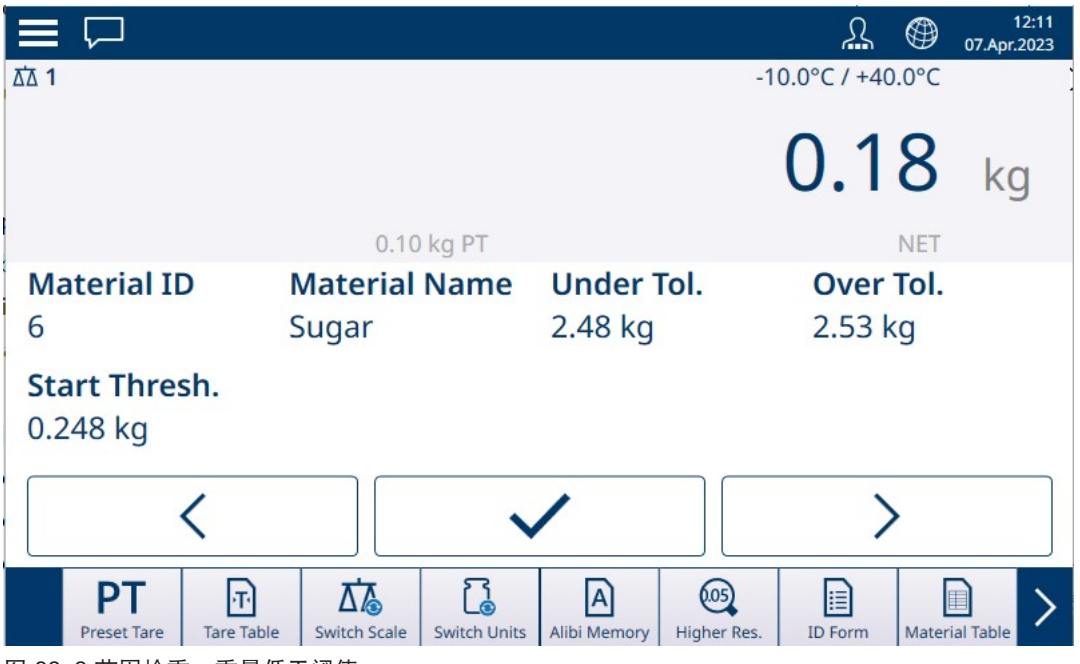

图 82: 3 范围检重,重量低于阈值

一旦超过重量阈值,范围指示符开始显示,允许操作员对照目标值或目标范围跟踪秤上的重量:

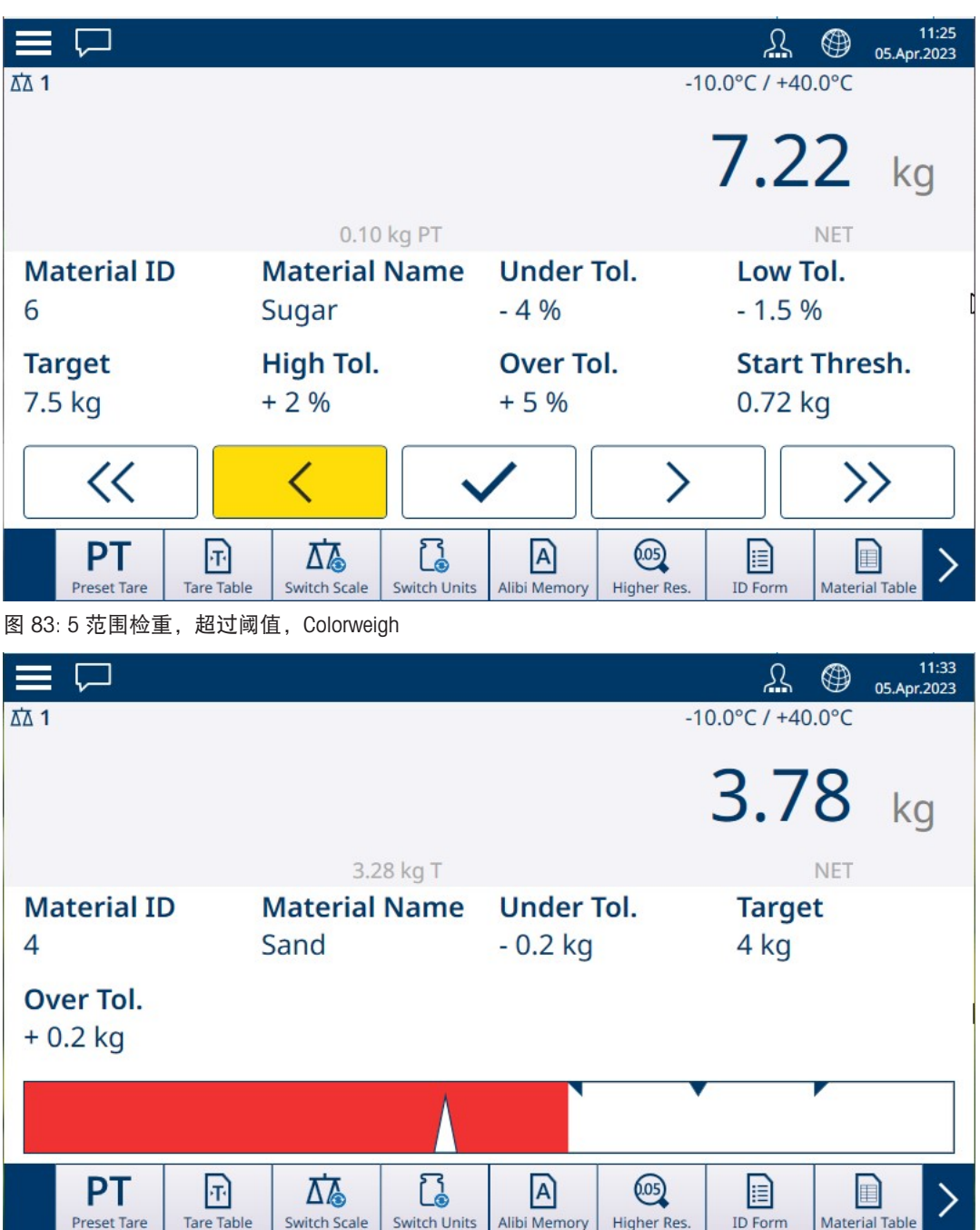

图 84: 灌装, 超过阈值, 条形

## 可参阅

- $\varnothing$  [手动目标称重](#page-57-0) 分选 ▶ 第[54](#page-57-0)页
- $\mathcal{O}$  [手动目标称重](#page-60-0) 灌装 ▶ 第[57](#page-60-0)页
- $\mathcal{O}$  [手动目标称重](#page-62-0) 检重 ▶ 第[59](#page-62-0)页

# 1.4.1.1 手动目标称重 - 分选

<span id="page-57-0"></span>分选应用用于将物品归入重量等级。可配置 2 至 8 个等级,按重量范围升序排列。必须根据尺寸将 不同尺寸的类似物品分拣到单独的箱中时,此应用非常有用。仪表的显示屏可能显示彩色背景以指 示等级,也可能在表示当前称重物品等级的框中显示颜色。

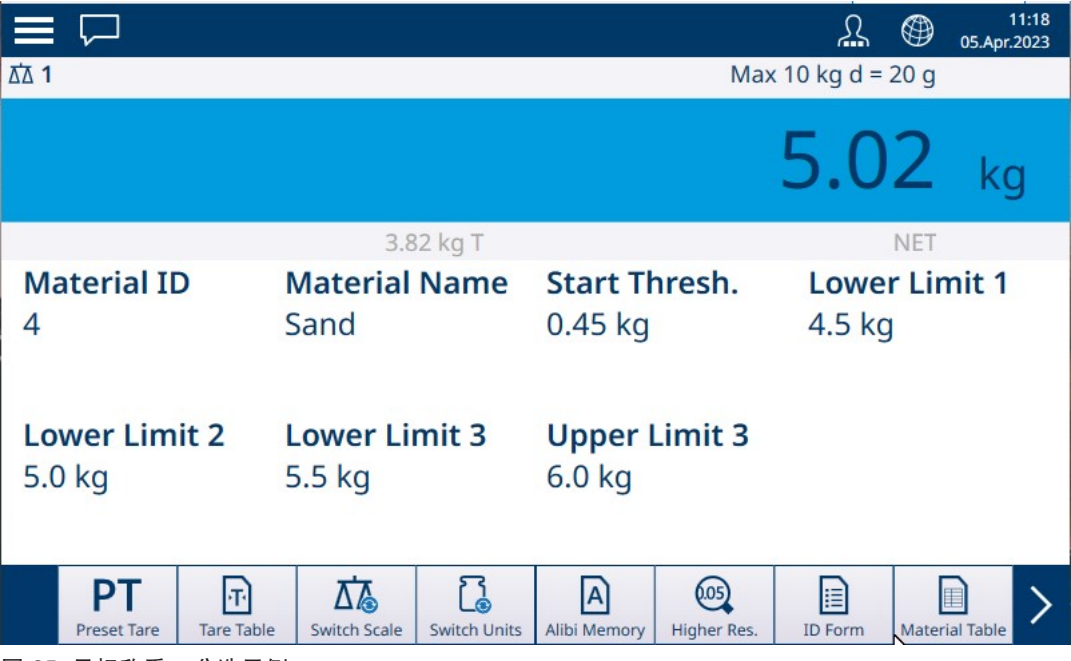

图 85: 目标称重 – 分选示例

## 1.4.1.1.1 手动目标称重加分选:配置

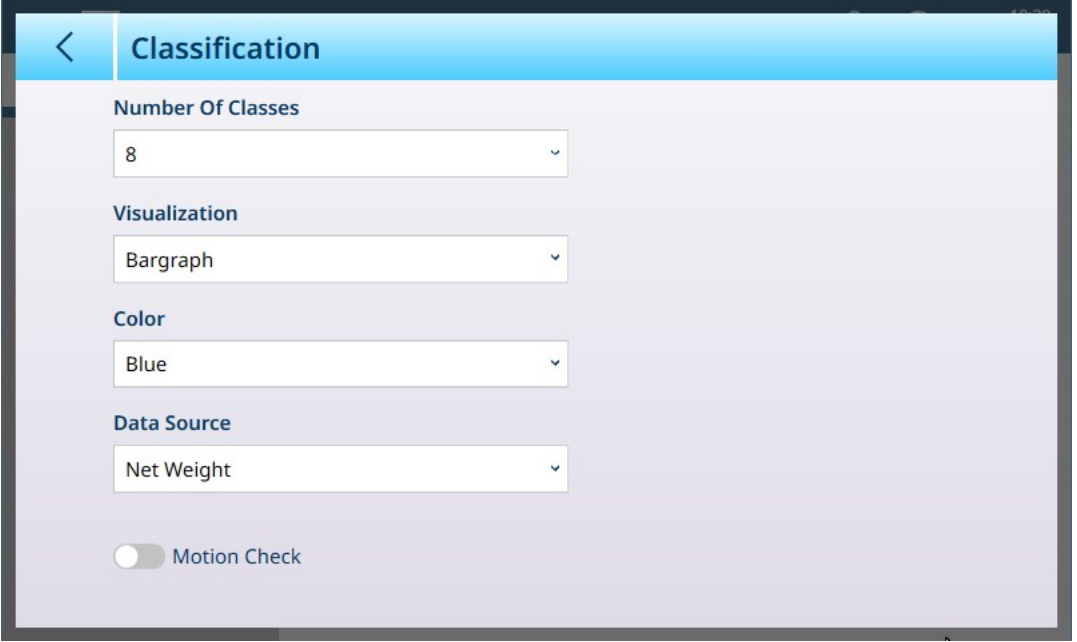

#### 图 86: 分选配置屏幕

以下设置用于配置分选。默认值以粗体显示。

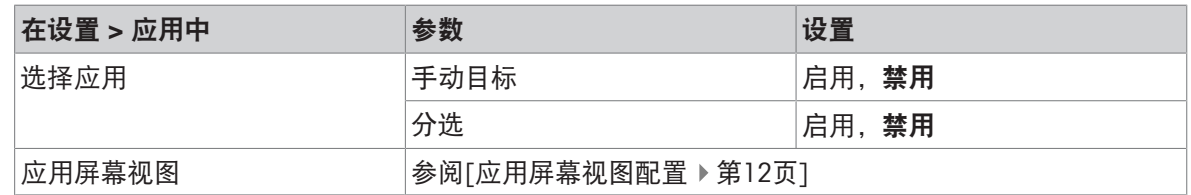

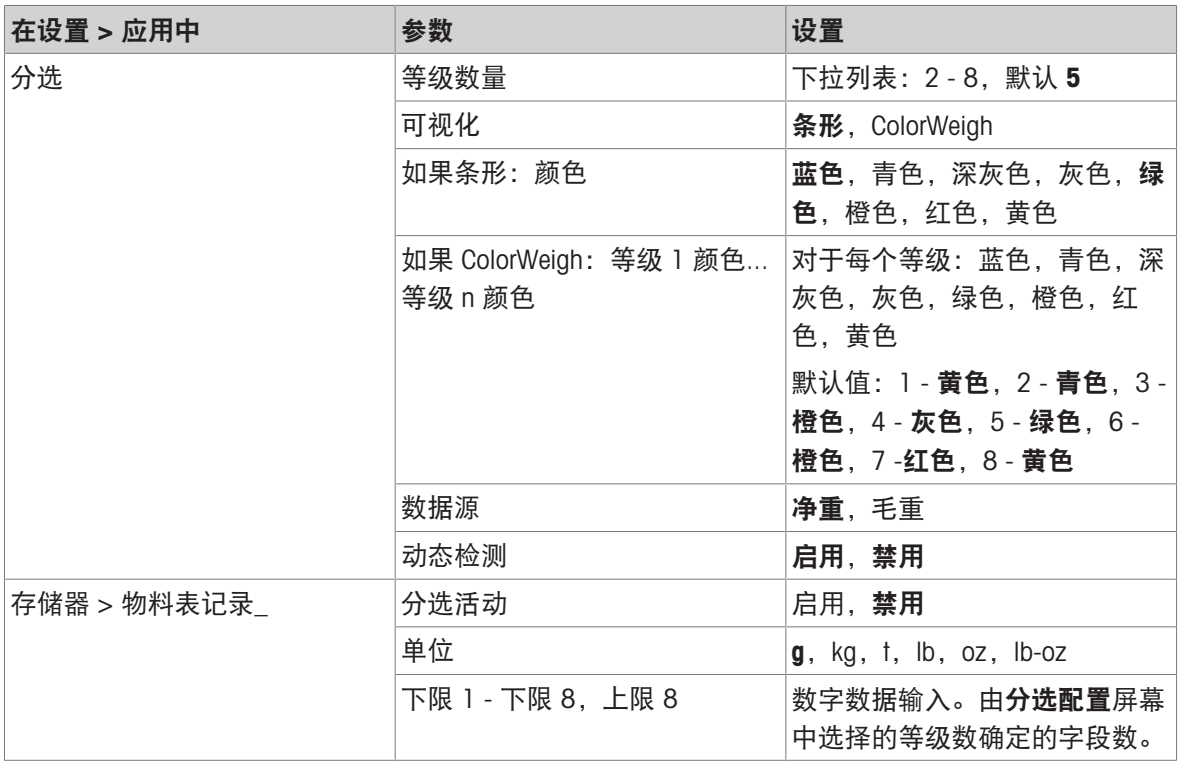

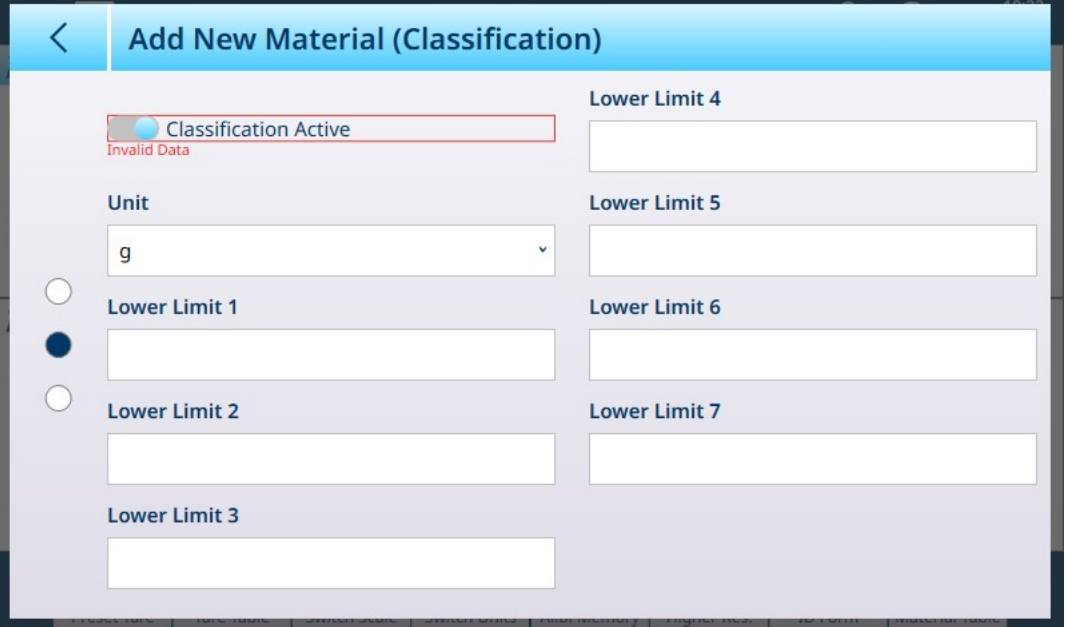

图 87: 物料表 - 分选配置, 第一页

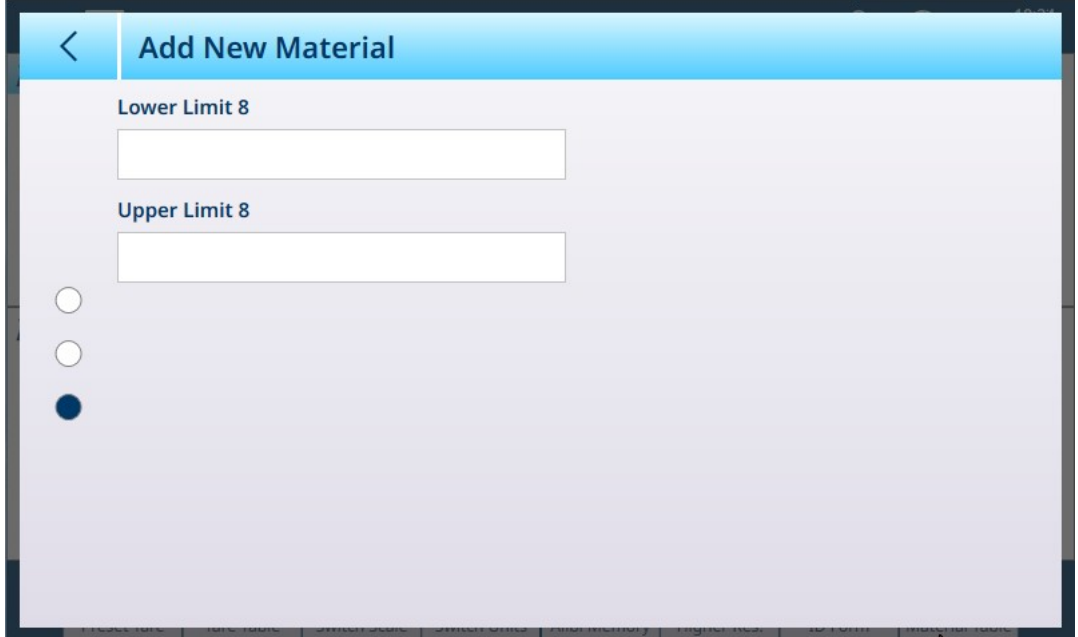

图 88: 物料表 - 分选配置, 第二页

### 1.4.1.1.2 带分选的手动目标称重:操作程序

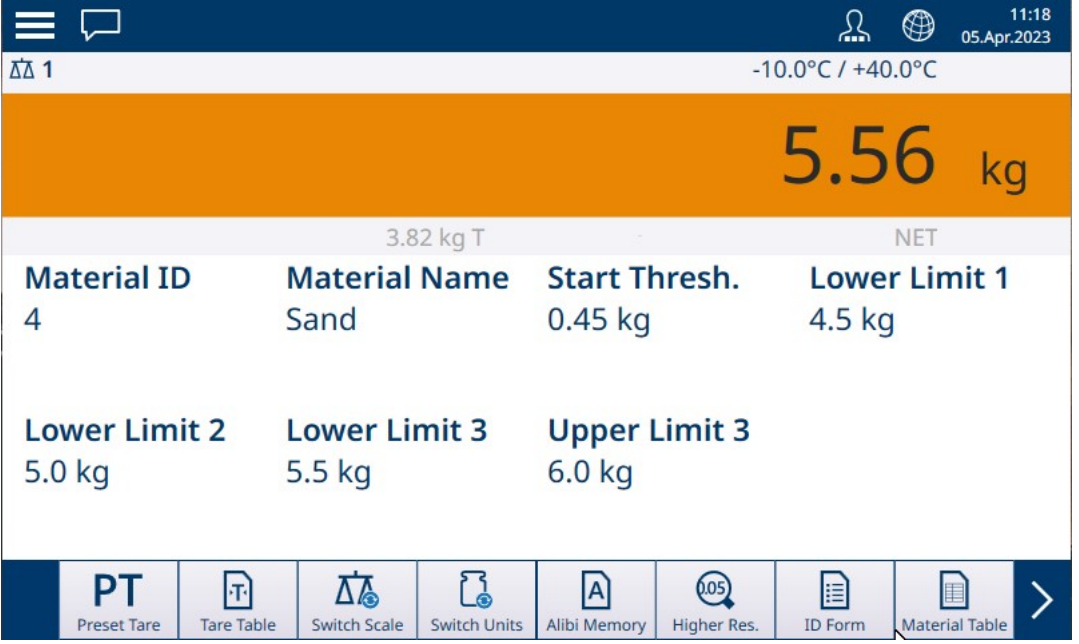

图 89: 分选应用视图 -- 指示等级 3 的 ColorWeigh

此过程假设仪表已针对分选进行正确配置,并且所需数量的输出容器可用——每个等级一个,或过 程所需的任何数量。

- 1. 或者,如果物料表记录未指定值,则获取皮重 , 或从皮重表 回 加载一个皮重。
- 2. 向秤添加物品。
- 3. 记录物品根据重量归入的等级,由范围框或 ColorWeigh 显示指示。
- 4. 从秤上取下物品,然后将其放入相应等级的容器中。
- 5. 重复此过程,直到所有物品均已分选。

# 1.4.1.2 手动目标称重 - 灌装

<span id="page-60-0"></span>灌装是一个简单的 3 范围应用,在该应用中,将物料添加到容器中,直到秤上的重量处于可接受的 允差范围内。范围由条形表示,其中图形上的位置和条形颜色指示当前重量是欠重允差、位于正常 范围内还是超重允差。

在此处显示的示例中,目标重量为 4 kg,允差范围为 -0.2 kg (3.8 kg) 至 +0.2 kg (4.2 kg)。

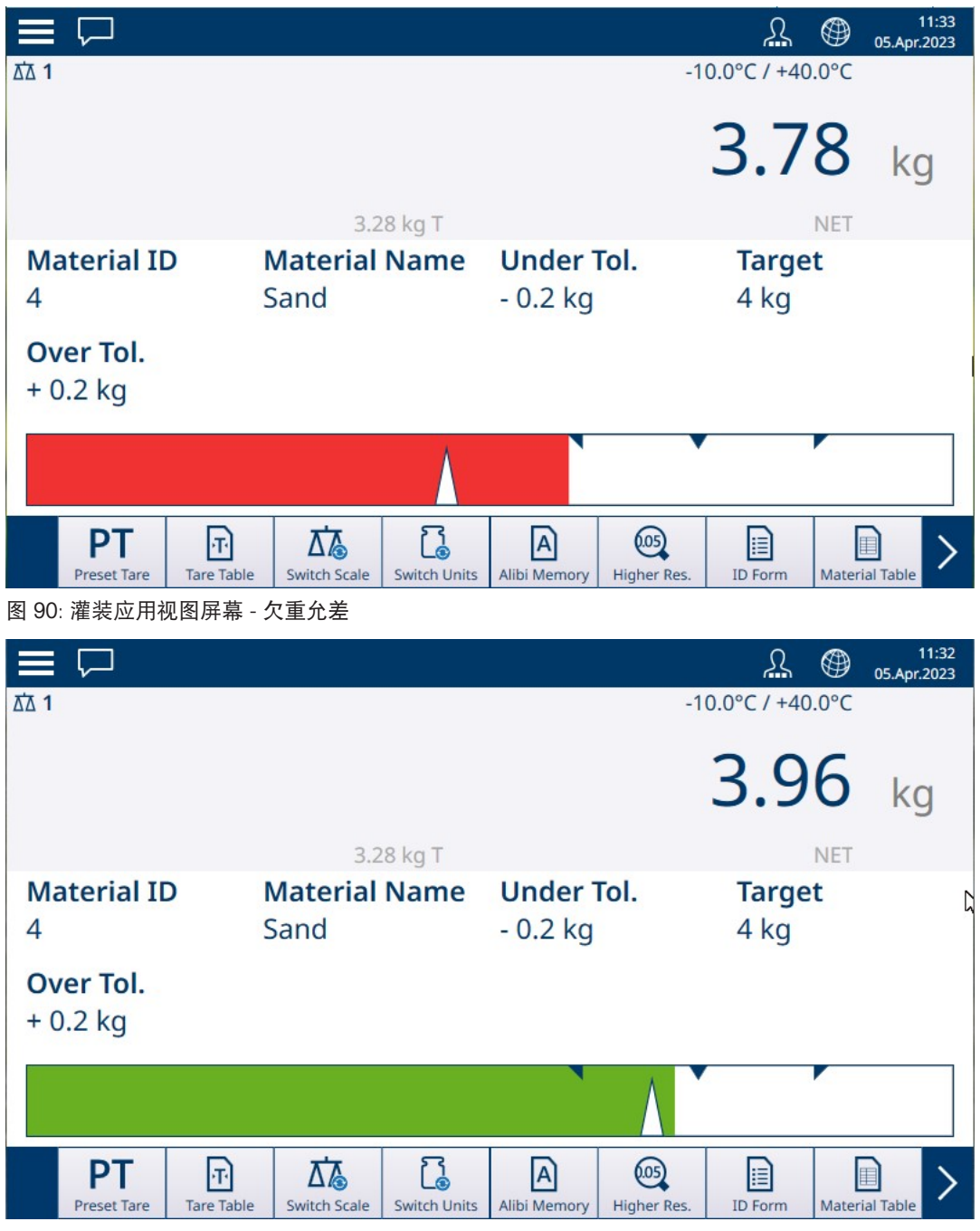

图 91: 灌装应用视图屏幕 - 在允差范围内

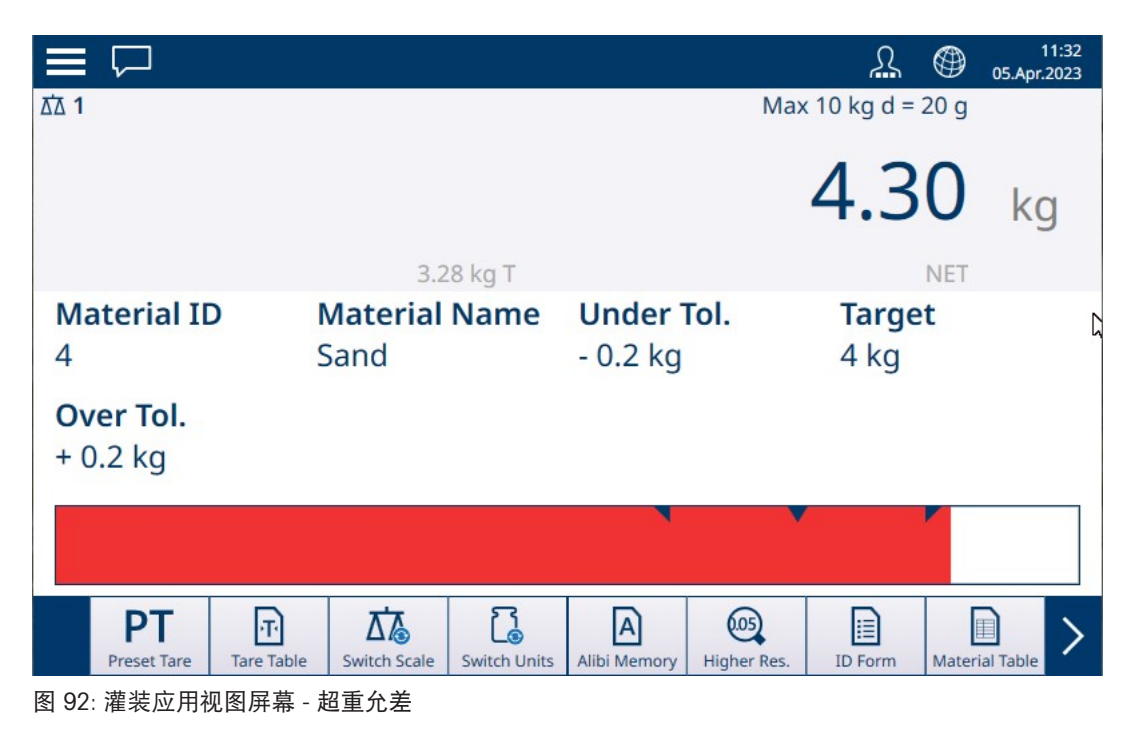

请注意代表游标指示的三角形。达到目标重量时,此指示变为蓝色实心。

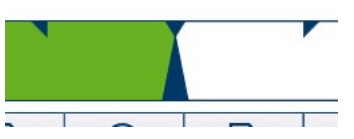

图 93: 显示目标已匹配的游标指示

# 1.4.1.2.1 手动目标称重 - 灌装:配置

<span id="page-61-0"></span>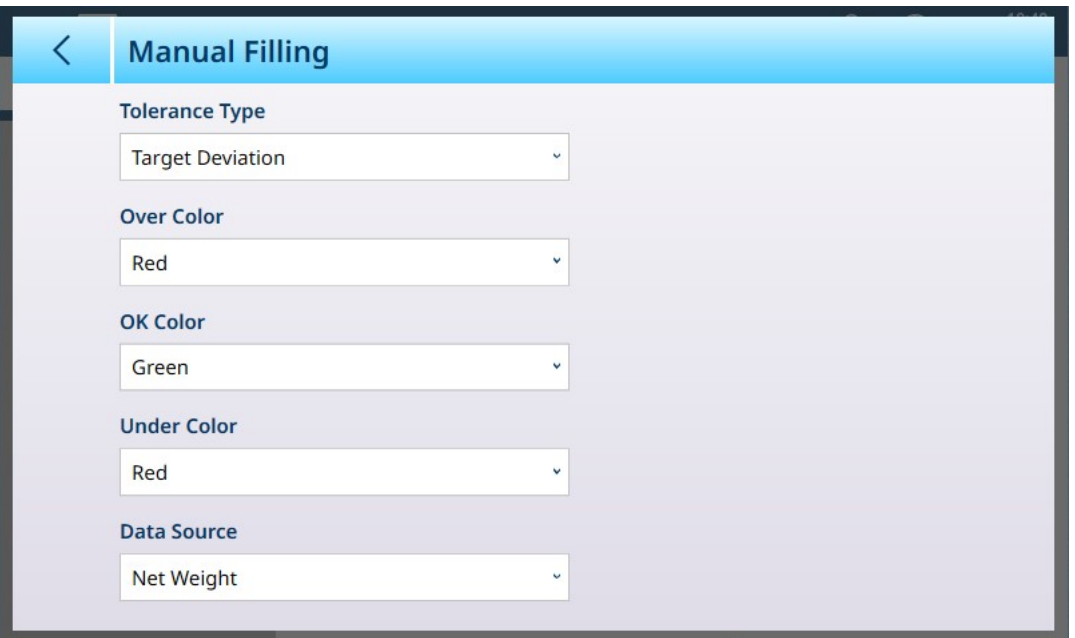

## 图 94: 灌装配置屏幕

以下设置用于配置灌装。默认值以粗体显示。

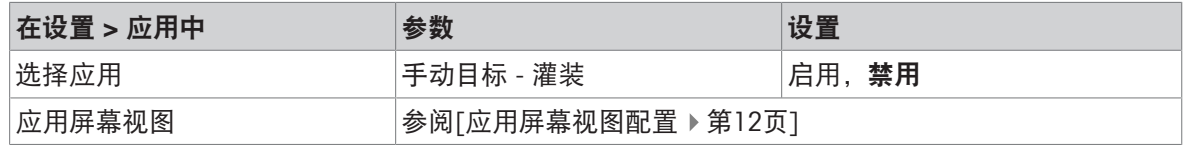

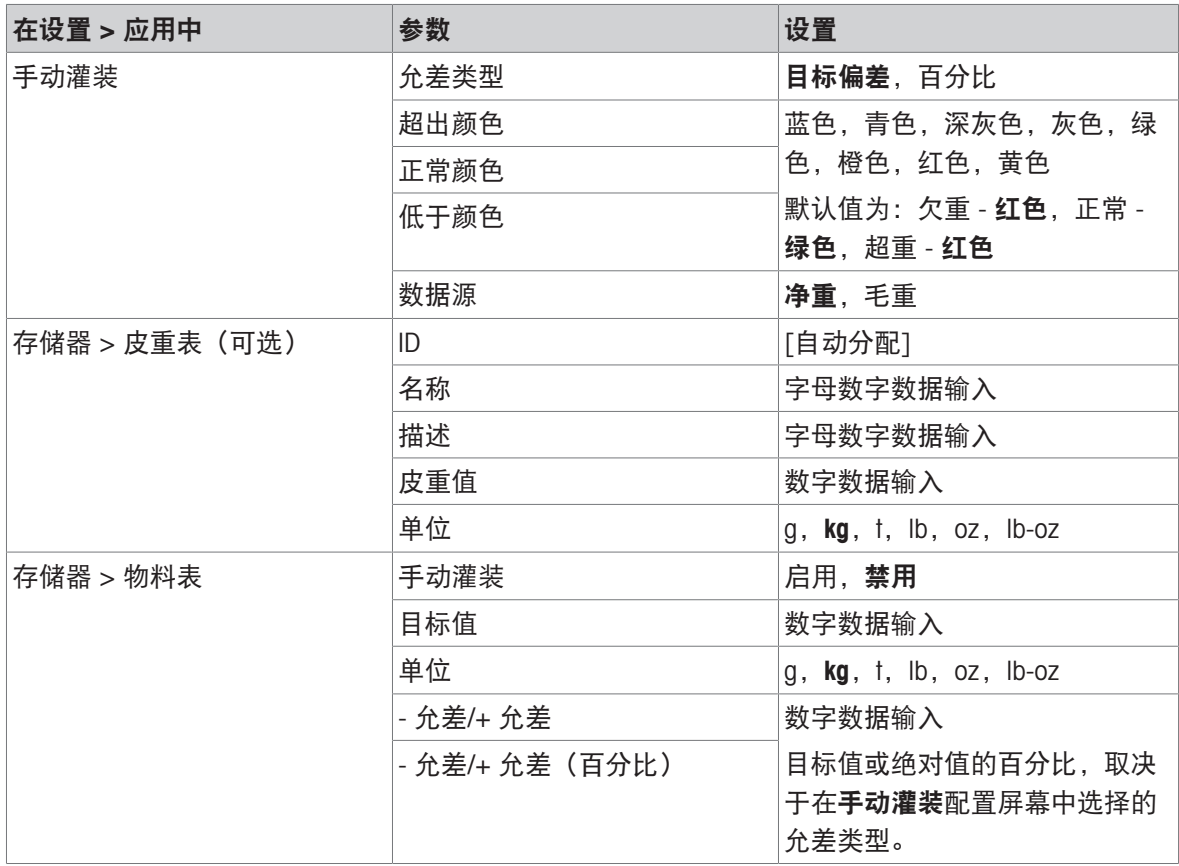

#### 1.4.1.2.2 手动目标称重 - 灌装:操作程序

此程序假设 IND700 处于应用屏幕视图中, 并且已按照[配置: 灌装 ▶ 第[58](#page-61-0)页]中的说明正确配置了应 用。

- 1. 触摸物料表软键 A。在物料列表中,进行选择然后触摸对号进行确认。
- 2. 或者,如果物料表记录未指定值,则获取皮重 П,或从皮重表 回加载一个皮重。
- 3. 此时将显示[应用屏幕视图](#page-15-0),配置为简单灌装,显示在设置中[应用 > 应用屏幕视图 ▶ 第[12](#page-15-0)页]处指 定的所有数据。重量显示将处于净重模式,并加载定义的皮重值。
- 4. 开始灌装容器,并在接近正常允差范围时观察条形。
- 5. 当条形指示净重位于正常范围内时,将容器从秤上取下,放置一个新容器,然后再次开始该过 程。

<span id="page-62-0"></span>有关这些应用与手动灌装结合使用时程序如何变化的详细信息,请参考[[计数](#page-38-0) ▶ 第[35](#page-38-0)页]和累计。

#### 1.4.1.3 手动目标称重 - 检重

在检重称重中,将秤重量与一组定义"合格"和"不合格"值范围的参数进行比较。

在 3 范围检重目标称重中,秤重量可能低于、处于或高于目标范围。"合格"范围定义了秤重量和目标 重量之间可接受的差值。

在 5 范围检重目标称重中,可接受的重量范围分为低、目标和高范围。欠重和超重范围定义了不可 接受的重量。

有关范围类型的说明,请参考[[允差范围](#page-53-0) ▶ 第[50](#page-53-0)页]。

# 1.4.1.3.1 手动目标称重 - 检重:配置

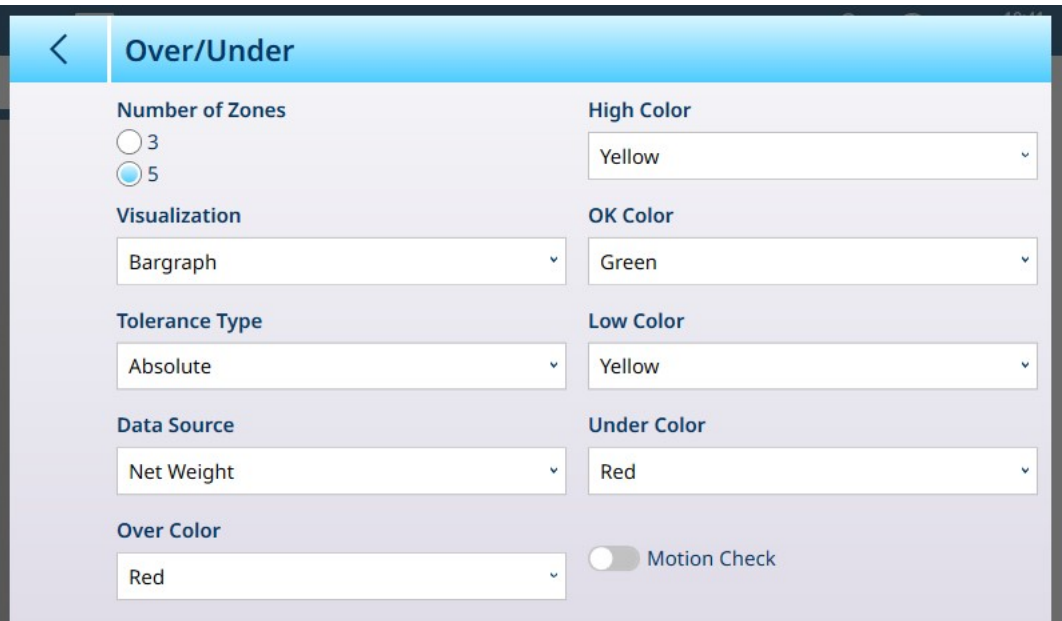

图 95: 目标称重 - 检重配置屏幕,5 范围,条形可视化

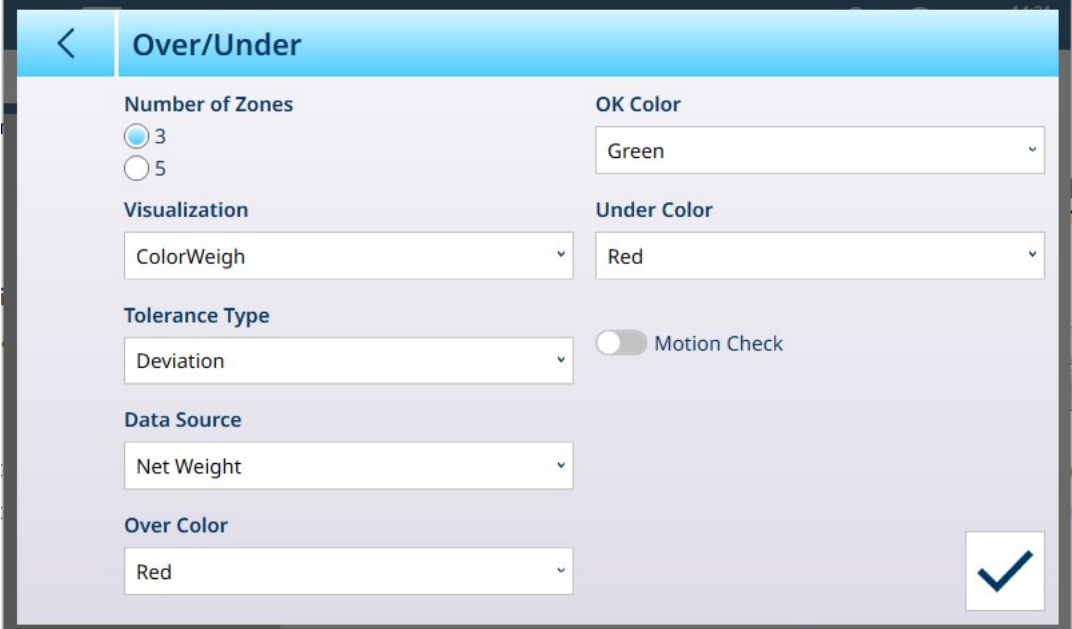

图 96: 检重配置屏幕,3 范围,ColorWeigh 可视化

以下设置用于配置检重称重。默认值以粗体显示。

检重配置

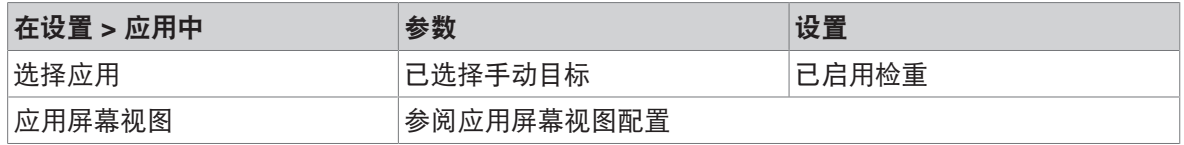

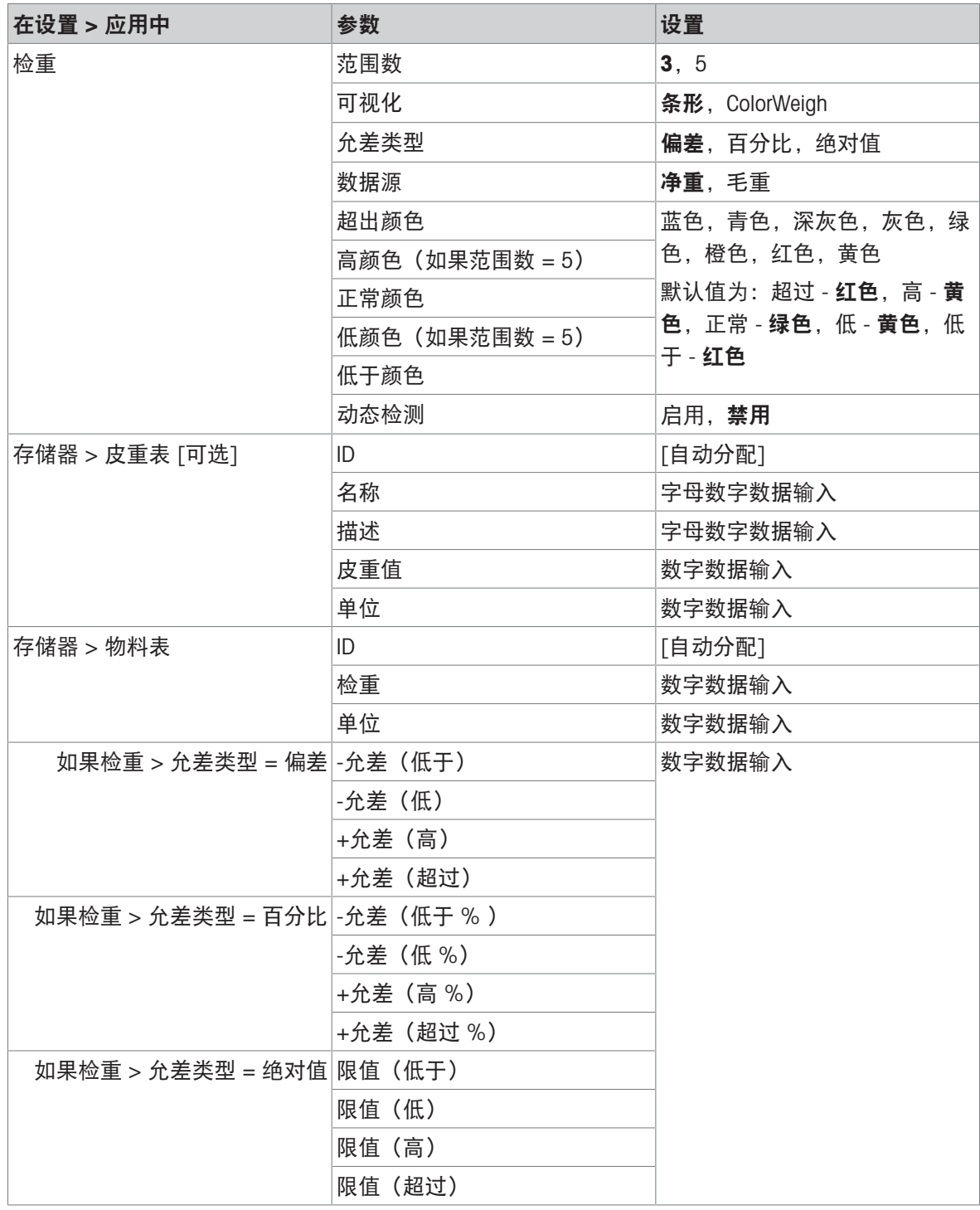

#### 1.4.1.3.2 手动目标称重 - 检重:操作程序

此程序假设仪表位于应用屏幕视图中,已正确配置检重称重,并且灌装所需容器可用。

- 1. 将容器放在秤上。
- 2. 触摸物料表软键 。从列表中选择并确认一个物料记录。
- 3. 应用屏幕视图将显示物料表记录字段,具体取决于在[[应用屏幕视图配置](#page-15-0) ▶ 第[12](#page-15-0)页]中选择的设 置。
- 4. 或者,如果物料表记录未指定皮重值,则获取皮重 ,或从皮重表 回加载一个皮重。
- 5. 开始灌装容器,当重量接近正常范围时,观察条形或 ColorWeigh 显示。
- 6. 一旦可视化显示净重位于正常范围内,则取下容器,将一个新容器放在秤上,然后再次开始该过 程。

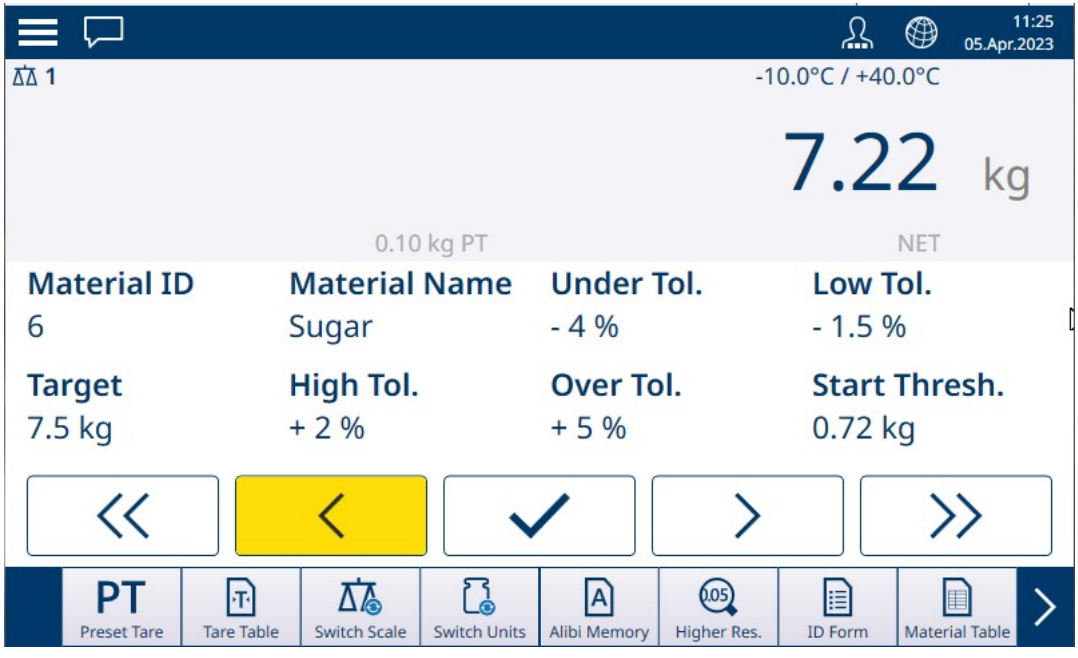

图 97: 检重称重屏幕,ColorWeigh 可视化显示低指示

有关与检重称重结合使用时程序如何变化的详细信息,请参考[[计数](#page-38-0) ▶ 第[35](#page-38-0)页]和累计。

# 1.4.2 手动目标称重:开始阈值

<span id="page-65-0"></span>IND700 使用当前重量目标计算开始阈值。低于此值时,范围可视化(ColorWeigh 或条形)不显示任 何指示。

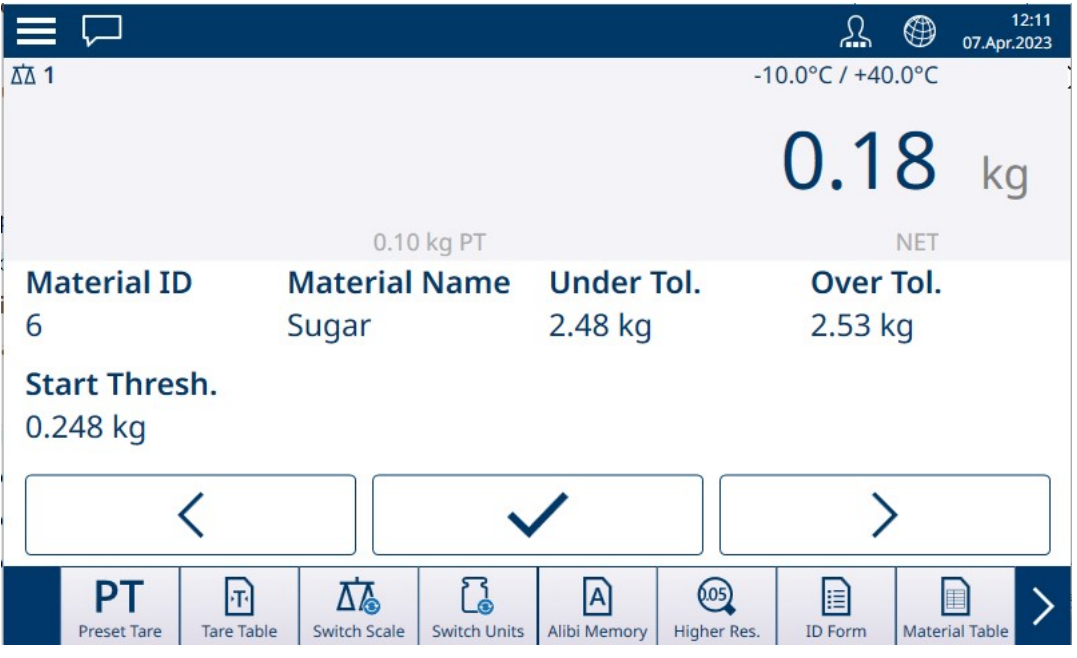

图 98: 3 范围检重,重量低于阈值

一旦超过重量阈值,范围指示符开始显示,允许操作员对照目标值或目标范围跟踪秤上的重量:

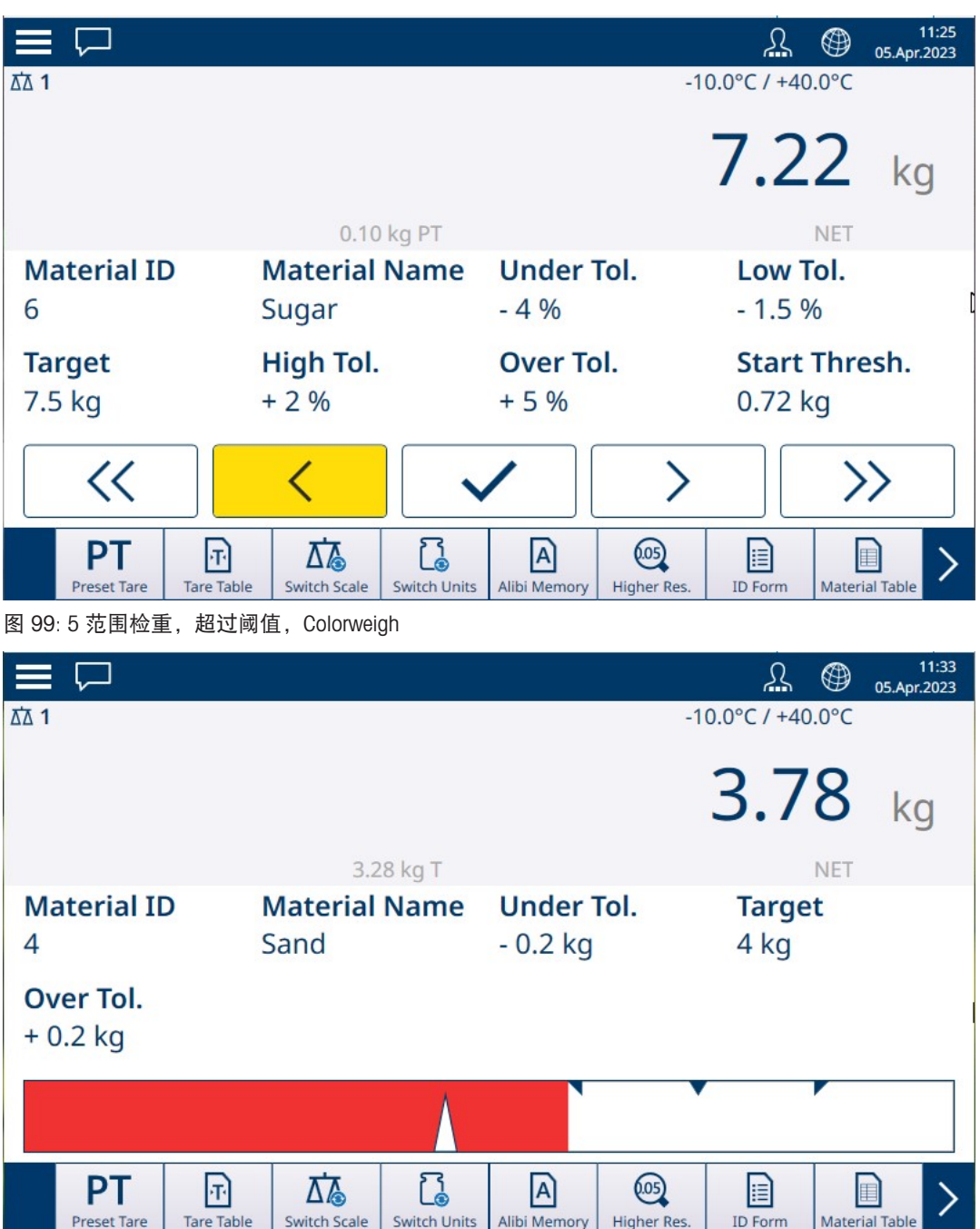

图 100: 灌装, 超过阈值, 条形

## 可参阅

- $\varnothing$  [手动目标称重](#page-67-0) 分选 ▶ 第[64](#page-67-0)页
- $\mathcal O$  [手动目标称重](#page-70-0) 灌装 ▶ 第[67](#page-70-0)页
- $\mathcal{O}$  [手动目标称重](#page-72-0) 检重 ▶ 第[69](#page-72-0)页

# 1.4.2.1 手动目标称重 - 分选

<span id="page-67-0"></span>分选应用用于将物品归入重量等级。可配置 2 至 8 个等级,按重量范围升序排列。必须根据尺寸将 不同尺寸的类似物品分拣到单独的箱中时,此应用非常有用。仪表的显示屏可能显示彩色背景以指 示等级,也可能在表示当前称重物品等级的框中显示颜色。

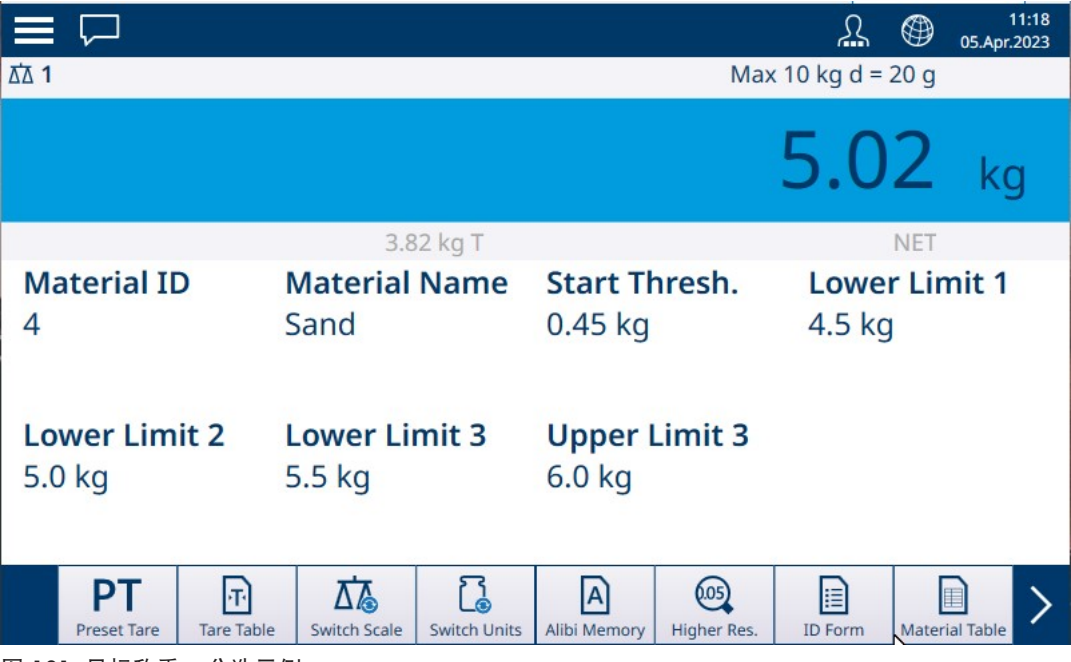

图 101: 目标称重 – 分选示例

## 1.4.2.1.1 手动目标称重加分选:配置

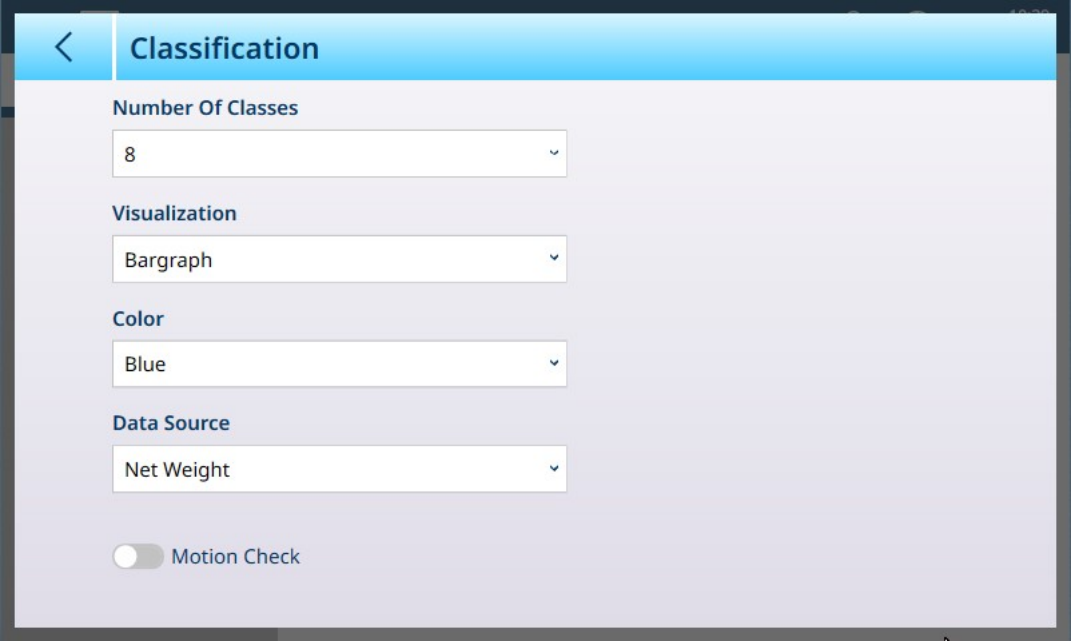

#### 图 102: 分选配置屏幕

以下设置用于配置分选。默认值以粗体显示。

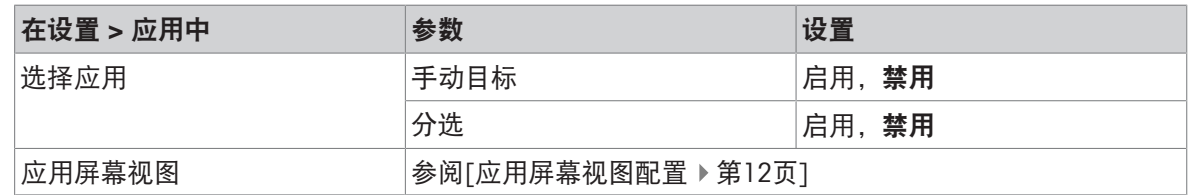

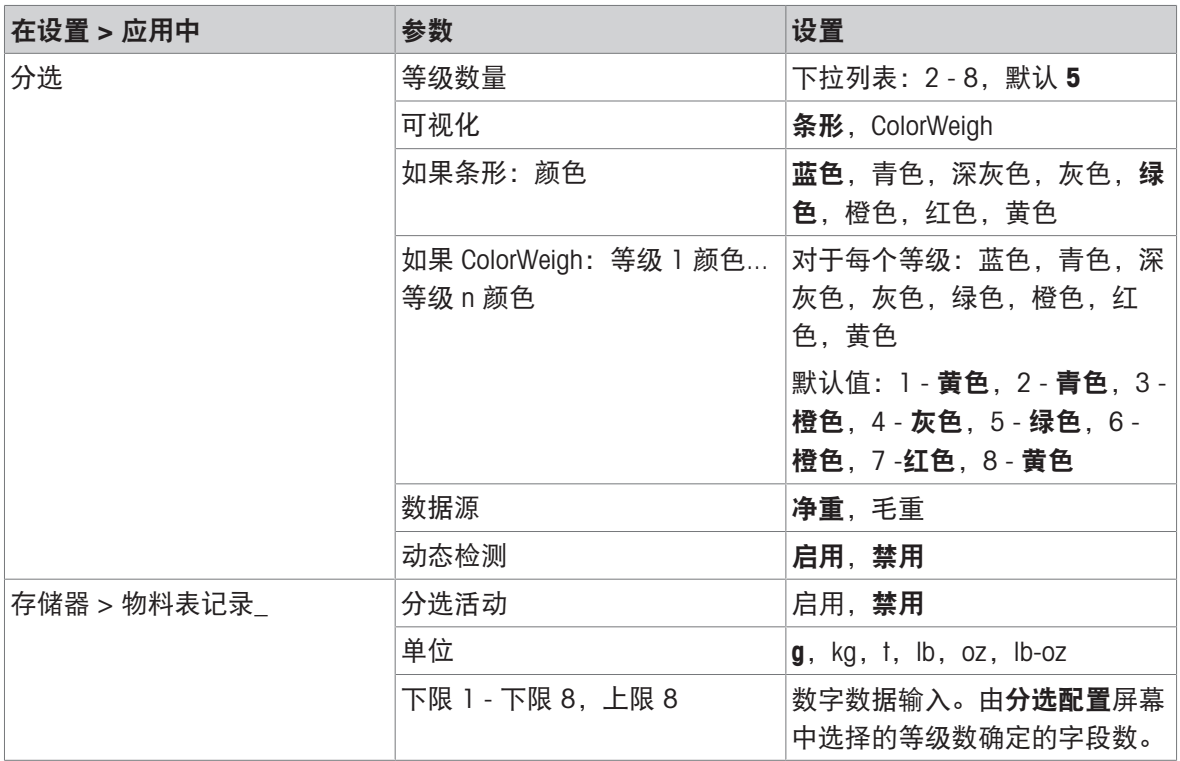

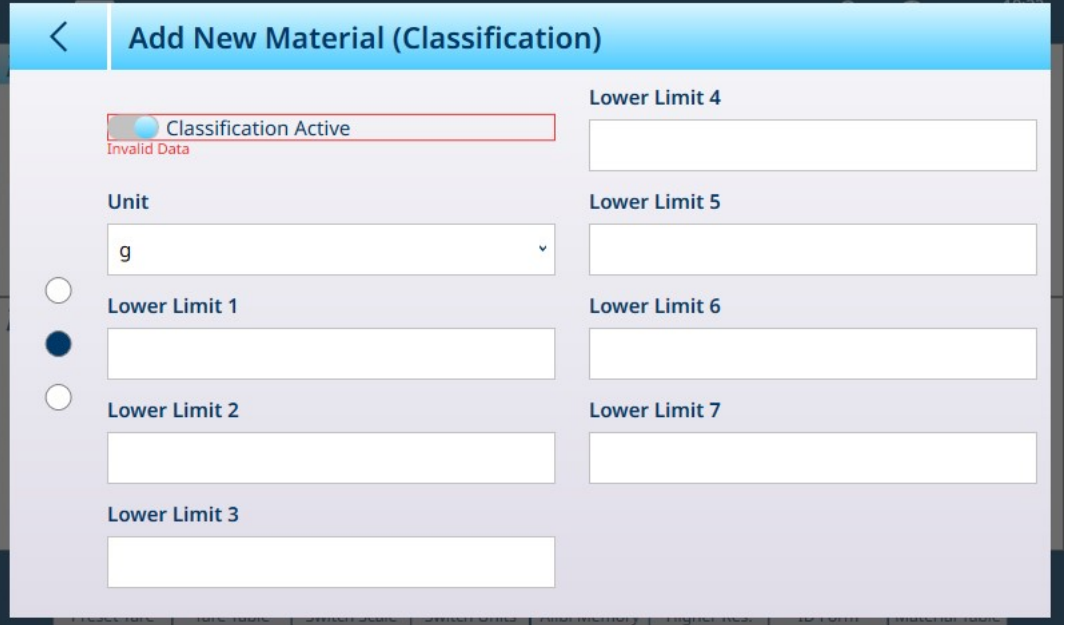

图 103: 物料表 - 分选配置,第一页

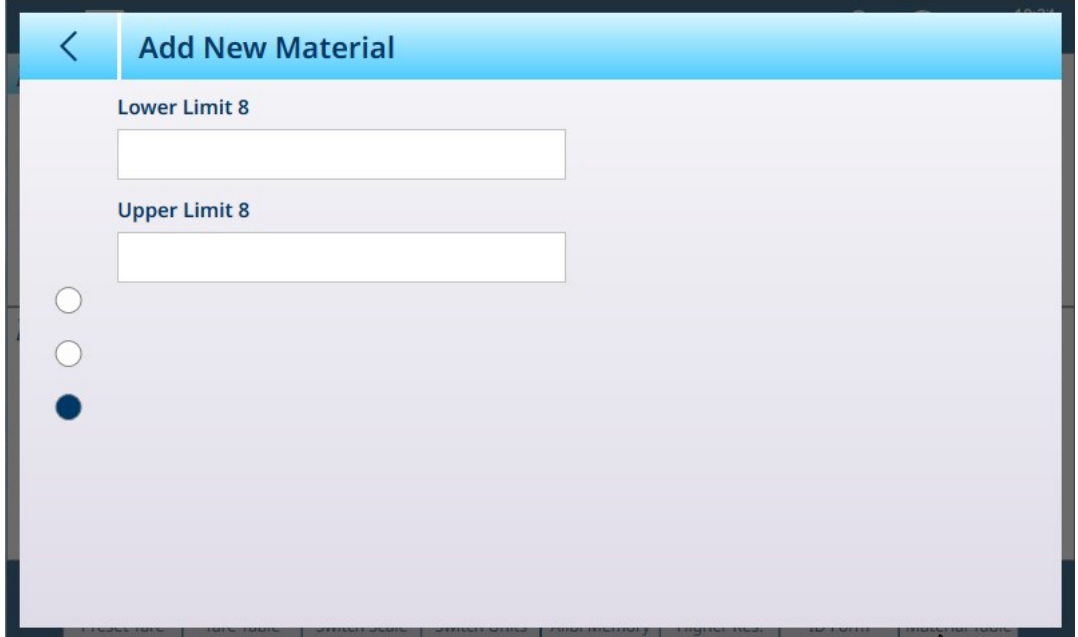

图 104: 物料表 - 分选配置, 第二页

#### 1.4.2.1.2 带分选的手动目标称重:操作程序

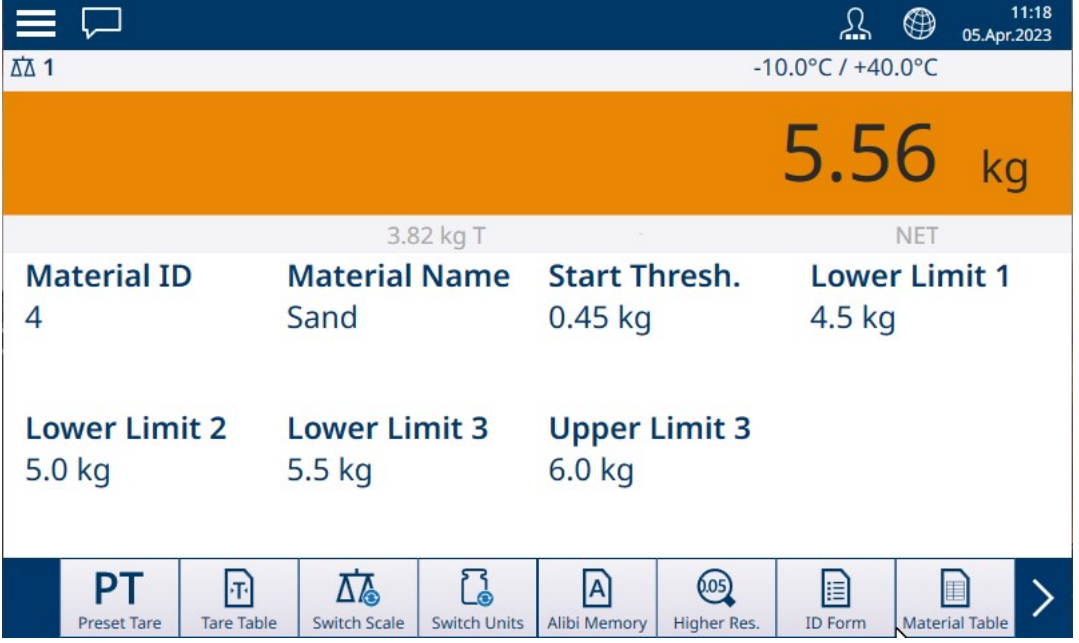

图 105: 分选应用视图 -- 指示等级 3 的 ColorWeigh

此过程假设仪表已针对分选进行正确配置,并且所需数量的输出容器可用——每个等级一个,或过 程所需的任何数量。

- 1. 或者,如果物料表记录未指定值,则获取皮重 , 或从皮重表 回 加载一个皮重。
- 2. 向秤添加物品。
- 3. 记录物品根据重量归入的等级,由范围框或 ColorWeigh 显示指示。
- 4. 从秤上取下物品,然后将其放入相应等级的容器中。
- 5. 重复此过程,直到所有物品均已分选。

# 1.4.2.2 手动目标称重 - 灌装

<span id="page-70-0"></span>灌装是一个简单的 3 范围应用,在该应用中,将物料添加到容器中,直到秤上的重量处于可接受的 允差范围内。范围由条形表示,其中图形上的位置和条形颜色指示当前重量是欠重允差、位于正常 范围内还是超重允差。

在此处显示的示例中,目标重量为 4 kg,允差范围为 -0.2 kg (3.8 kg) 至 +0.2 kg (4.2 kg)。

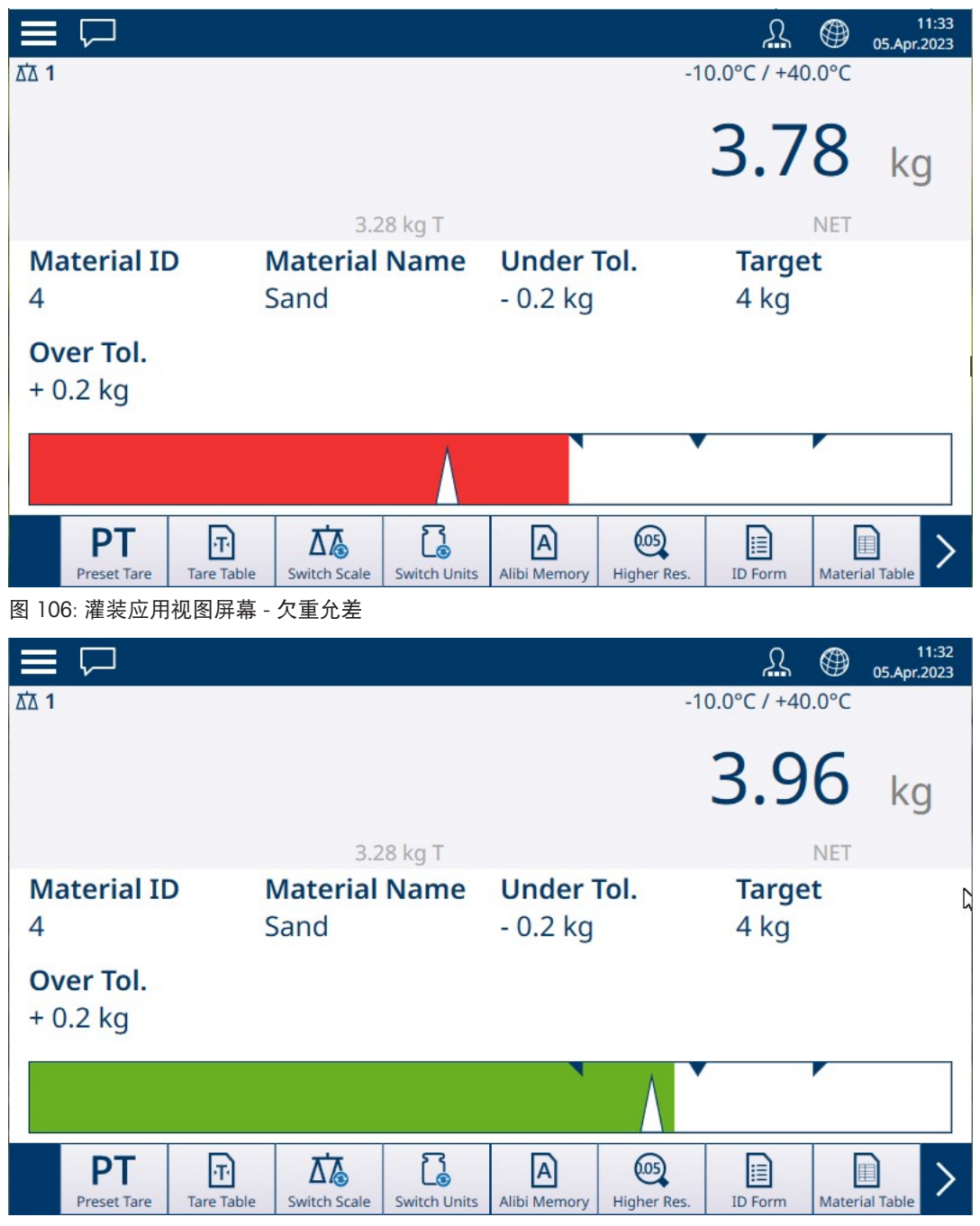

图 107: 灌装应用视图屏幕 - 在允差范围内

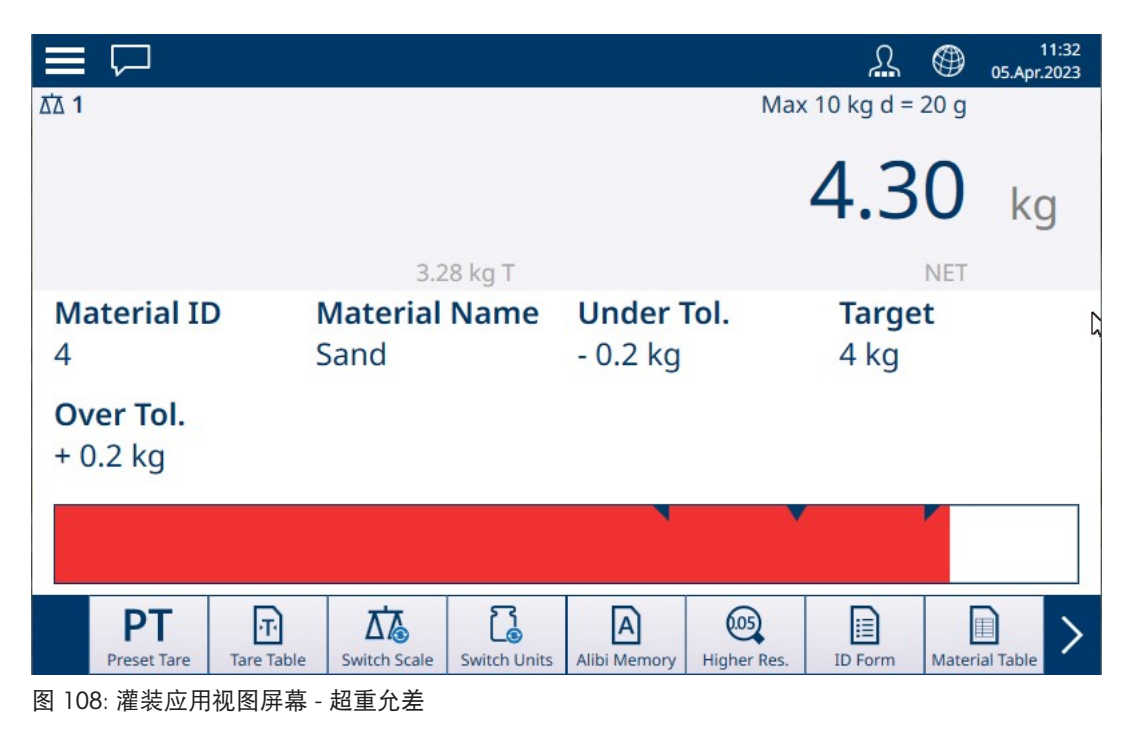

请注意代表游标指示的三角形。达到目标重量时,此指示变为蓝色实心。

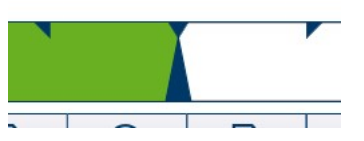

图 109: 显示目标已匹配的游标指示

## 1.4.2.2.1 手动目标称重 - 灌装:配置

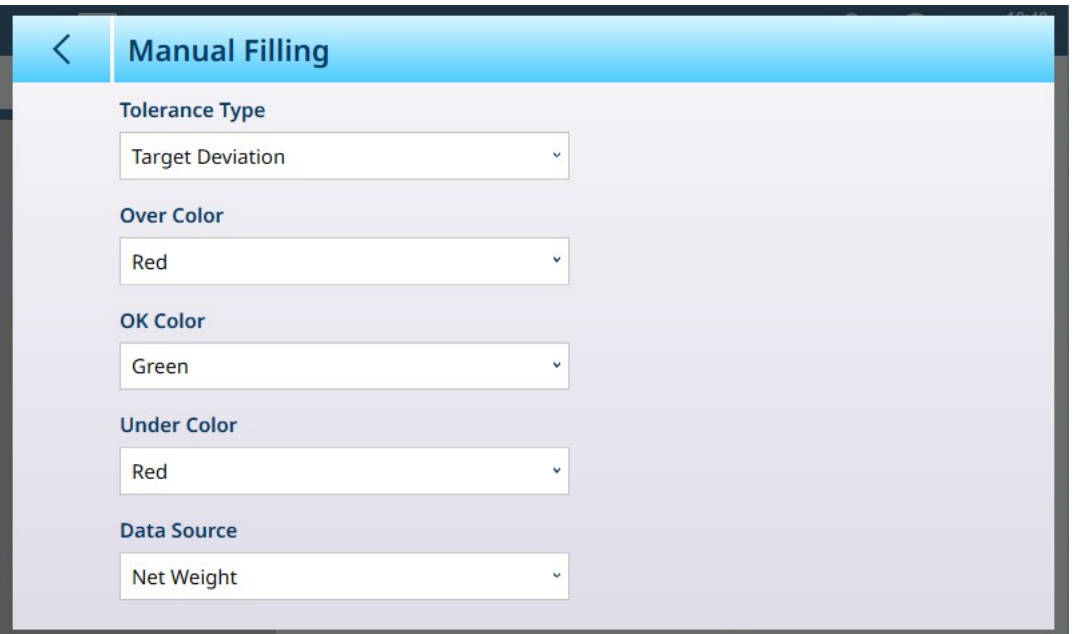

## 图 110: 灌装配置屏幕

以下设置用于配置灌装。默认值以粗体显示。

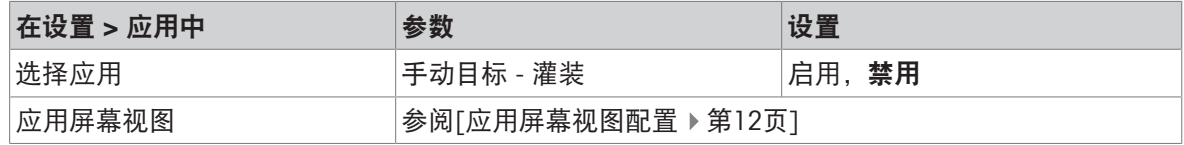
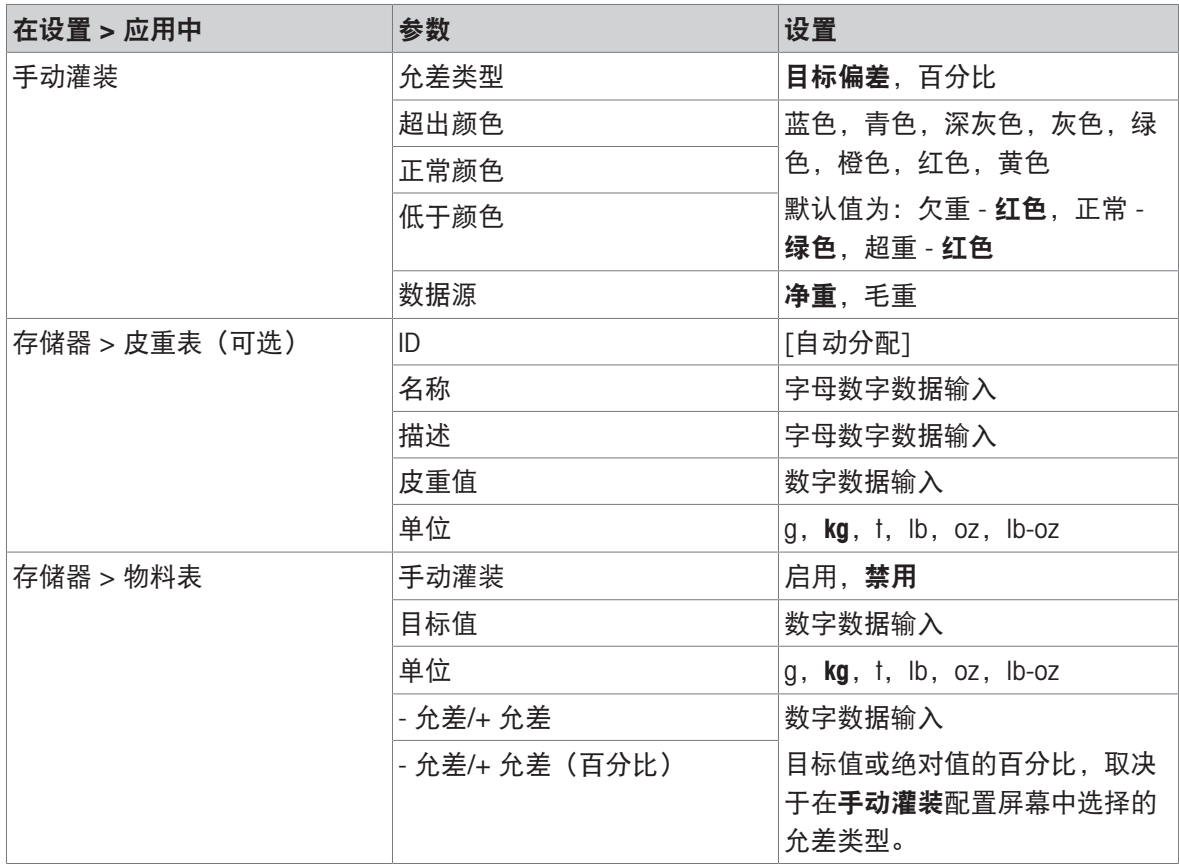

#### 1.4.2.2.2 手动目标称重 - 灌装:操作程序

此程序假设 IND700 处于应用屏幕视图中, 并且已按照[配置: 灌装 ▶ 第[68](#page-71-0)页]中的说明正确配置了应 用。

- 1. 触摸物料表软键 A。在物料列表中,进行选择然后触摸对号进行确认。
- 2. 或者,如果物料表记录未指定值,则获取皮重 П,或从皮重表 回加载一个皮重。
- 3. 此时将显示[应用屏幕视图](#page-15-0),配置为简单灌装,显示在设置中[应用 > 应用屏幕视图 ▶ 第[12](#page-15-0)页]处指 定的所有数据。重量显示将处于净重模式,并加载定义的皮重值。
- 4. 开始灌装容器,并在接近正常允差范围时观察条形。
- 5. 当条形指示净重位于正常范围内时,将容器从秤上取下,放置一个新容器,然后再次开始该过 程。

有关这些应用与手动灌装结合使用时程序如何变化的详细信息,请参考[[计数](#page-38-0) ▶ 第[35](#page-38-0)页]和累计。

#### 1.4.2.3 手动目标称重 - 检重

在检重称重中,将秤重量与一组定义"合格"和"不合格"值范围的参数进行比较。

在 3 范围检重目标称重中,秤重量可能低于、处于或高于目标范围。"合格"范围定义了秤重量和目标 重量之间可接受的差值。

在 5 范围检重目标称重中,可接受的重量范围分为低、目标和高范围。欠重和超重范围定义了不可 接受的重量。

有关范围类型的说明,请参考[[允差范围](#page-65-0) ▶ 第[62](#page-65-0)页]。

## 1.4.2.3.1 手动目标称重 - 检重:配置

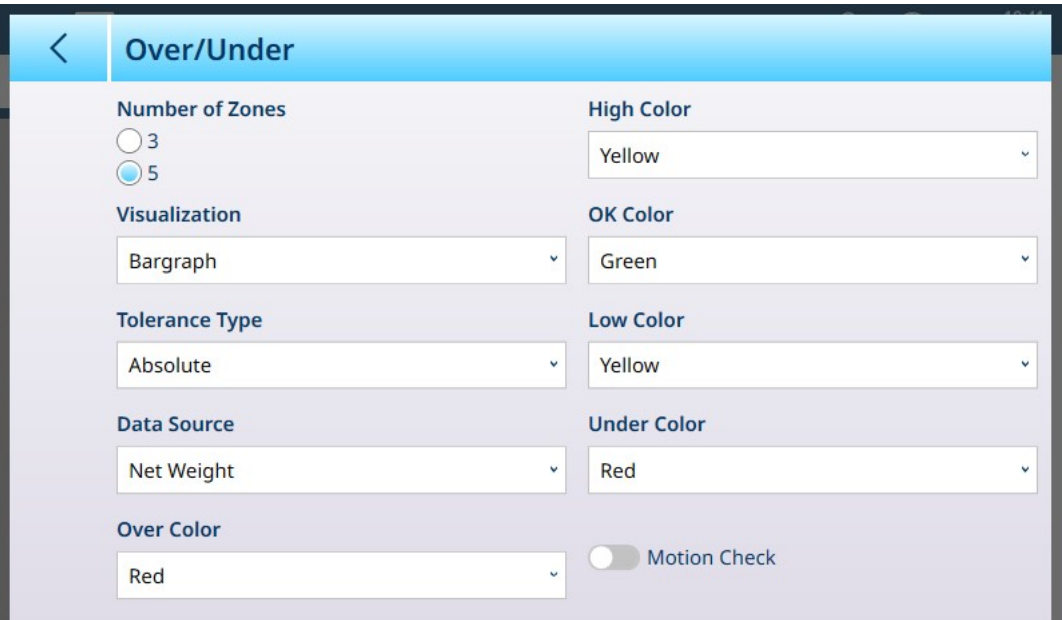

图 111: 目标称重 - 检重配置屏幕,5 范围,条形可视化

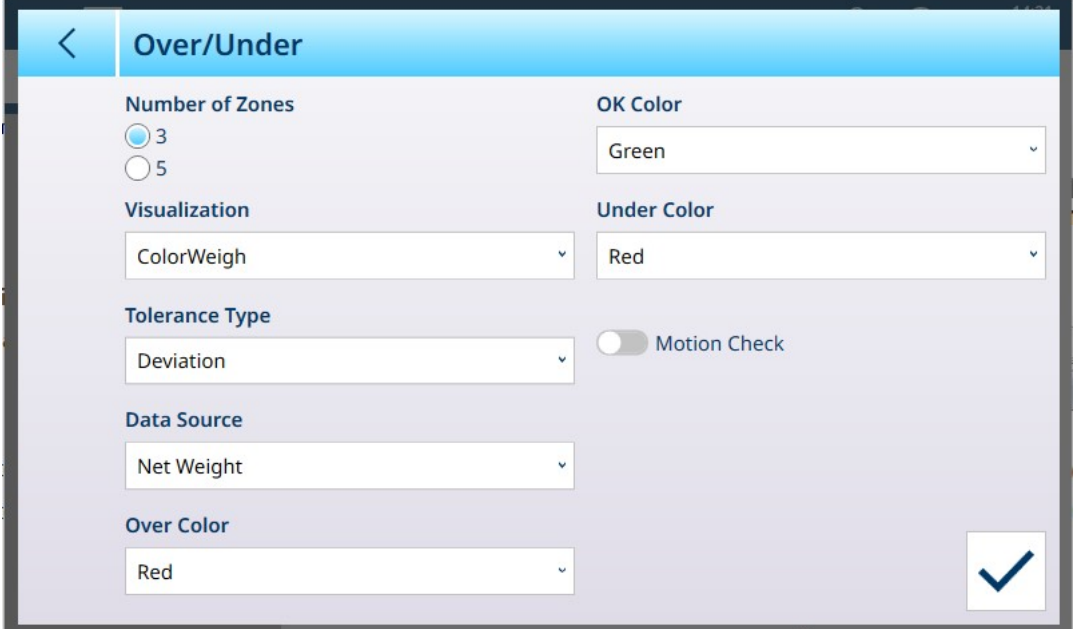

图 112: 检重配置屏幕,3 范围,ColorWeigh 可视化

以下设置用于配置检重称重。默认值以粗体显示。

检重配置

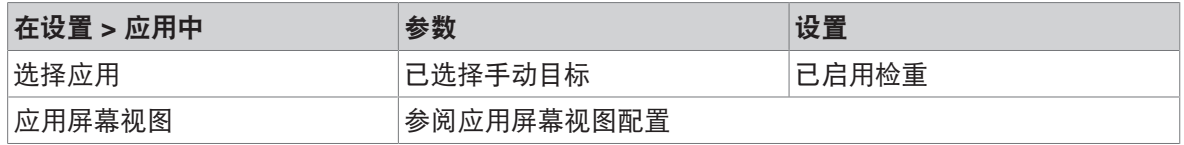

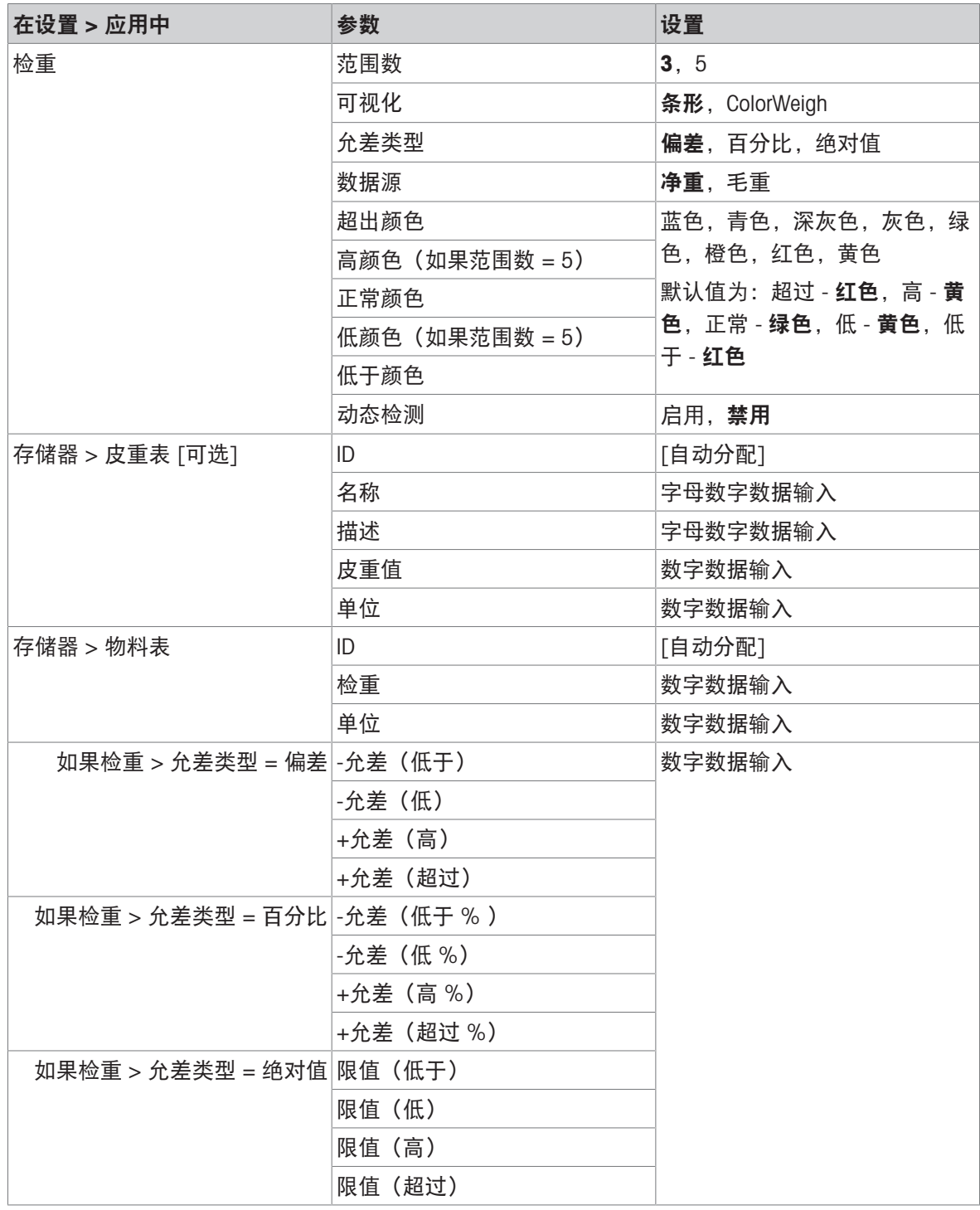

#### 1.4.2.3.2 手动目标称重 - 检重:操作程序

此程序假设仪表位于应用屏幕视图中,已正确配置检重称重,并且灌装所需容器可用。

- 1. 将容器放在秤上。
- 2. 触摸物料表软键 。从列表中选择并确认一个物料记录。
- 3. 应用屏幕视图将显示物料表记录字段,具体取决于在[[应用屏幕视图配置](#page-15-0) ▶ 第[12](#page-15-0)页]中选择的设 置。
- 4. 或者,如果物料表记录未指定皮重值,则获取皮重 ,或从皮重表 回加载一个皮重。
- 5. 开始灌装容器,当重量接近正常范围时,观察条形或 ColorWeigh 显示。
- 6. 一旦可视化显示净重位于正常范围内,则取下容器,将一个新容器放在秤上,然后再次开始该过 程。

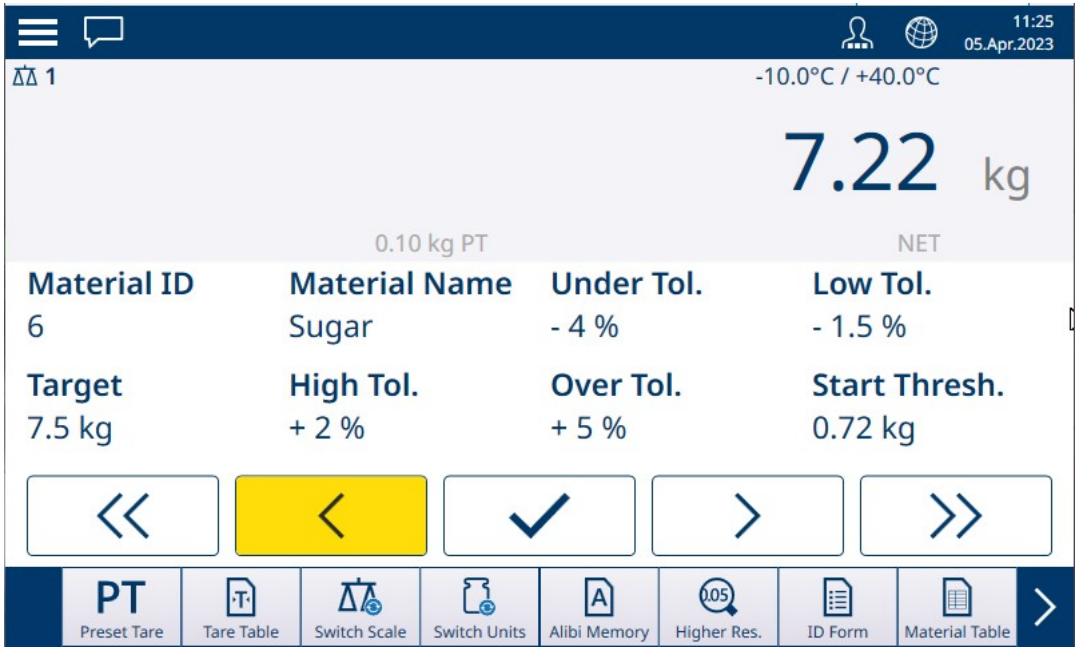

图 113: 检重称重屏幕,ColorWeigh 可视化显示低指示

有关与检重称重结合使用时程序如何变化的详细信息,请参考[[计数](#page-38-0) ▶第[35](#page-38-0)页]和累计。

# 1.4.3 手动目标称重 - 分选

分选应用用于将物品归入重量等级。可配置 2 至 8 个等级,按重量范围升序排列。必须根据尺寸将 不同尺寸的类似物品分拣到单独的箱中时,此应用非常有用。仪表的显示屏可能显示彩色背景以指 示等级,也可能在表示当前称重物品等级的框中显示颜色。以下示例显示了 ColorWeigh 可视化。

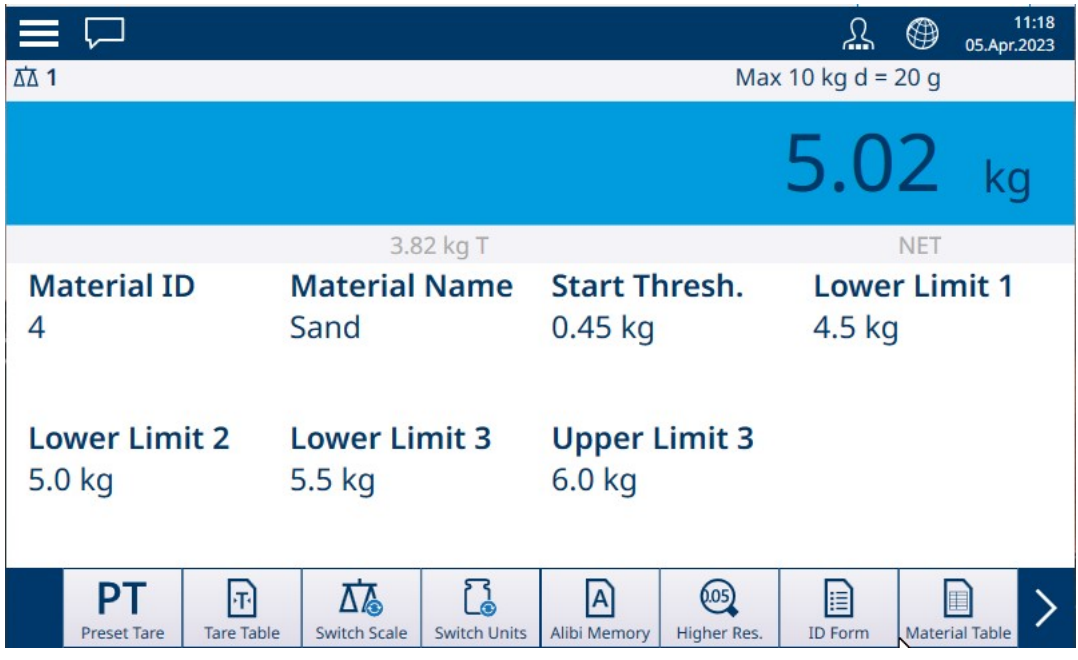

图 114: 目标称重 – 分选示例

# 1.4.3.1 手动目标称重加分选:配置

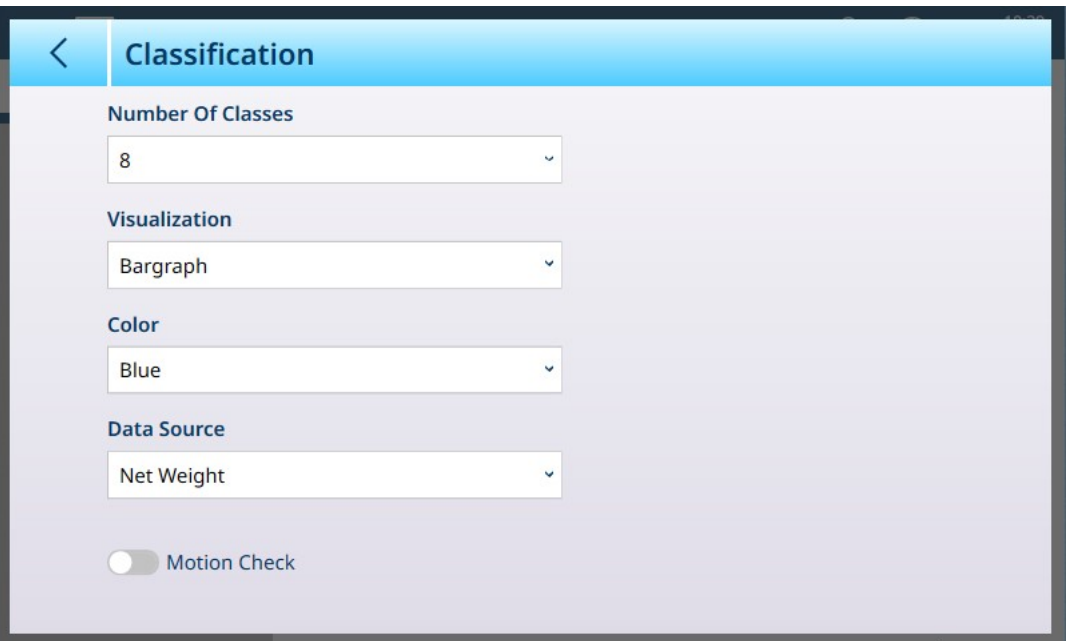

# 图 115: 分选配置屏幕

以下设置用于配置分选。默认值以粗体显示。

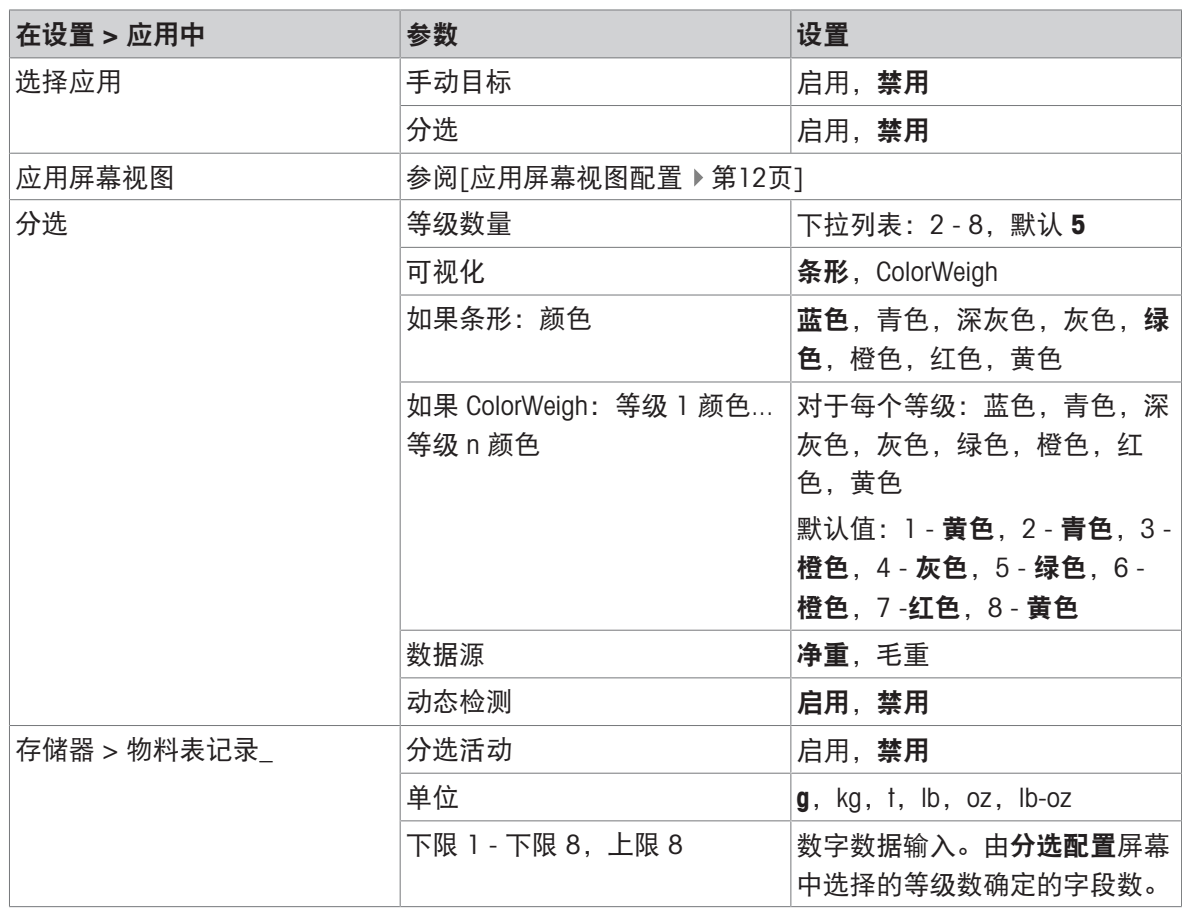

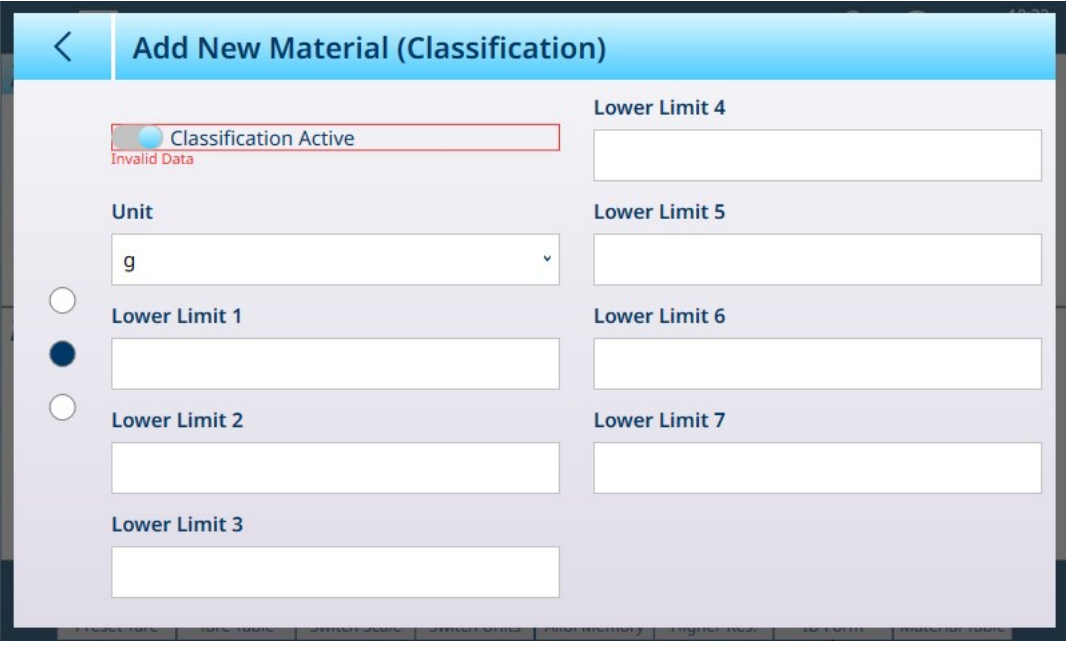

图 116: 物料表 - 分选配置,第一页

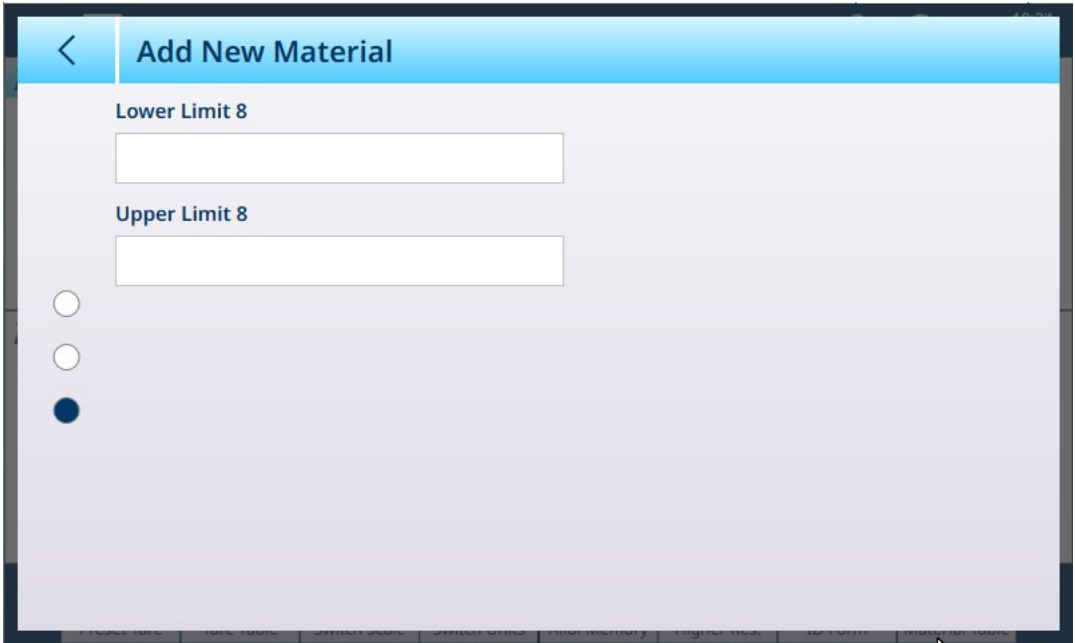

图 117: 物料表 - 分选配置,第二页

## 1.4.3.2 带分选的手动目标称重:操作程序

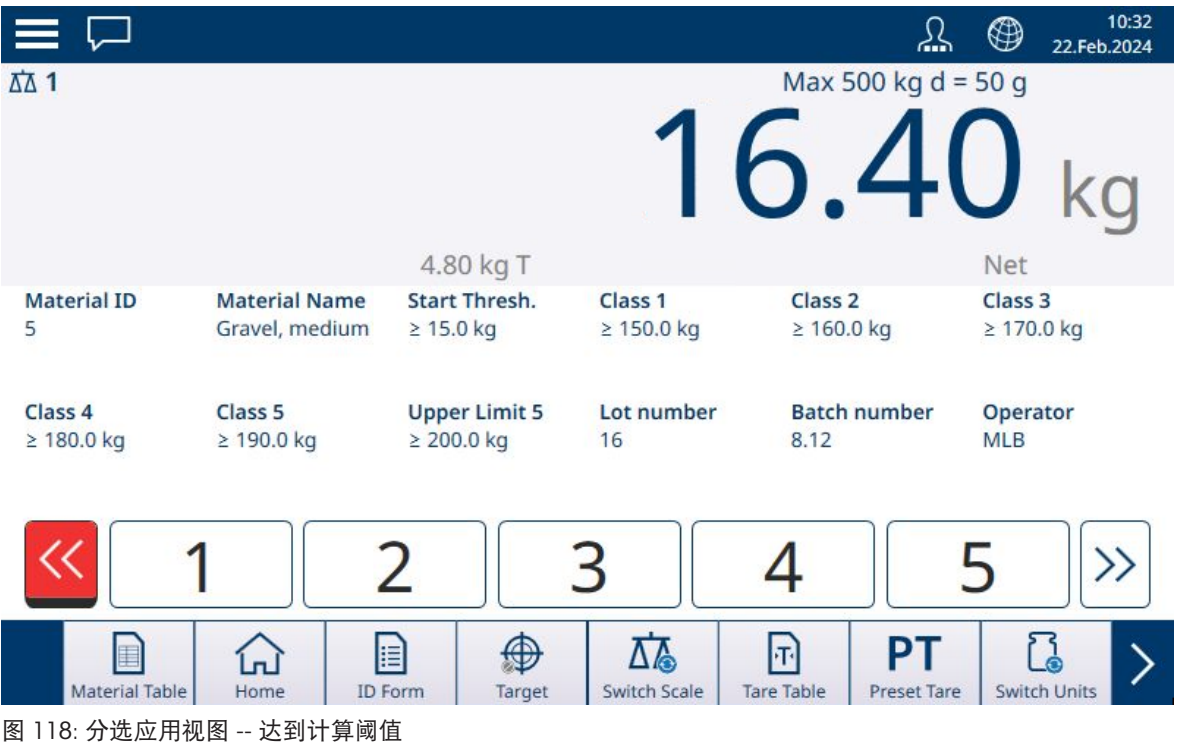

此过程假设仪表已针对分选进行正确配置,并且所需数量的输出容器可用——每个等级一个,或过 程所需的任何数量。

- 1. 或者,如果物料表记录未指定值,则获取皮重 , 或从皮重表 回 加载一个皮重。
- 2. 将重量添加到秤上。一旦秤重量超过计算的开始阈值,低于指示符将显示为红色,如上图所示。
- 3. 当秤重量达到为等级 1 定义的下限时, 等级指示符将显示为蓝色, 以指示秤上当前的等级。

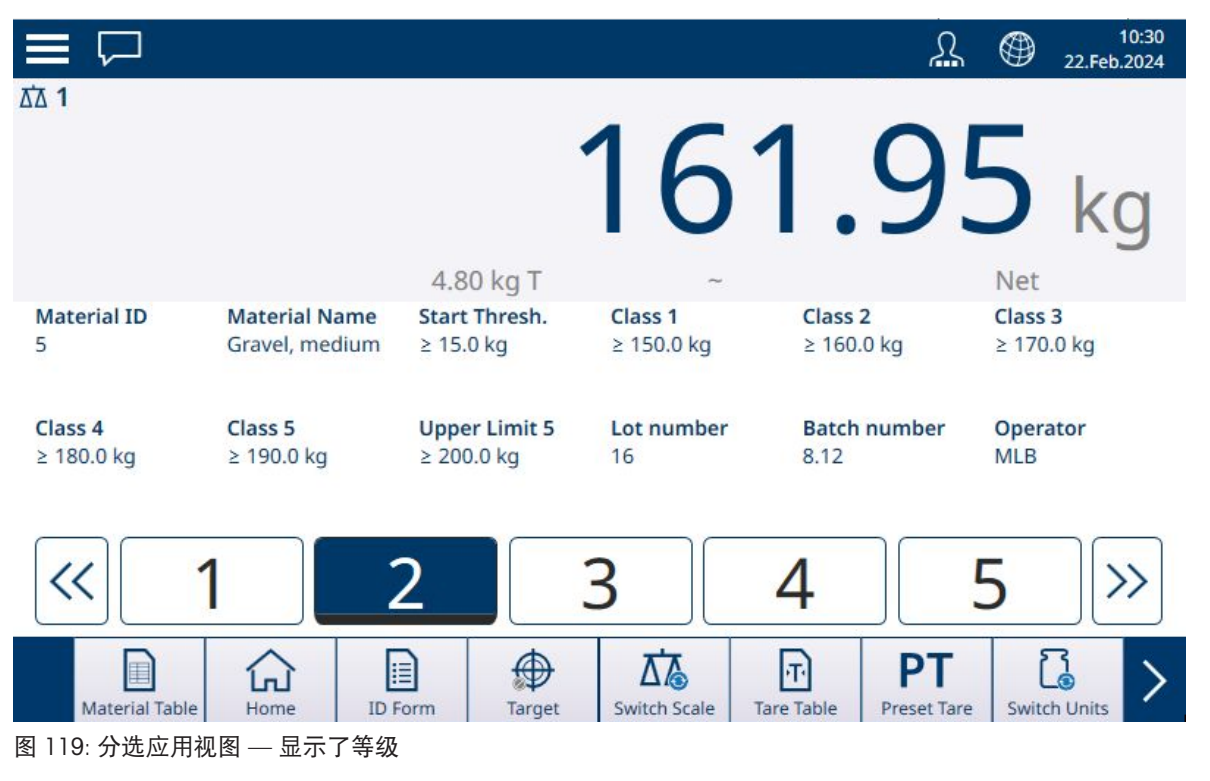

4. 记录物品根据重量归入的等级,由范围框或 ColorWeigh 显示指示。 注:如果秤重量超过最高等级编号的上限值,则超过指示符将显示为红色。

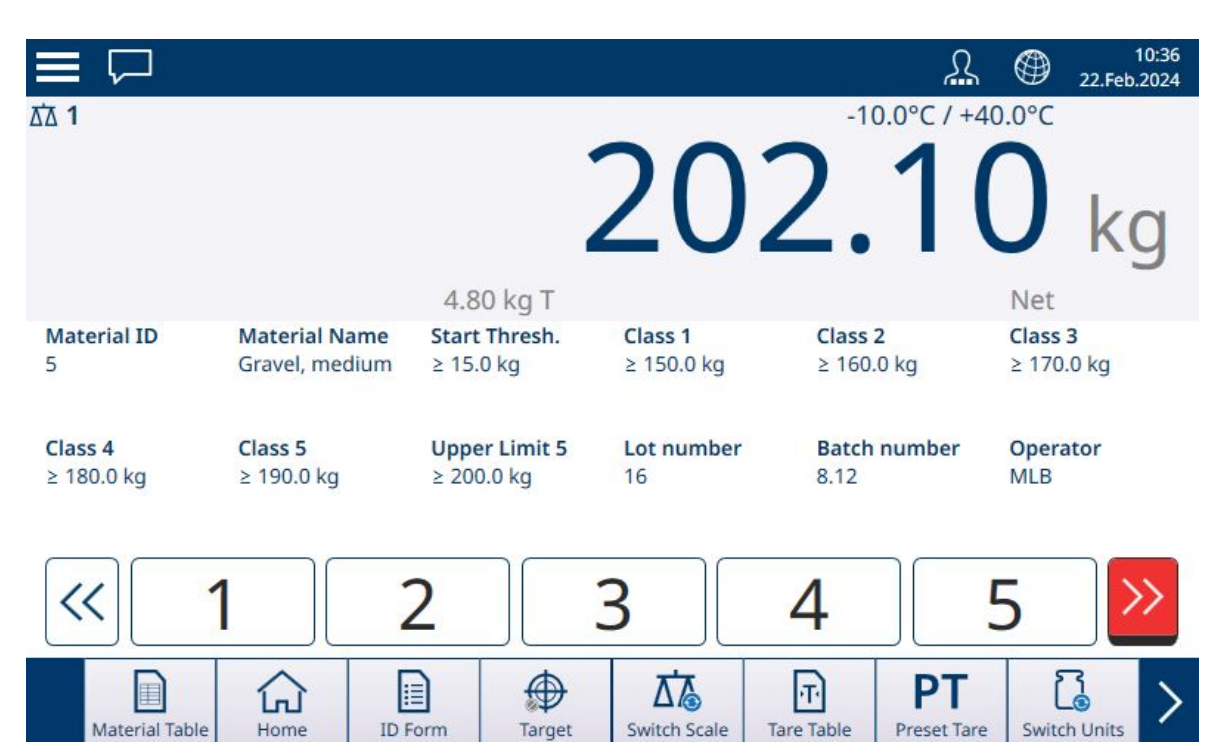

图 120: 分选应用视图 -- 超出最高等级限值

5. 从秤上取下物品,然后将其放入相应等级的容器中。

6. 重复此过程,直到所有物品均已分选。

## 1.4.4 手动目标称重 - 灌装

灌装是一个简单的 3 范围应用,在该应用中,将物料添加到容器中,直到秤上的重量处于可接受的 允差范围内。范围由条形表示,其中图形上的位置和条形颜色指示当前重量是欠重允差、位于正常 范围内还是超重允差。

可参阅

- $\mathcal{O}$  手动目标称重: 开始阈值 ▶ 第[62](#page-65-0)页
- $\mathcal{O}$  [手动目标称重](#page-80-0) 灌装: 配置 ▶ 第[77](#page-80-0)页

## 1.4.4.1 手动目标称重 - 灌装:配置

<span id="page-80-0"></span>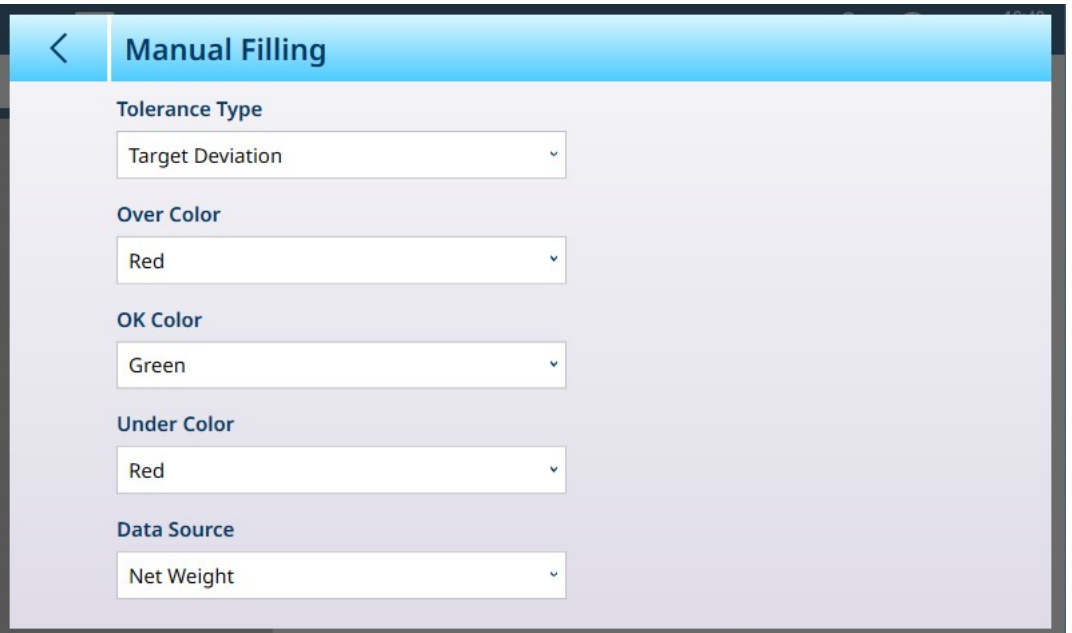

图 121: 灌装配置屏幕

以下设置用于配置灌装。默认值以粗体显示。

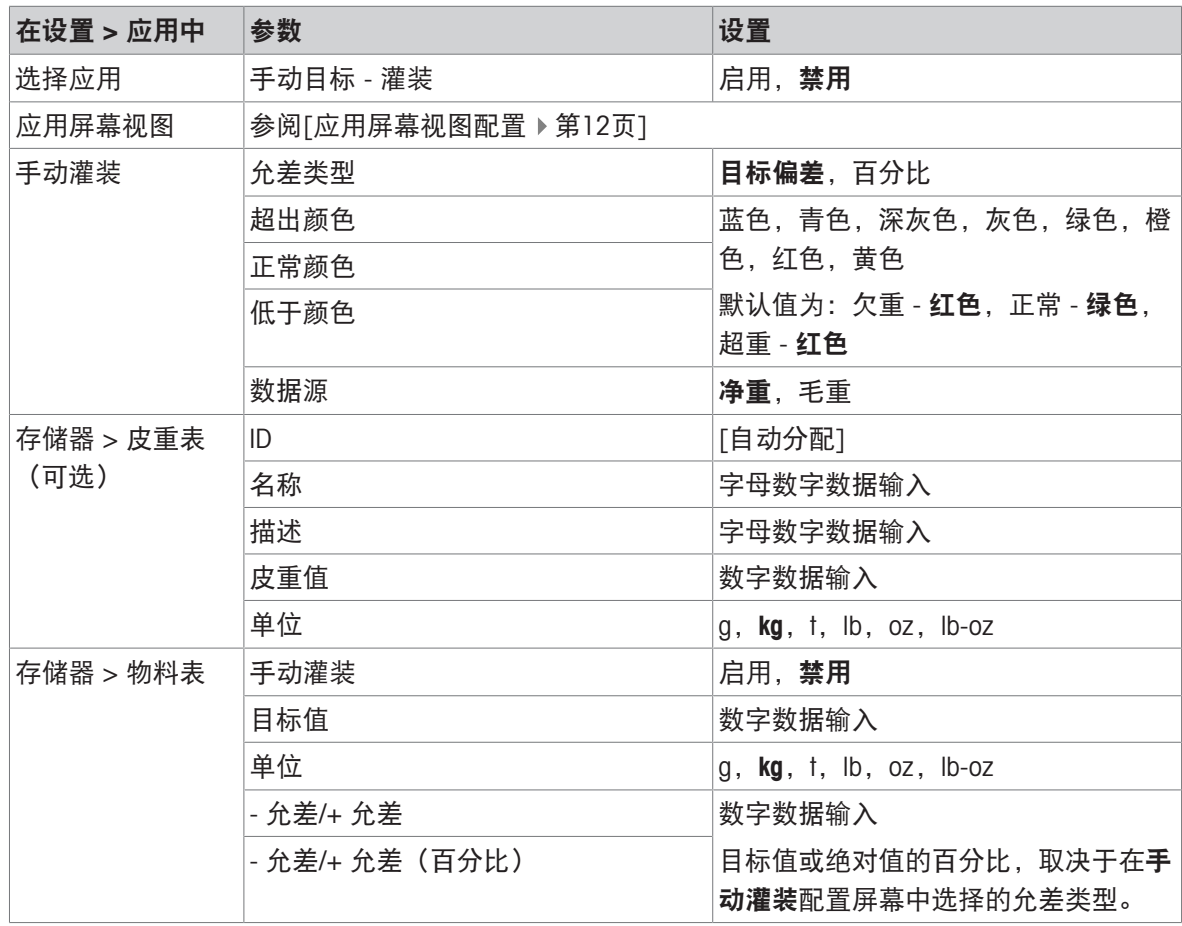

## 1.4.4.2 手动目标称重 - 灌装:操作程序

在此处显示的示例中,目标重量为 60 kg,允差范围为 -1.5 kg (显示重量 58.5 kg)至 +3.0 kg (显示 重量 63.0 kg)。在第一个图像中,灌装已经开始。条形颜色在设置中定义——请参考[[手动目标称重](#page-83-0) - 灌装: 配置 ▶ 第[80](#page-83-0)页]。

灌装期间的去皮操作与简单称重和所有其他应用相同。在下面的示例中,在一个重量为 15.0 kg 的容 器的物料记录中包含了一个预设皮重。

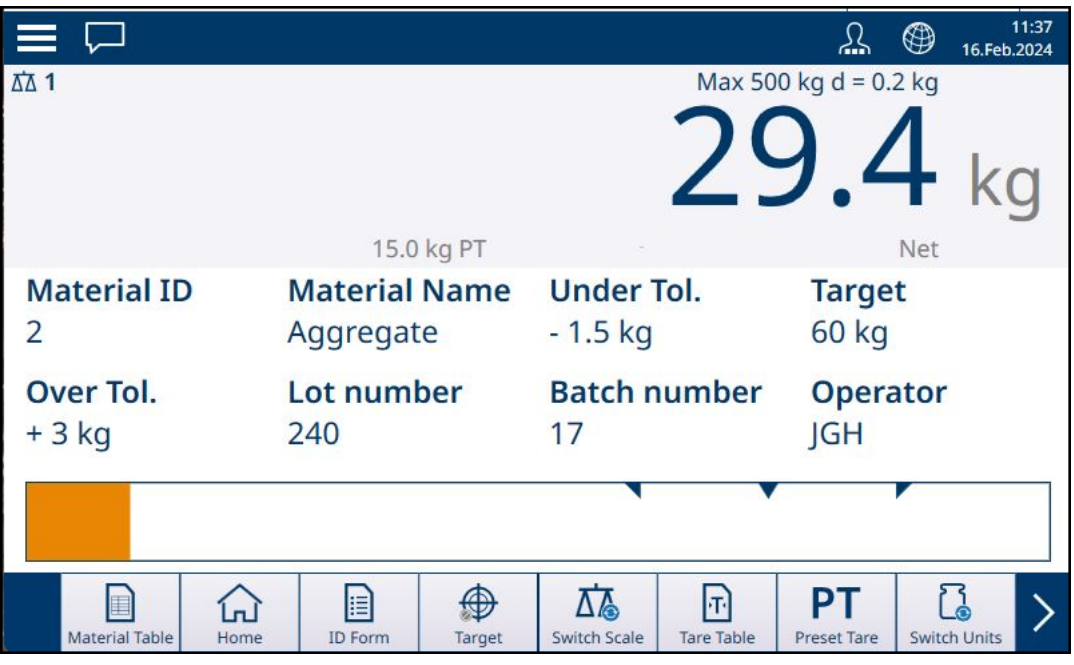

图 122: 灌装应用视图屏幕 — 低于允差,未显示游标

在下图中,灌装过程接近允差范围,出现游标显示(白色三角形),更精确地指示秤重量与目标值 之间的关系。

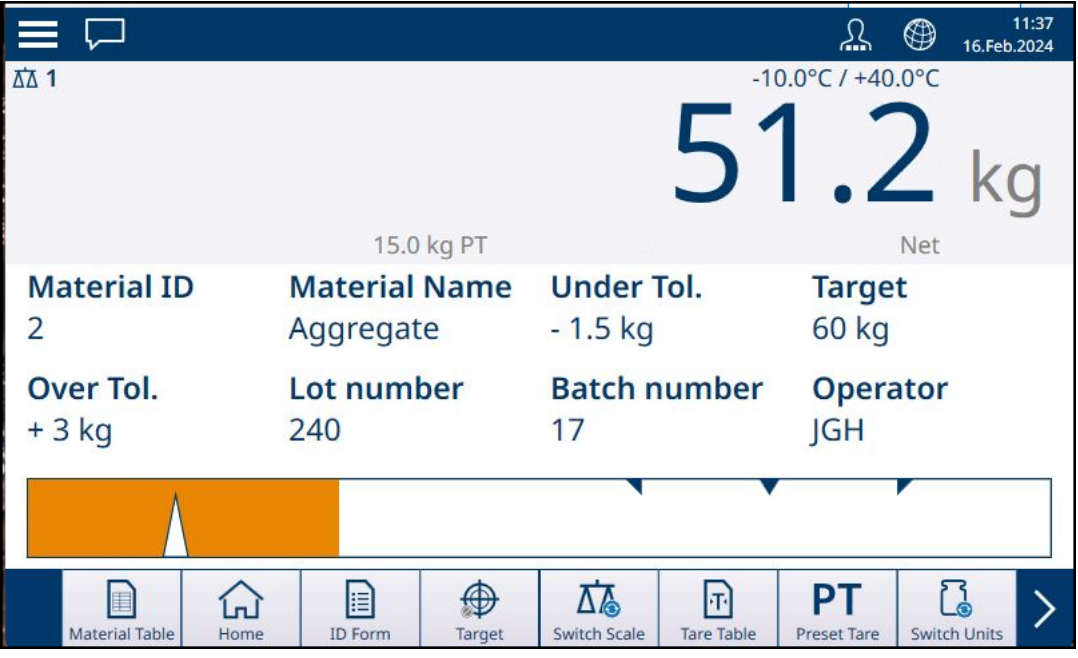

图 123: 灌装应用视图屏幕 - 欠重允差, 显示游标

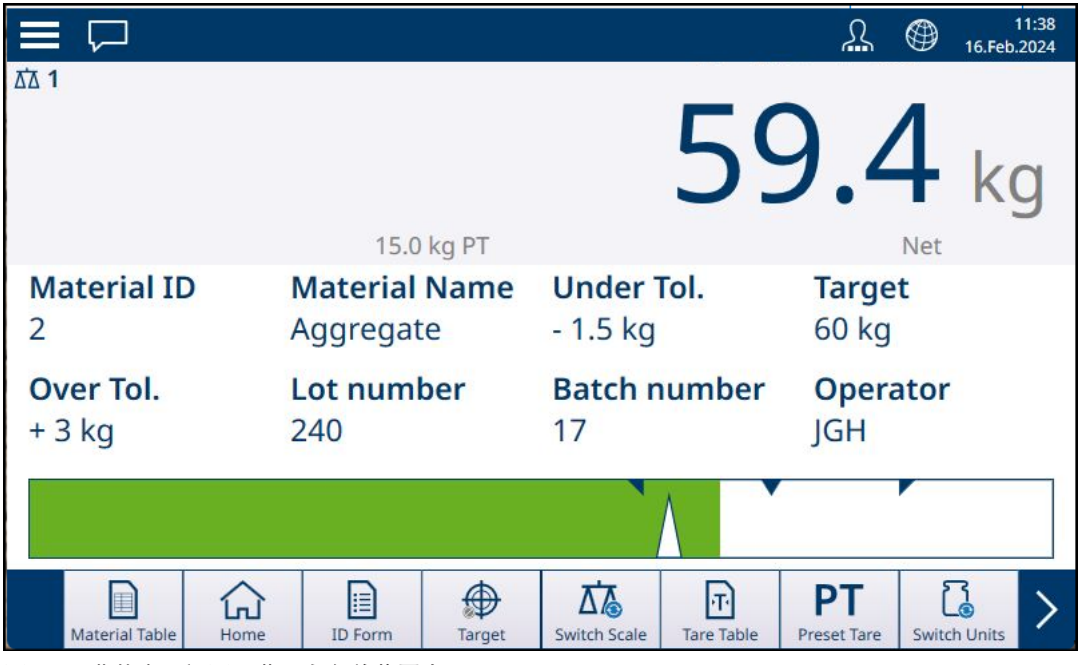

图 124: 灌装应用视图屏幕 - 在允差范围内

如果超出允差范围,条形会改变颜色,游标消失。

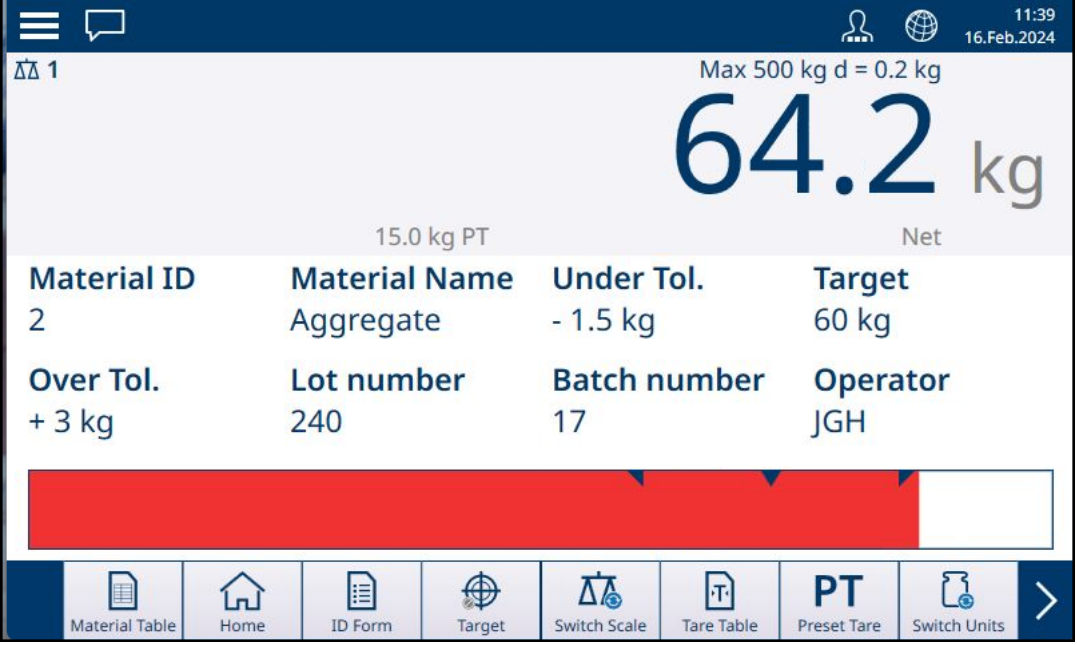

图 125: 灌装应用视图屏幕 - 超重允差

请注意代表游标指示的三角形。达到目标重量时,此指示变为蓝色实心。

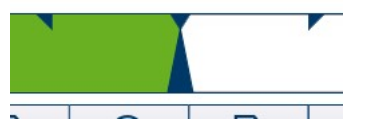

图 126: 显示目标已匹配的游标指示

### 可参阅

 $\mathcal{O}$  手动目标称重: 开始阈值 ▶ 第[62](#page-65-0)页

## 1.4.4.2.1 手动目标称重 - 灌装:配置

<span id="page-83-0"></span>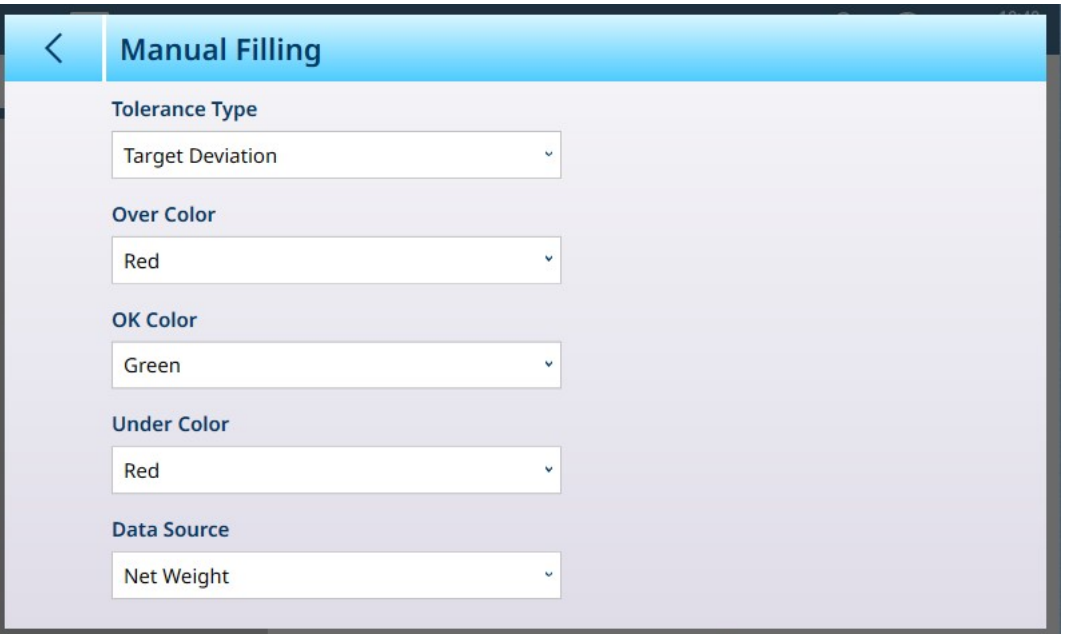

图 127: 灌装配置屏幕

以下设置用于配置灌装。默认值以粗体显示。

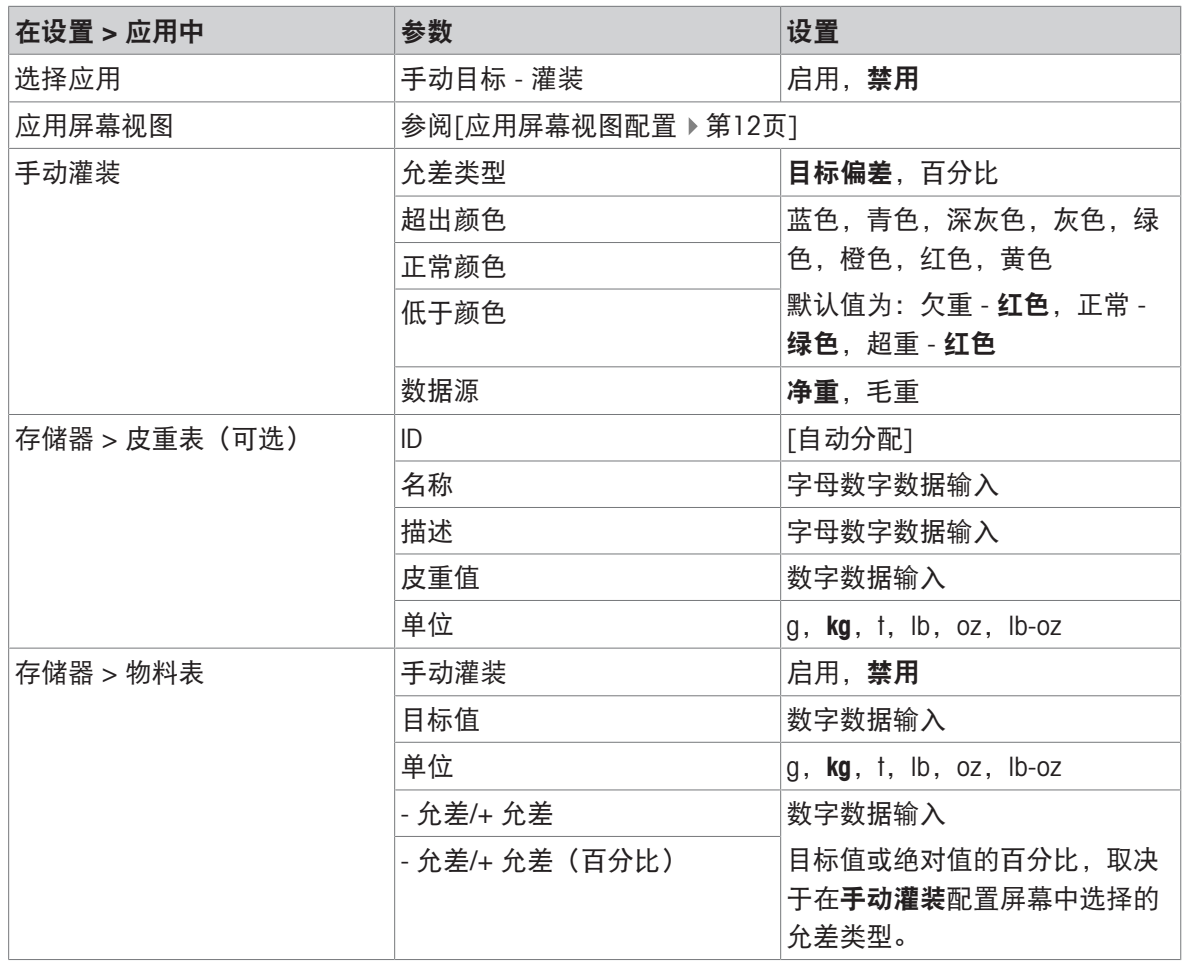

## 1.4.4.2.2 手动目标称重 - 灌装:操作程序

此程序假设 IND700 处于应用屏幕视图中, 并且已按照[配置: 灌装 ▶ 第[80](#page-83-0)页]中的说明正确配置了 应用。

1. 触摸物料表软键 2。在物料列表中,进行选择然后触摸对号进行确认。

- 2. 或者,如果物料表记录未指定值,则获取皮重 ,或从皮重表 回加载一个皮重。
- 3. 此时将显示[应用屏幕视图](#page-15-0), 配置为简单灌装, 显示在设置中「应用 > 应用屏幕视图 ▶ 第[12](#page-15-0)页1处指 定的所有数据。重量显示将处于净重模式,并加载定义的皮重值。
- 4. 开始灌装容器,并在接近正常允差范围时观察条形。
- 5. 当条形指示净重位于正常范围内时,将容器从秤上取下,放置一个新容器,然后再次开始该过 程。

有关这些应用与手动灌装结合使用时程序如何变化的详细信息,请参考[[计数](#page-38-0) ▶ 第[35](#page-38-0)页]和累计。

#### 1.4.5 手动目标称重 - 检重

在检重称重中,将秤重量与一组定义"合格"和"不合格"值范围的参数进行比较。

在 3 范围检重目标称重中,秤重量可能低于、处于或高于目标范围。"合格"范围定义了秤重量和目标 重量之间可接受的差值。

在 5 范围检重目标称重中,可接受的重量范围分为低、目标和高范围。欠重和超重范围定义了不可 接受的重量。

有关范围类型的说明,请参考[[手动目标称重:允差类型](#page-53-0) ▶ 第[50](#page-53-0)页]。

#### 可参阅

2 [目标目标称重](#page-52-0) ▶ 第[49](#page-52-0)页

#### 1.4.5.1 手动目标称重 - 检重:配置

在设置 > 应用 > 选择应用中启用检重时,应用菜单结构中将出现检重菜单项。触摸此菜单可显示以 下两页配置选项。

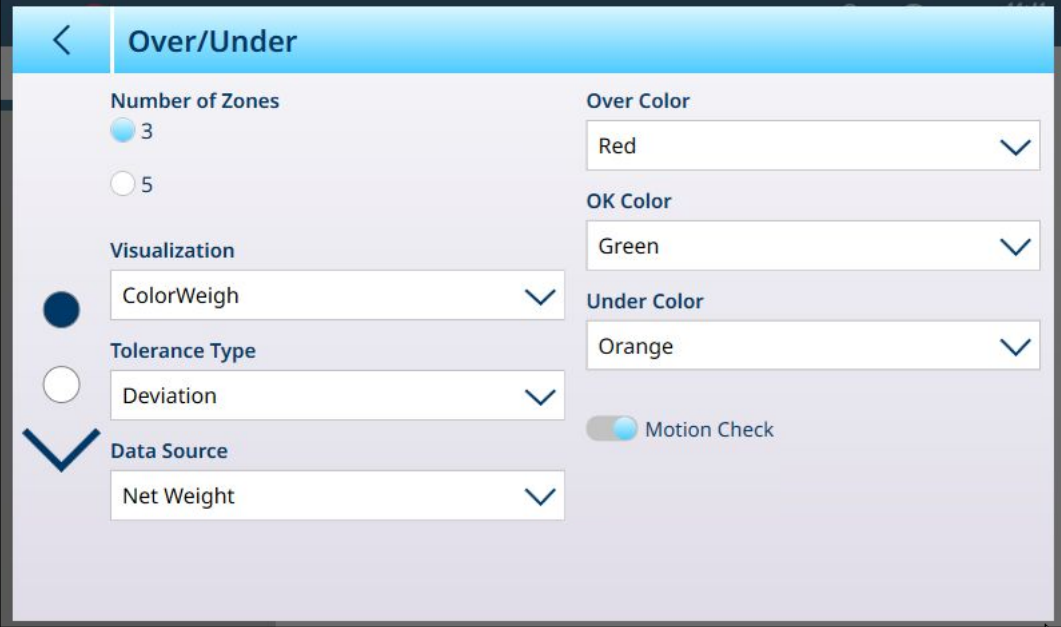

图 128: 目标称重 - 检重配置屏幕,5 范围,条形可视化

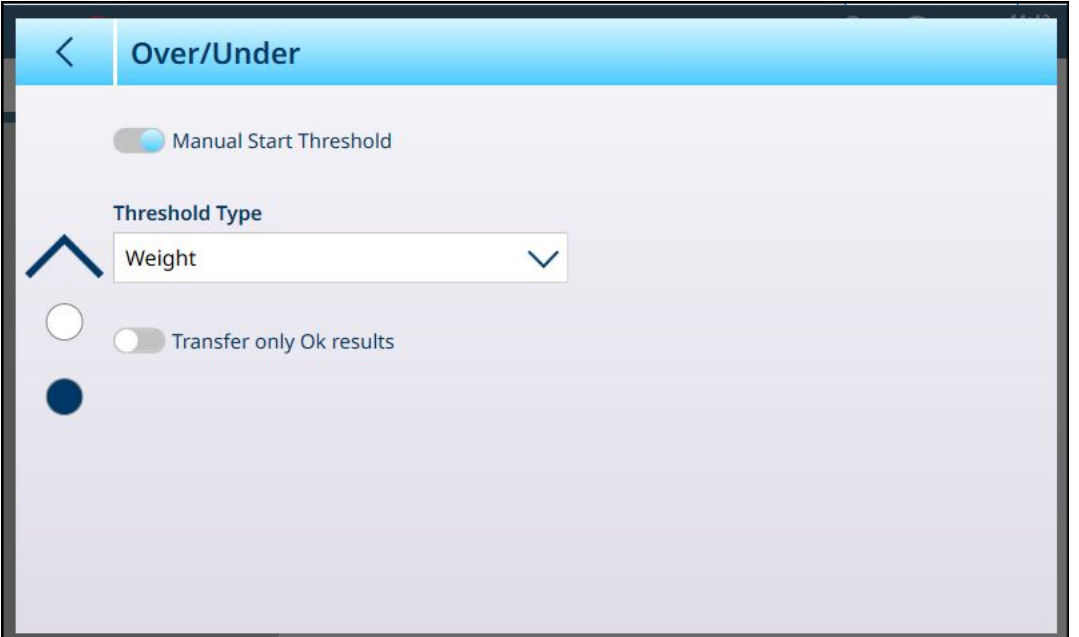

图 129: 检重配置屏幕,3 范围,ColorWeigh 可视化

以下设置用于配置检重称重。默认值以粗体显示。

## 检重配置

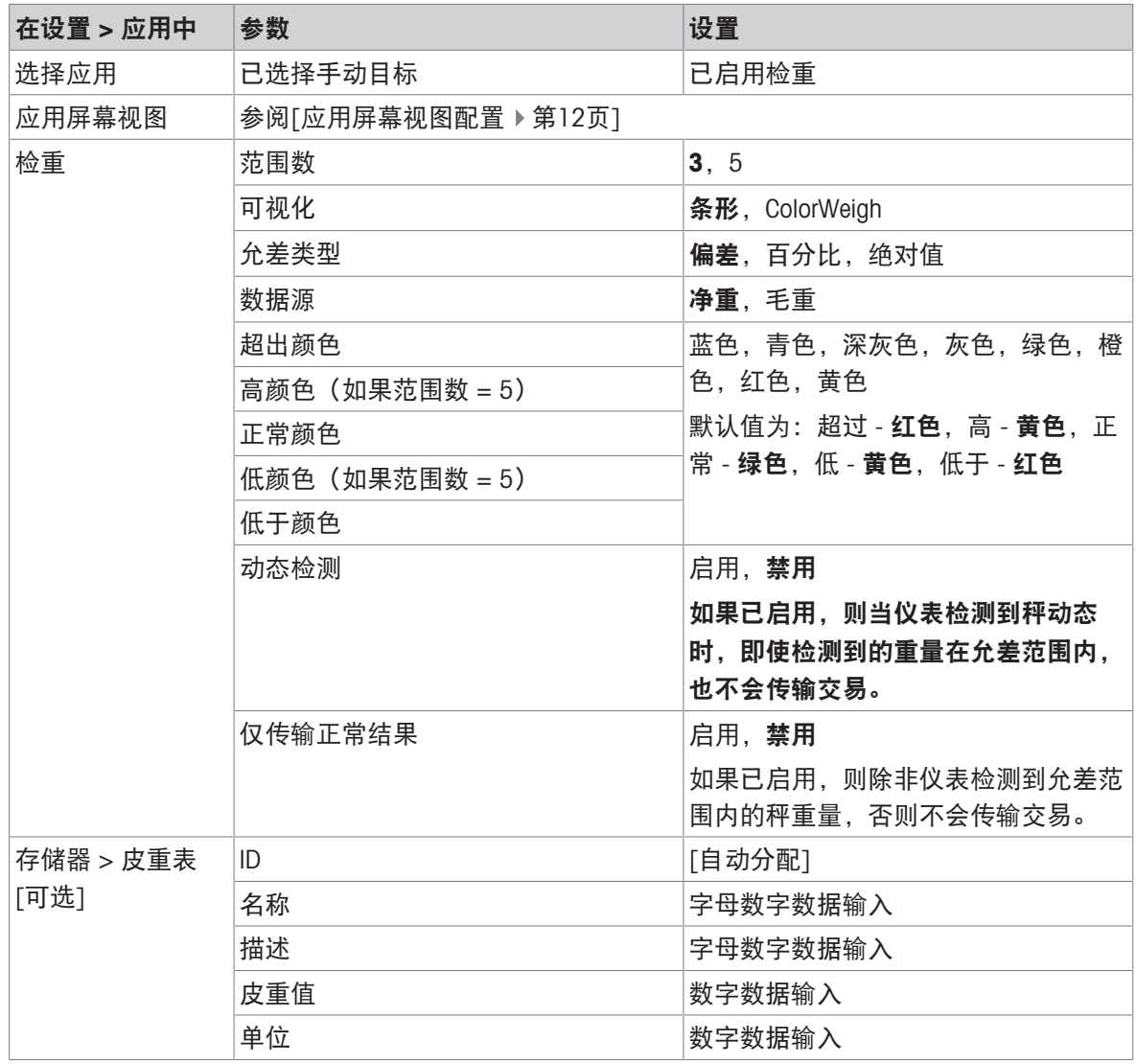

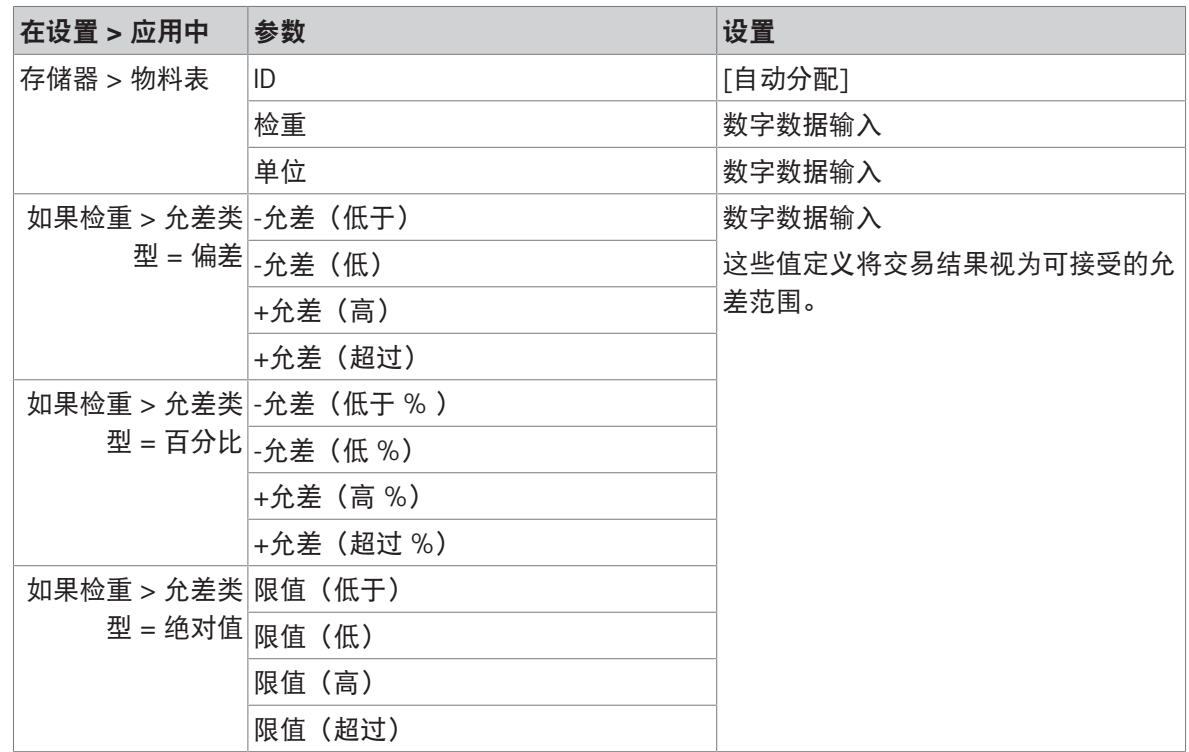

## 1.4.5.2 手动目标称重 - 检重:操作程序

此程序假设仪表位于应用屏幕视图中,已正确配置检重称重,并且灌装所需容器可用。

- 1. 将容器放在秤上。
- 2. 触摸物料表软键 2. 从列表中选择并确认一个物料记录。
- 3. 应用屏幕视图将显示物料表记录字段,具体取决于在[[应用屏幕视图配置](#page-15-0) ▶ 第[12](#page-15-0)页]中选择的设 置。
- 4. 或者,如果物料表记录未指定皮重值,则获取皮重 , 或从皮重表 回 加载一个皮重。
- 5. 开始灌装容器,当重量接近正常范围时,观察条形或 ColorWeigh 显示。

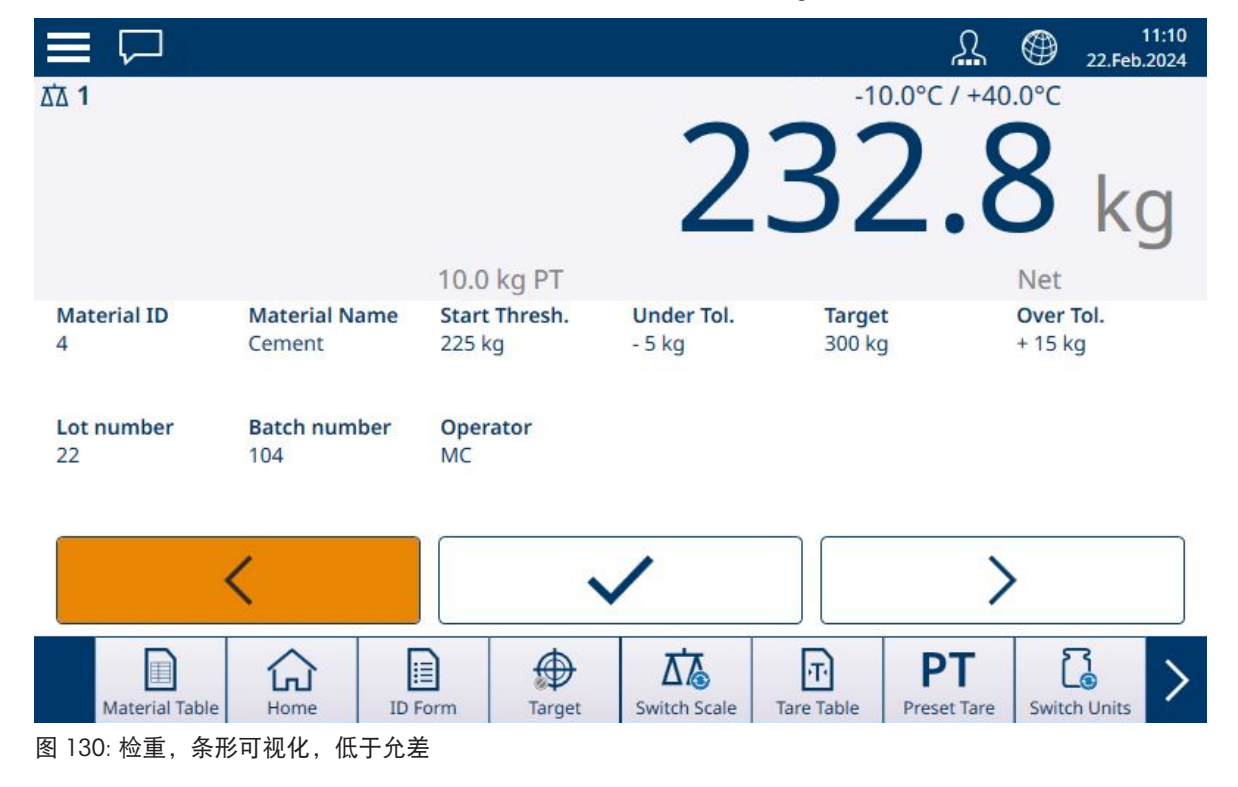

6. 一旦可视化显示净重位于正常范围内,则取下容器,将一个新容器放在秤上,然后再次开始该过 程。

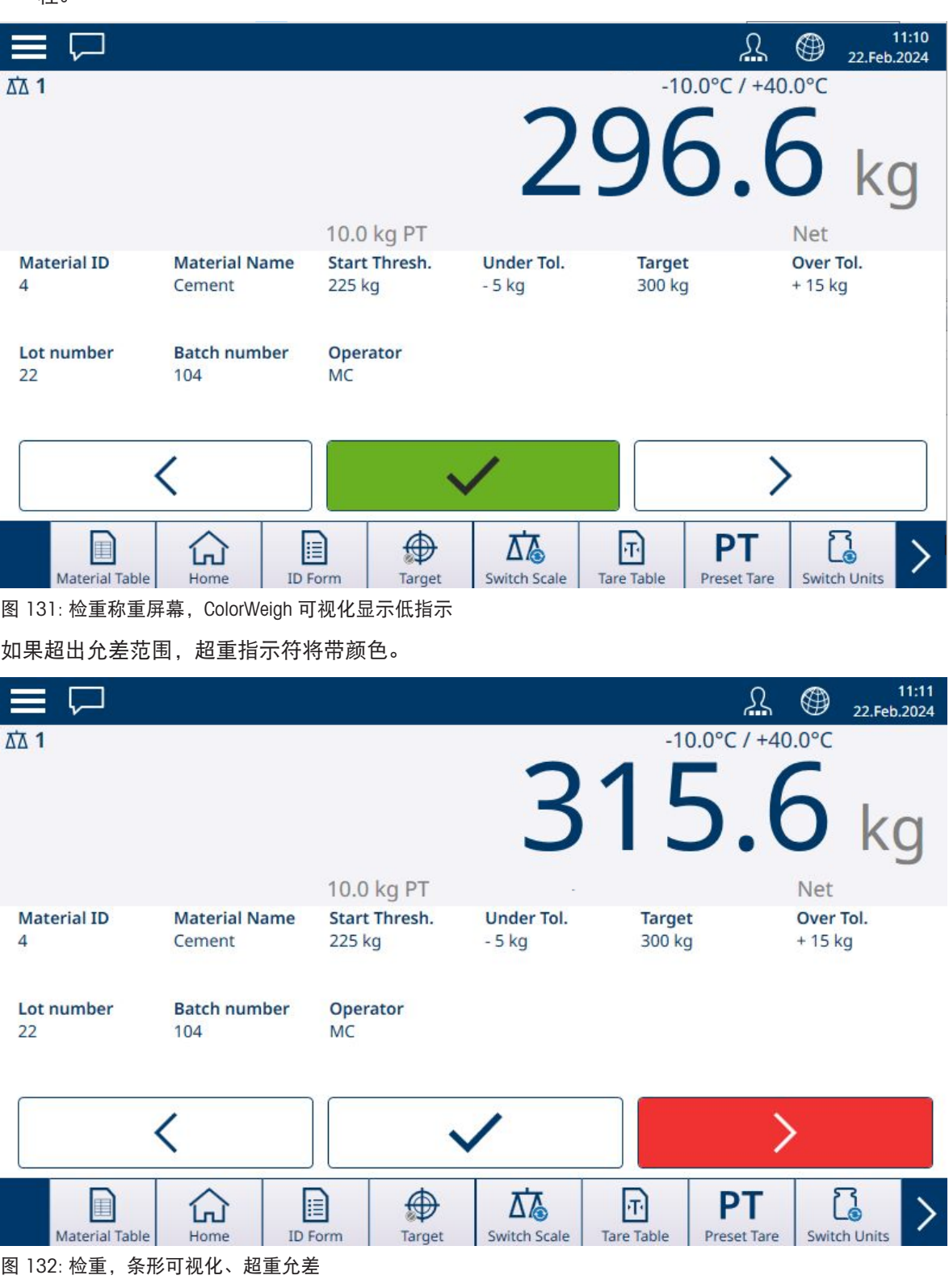

有关与检重称重结合使用时程序如何变化的详细信息,请参考[[计数](#page-38-0)▶第[35](#page-38-0)页]和[[累计](#page-46-0)▶第[43](#page-46-0)页]。

# 1.5 比较器

IND700 中的二十个比较器是简单的非锁定设定点,用于将活动重量值或共享数据变量与绝对目标值 或定义的重量范围进行比较。比较源可以是应用相关或重量相关。

比较器可通过符合性(低于或高于绝对目标值)或与某个范围的比较来控制。比较器设置中的运算 符设置决定了比较器运行的控制模式。有关配置信息,请参考[[比较器概述与配置](#page-23-0) ▶第[20](#page-23-0)页]。比较器 只能在设置中配置;没有允许操作员直接访问设置 > 应用 > 比较器页面的软键。

#### 使用比较器的输出

比较器的输出可以通过两种方式使用——通过配置为使用共享数据作为其分配的连接输出其状态, 或者作为控制离散输出的方式。

#### 目标值比较器

当所选源为真(由比较器运算符设置中的选择确定)时,将触发目标值比较器的分配离散输出。

## 比较器设置示例

示例:

- 源:显示的重量。
- 运算符:≤(小于或等于)
- 限值:30 kg

当显示的重量小于 30 kg 时输出打开,当测量值达到 30 kg 时输出关闭。

#### 范围比较器

对于范围模式比较器,当所选源为真(由运算符设置确定)时,将触发分配的输出。限值设置确定 定义范围的两个值中的较低值。上限设置定义范围的高值。

## 示例:

- 源:毛重
- 运算符:>\_ \_<(在范围内)
- 限值:300 kg
- 上限:800 kg

当测量的毛重在 300 到 800 kg 之间时,输出为打开。如果重量低于 300 kg 或超过 800 kg,则输出 关闭。

示例:

- 源:毛重
- 运算符:\_><\_(超出范围)
- 限值:200 lb
- 上限:400 lb

当测量的毛重为 200 lb 或更低且 400 lb 或更高时,输出打开。如果毛重测量值介于 201 lbs 和 399 lbs 之间, 则输出将关闭。

# 为您的产品保驾护航:

梅特勒托利多服务部门提供健康检 查、维护保养、校准等相关服务, 助力您守护本产品的价值。

详情请咨询我们的服务条款。

# www.mt.com/service

www.mt.com

更多信息

梅特勒-托利多(常州)测量技术有限公司 太湖西路111号 江苏省常州市新北区 中国, 213125 www.mt.com/contacts 保留技术修改权。 © 04/2024 METTLER TOLEDO. 保留所有权利。 30881826A zh

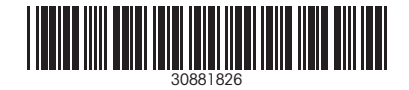